**imedia S3811 Service Guide** 

PRINTED IN TAIWAN

# *Revision History*

Please refer to the table below for the updates made on imedia S3811 series guide.

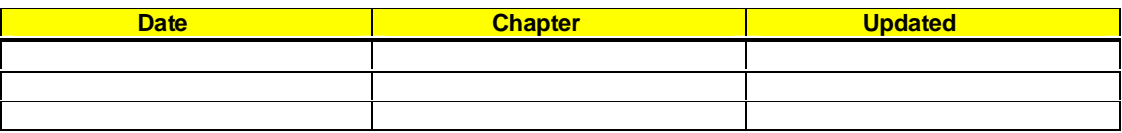

# *Copyright*

Copyright © 2010 by Acer Incorporated. All rights reserved. No part of this publication may be reproduced, transmitted, transcribed, stored in a retrieval system, or translated into any language or computer language, in any form or by any means, electronic, mechanical, magnetic, optical, chemical, manual or otherwise, without the prior written permission of Acer Incorporated.

## *Disclaimer*

The information in this guide is subject to change without notice.

Acer Incorporated makes no representations or warranties, either expressed or implied, with respect to the contents hereof and specifically disclaims any warranties of merchantability or fitness for any particular purpose. Any Acer Incorporated software described in this manual is sold or licensed "as is". Should the programs prove defective following their purchase, the buyer (and not Acer Incorporated, its distributor, or its dealer) assumes the entire cost of all necessary servicing, repair, and any incidental or consequential damages resulting from any defect in the software.

# *Conventions*

The following conventions are used in this manual:

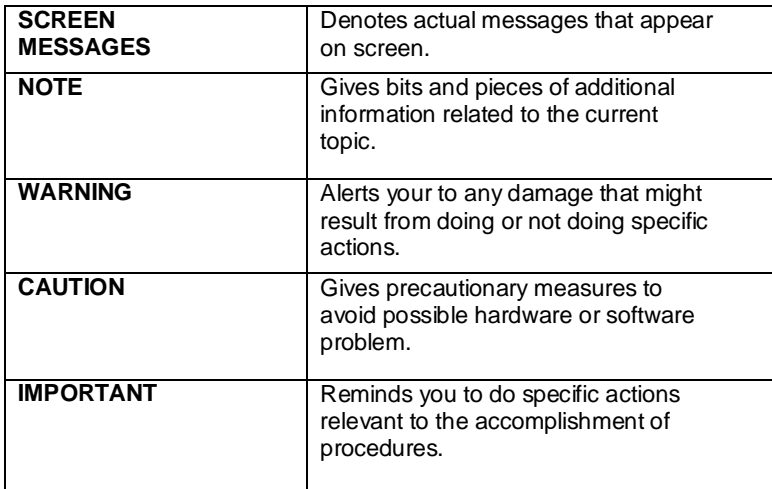

# *Preface*

Before using this information and the product it supports, please read the following general information.

- 1. This Service Guide provides you with all technical information relating to the BASIC CONFIGURATION decided for Acer's "global" product offering. To better fit local market requirements and enhance product competitiveness, your regional office MAY have decided to extend the functionality of a machine (e.g. add-on card, modem, or extra memory capability). These LOCALIZED FEATURES will NOT be covered in this generic service guide. In such cases, please contact your regional offices or the responsible personnel/channel to provide you with further technical details.
- 2. Please note WHEN ORDERING FRU PARTS, that you should check the most up-to-date information available on your regional web or channel. If, for whatever reason, a part number change is made, it will not be noted in the printed Service Guide. For ACER-AUTHORIZED SERVICE PROVIDERS, your Acer office may have a DIFFERENT part number code to those given in the FRU list of this printed Service Guide. You MUST use the list provided by your regional Acer office to order FRU parts for repair and service of customer machines.

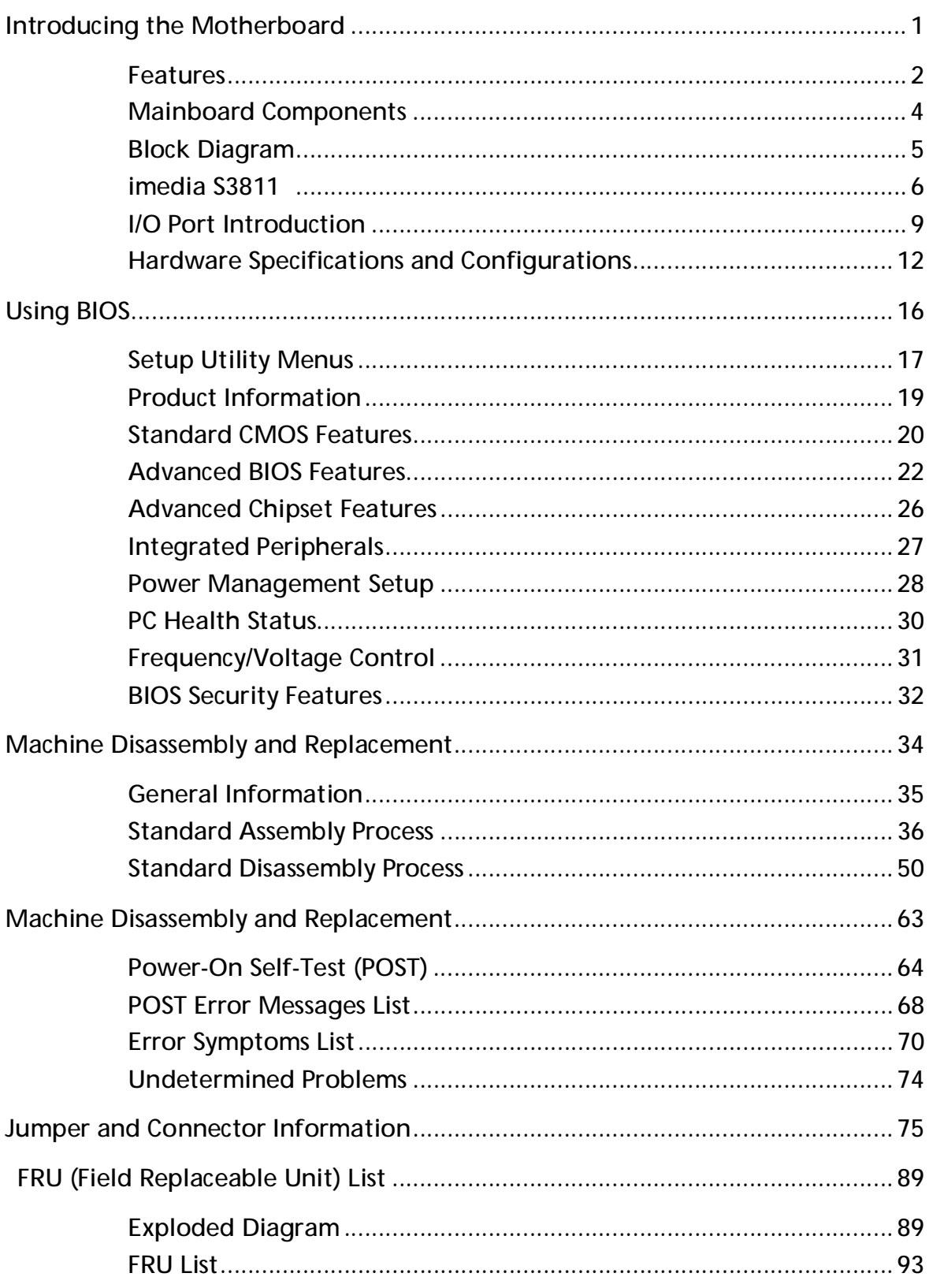

# **Introducing the Motherboard**

#### Introduction

Thank you for choosing the H57D02 motherboard. This motherboard is a high performance, enhanced function motherboard designed to support the LGA1156 socket for 2nd Generation IntelR CoreTM Family/PentiumR/CeleronR processors for high-end business or personal desktop markets.

This motherboard is based on IntelR H57 Chipset for best desktop platform solution. H57 is a single-chip, highly integrated, high performance Hyper-Threading peripheral controller, unmatched by any other single chip-device controller. This motherboard supports up to 16 GB of system memory with dual channel DDR3 1333/ 1066 SDRAM. Two PCI are supported, fully compliant with PCI rev 2.2 specification at 33MHz. High resolution graphics via PCI Express x16 slot, intended for Graphics Interface, is fully compliant to the PCI Express Base Specification revision 2.0. In addition, one PCI Express slot is supported. It implements an EHCI (Enhanced Host Controller Interface) compliant interface that provides fourteen USB 2.0 ports (six USB 2.0 ports at the back panel and four USB 2.0 headers support additional eight USB 2.0 ports).

The motherboard is equipped with advanced full set of I/O ports in the rear panel, including PS/2 mouse and PS/2 keyboard connectors, one HDMI port, one D\_sub (VGA) port, one Lan port, six USB 2.0 ports, and audio jacks for microphone, line-in and line-out. In addition, this motherboard supports two SATA 6Gb/s connectors .

# **Features**

## **Operating system**

Windows®7 Home Premium x86/x64, Windows® 7 Home Basic x86, Windows®7 Starter x86 **Processor** 

The motherboard uses an LGA1156 type of socket that carries the following

Features:

- l Accommodates 2nd Generation IntelR CoreTM Family / PentiumR / CeleronR processors
- l Supports "Hyper-Threading" technology CPU
- l One PCI Express x16 Gen2 port supporting up to 5 GB/s direction peak bandwidth

 "Hyper-Threading" technology enables the operating system into thinking it's hooked up to two processors, allowing two threads to be run in parallel, both on separate "logical" processors within the same physical

#### processor.

#### **Chipset**

The Intel H57 Express Chipset is a single-chip with proven reliability and performance.

- l Support one PCI Express slot
- l Integrated two SATA 3.0 Gb/s Host Controller
- l Fourteen USB 2.0 ports supported
- l Serial Peripheral Interface (SPI) support
- I Integrated Graphics Support with PAVP 1.5
- I Intel® High Definition Audio Controller

#### **Memory**

- l Supports DDR3 1333/1066 DDR3 SDRAM with Dual-channel architecture
- l Accommodates four unbuffered DIMMs
- l Up to 4 GB per DIMM with maximum memory size up to 16 GB

## **Onboard LAN**

The onboard LAN provides the following features:

- l Supports PCI ExpressTM 1.1
- I Integrated 10/100 /1000 transceiver
- l Wake-on-LAN and remote wake-up support

#### **Audio**

- **I** 5.1 Channel High Definition Audio Codec
- l ADCs support 44.1k/48k/96kHz sample rate
- l Meets Microsoft WLP 3.10 Vista premium and mobile PCs audio requirements
- **I** Direct Sound 3D<sub>TM</sub> compatible

## **Expansion Options**

The motherboard comes with the following expansion options:

- l One PCI Express x16 slot for Graphics Interface
- l One PCI Express x1 slot
- l Two SATA connectors

#### **Integrated I/O**

The motherboard comes with the following expansion options:

- l Two PS/2 ports for mouse and keyboard
- l One VGA port
- l One HDMI port
- l Six USB ports
- l One LAN port
- l Audio jacks for microphone, line-in and line-out

#### **BIOS Firmware**

The motherboard uses AMI BIOS that enables users to configure many system features including the

following:

- l Power management
- l Wake-up alarms
- l CPU parameters
- l CPU and memory timing
- l Graphic parameters

The firmware can also be used to set parameters for different processor clock speeds.

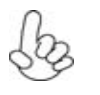

 *1. Some hardware specifications and software items are subject to change without prior notice.* 

 *2. Due to chipset limitation, we recommend that motherboard be operated* 

 *in the ambiance between 0 and 50 ° C.* 

#### **Dimensions and weight**

- l 270 (H) x 296(D) x 175(W) mm (without bezel)
- l 7.4Kg

# **Mainboard Components**  面 Ġ ര്മ

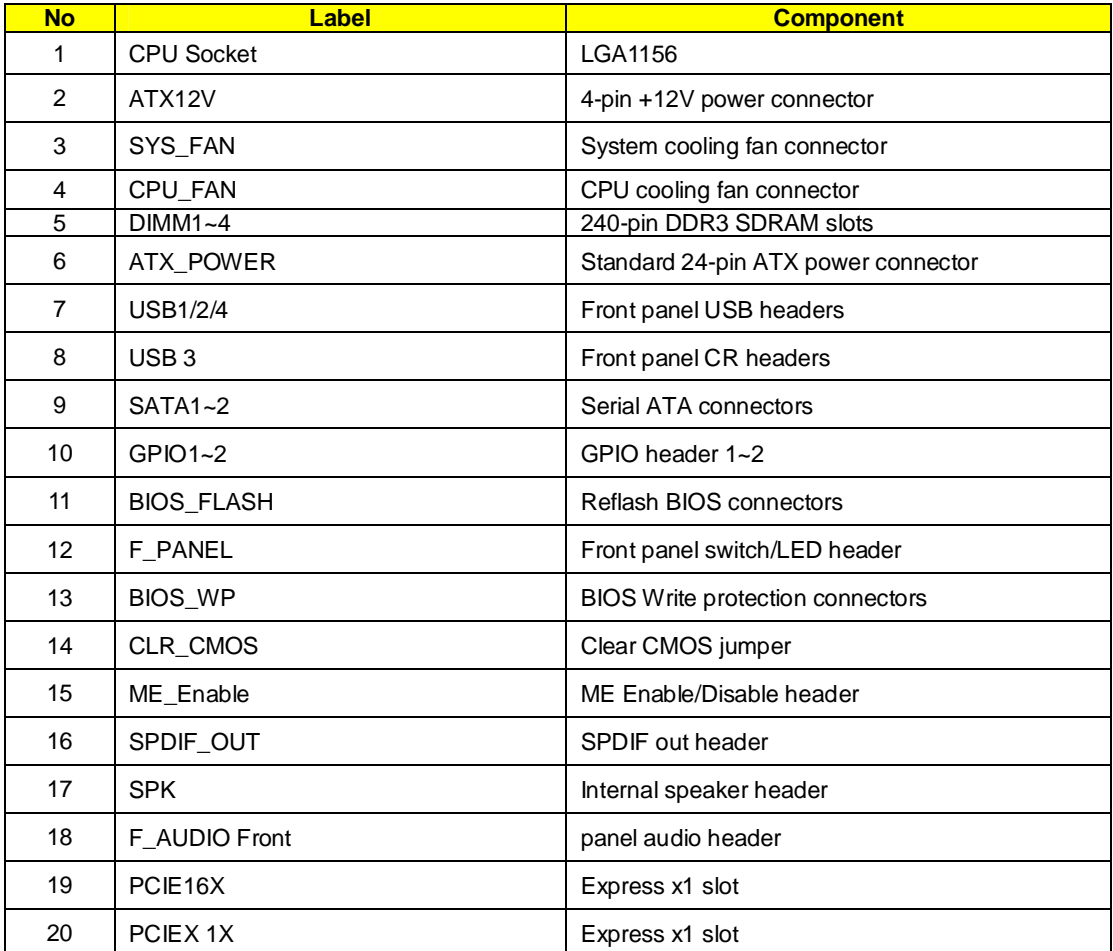

This concludes Chapter 1. The next chapter explains how to install the motherboard.

# **Block Diagram**

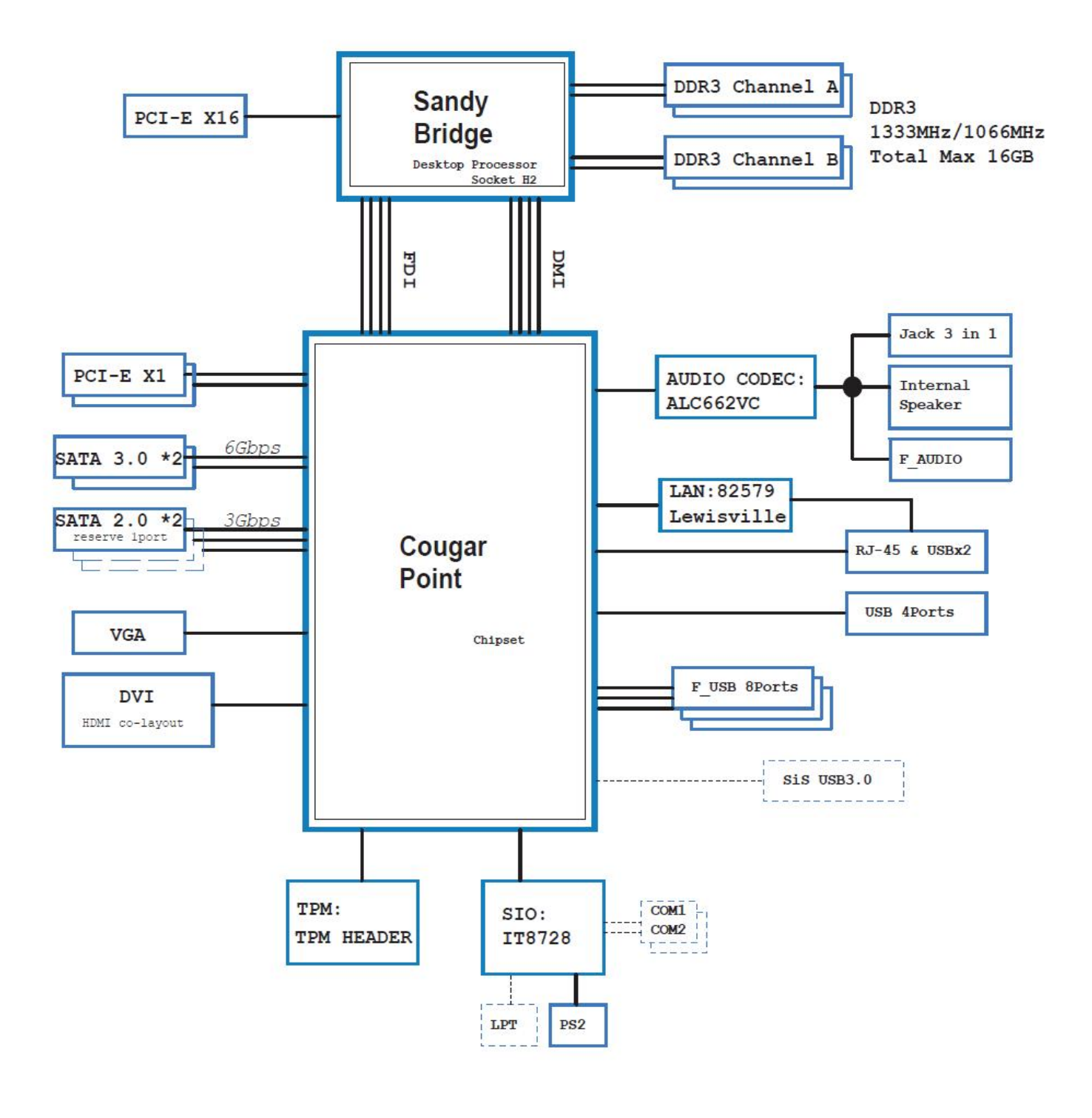

# **imedia S3811**

The computer's front panel consists of the following: *Front view*

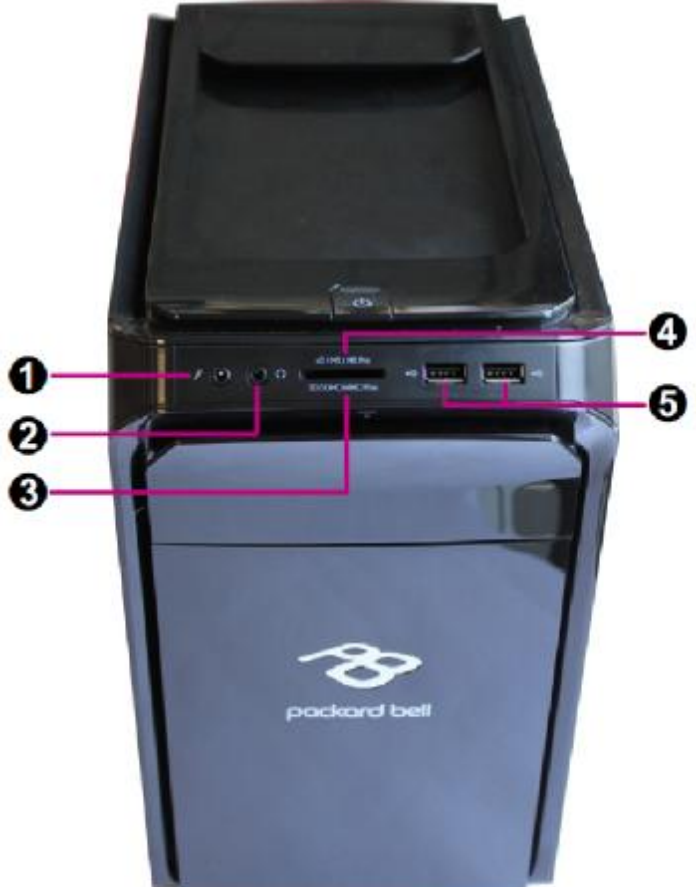

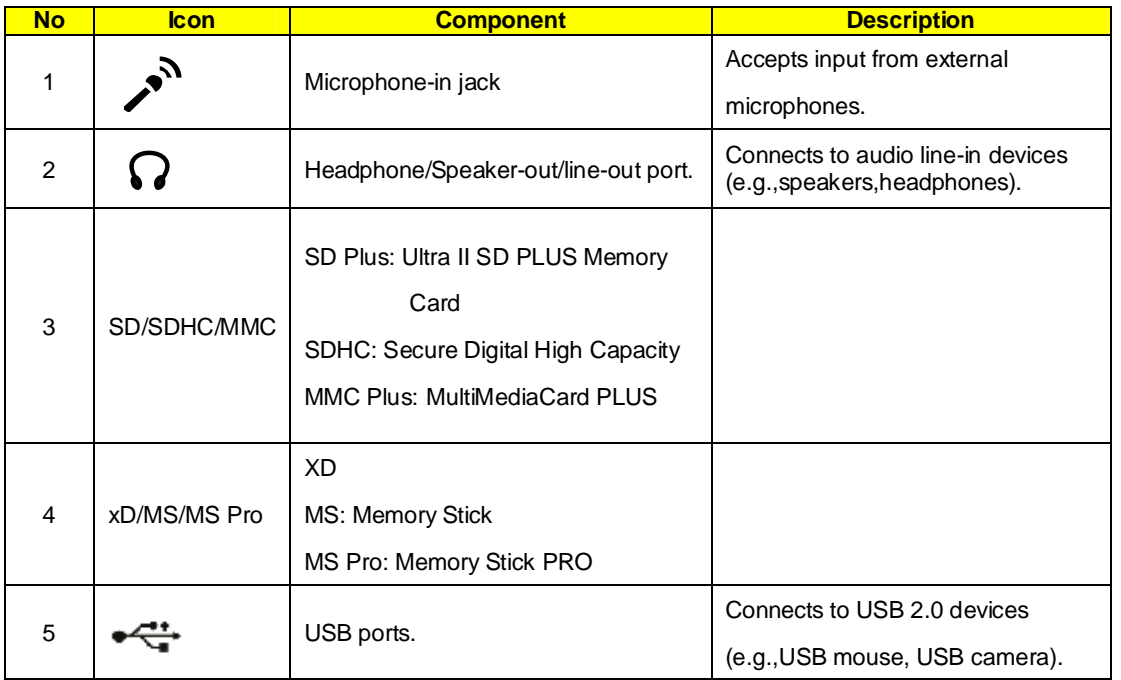

# *Rear view*

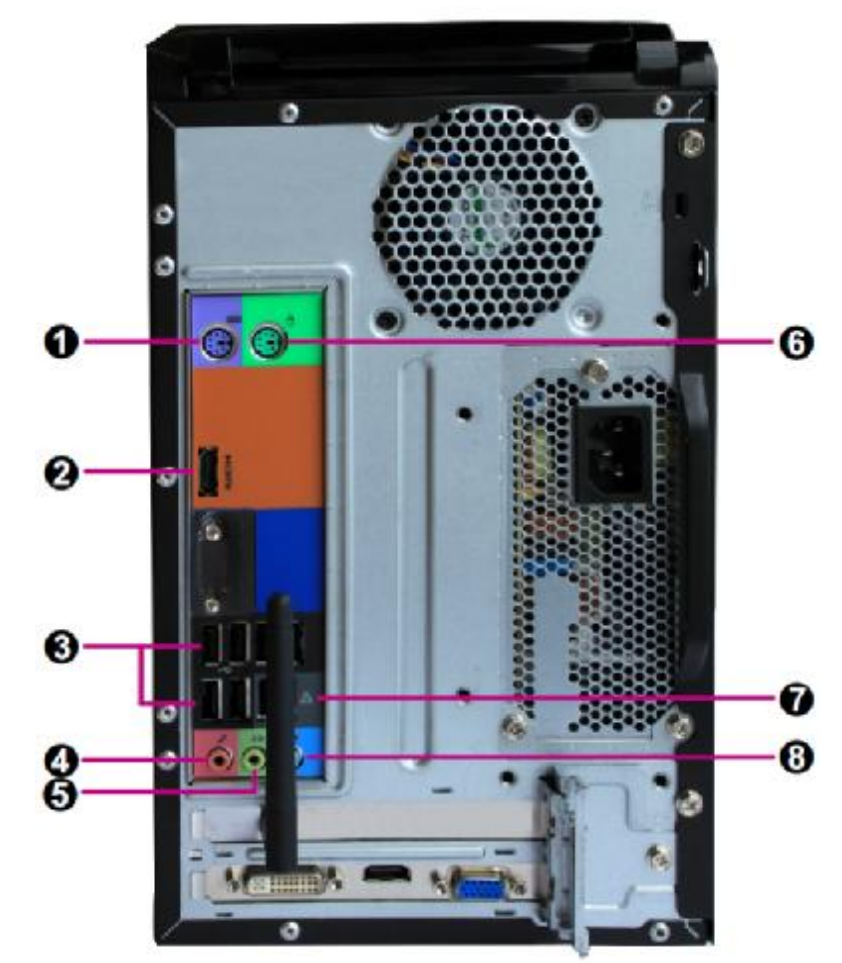

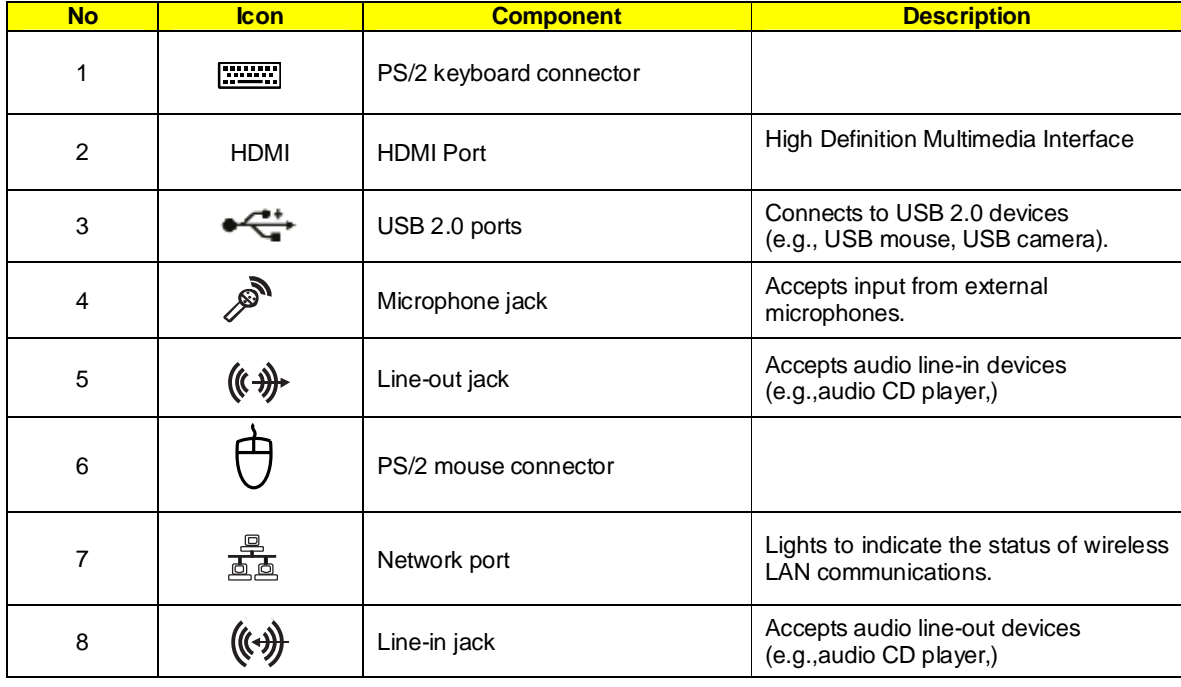

# Audio Jack Function Table

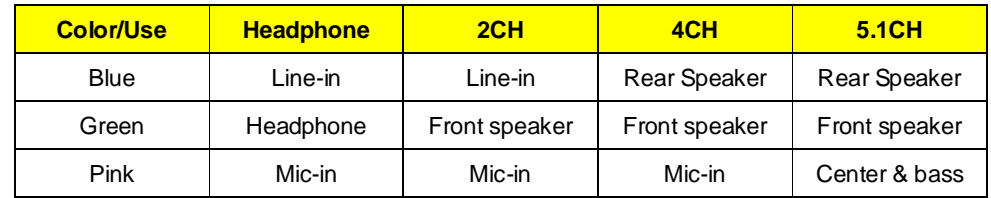

# **I/O Port Introduction**

The backplane of the motherboard has the following I/O ports:

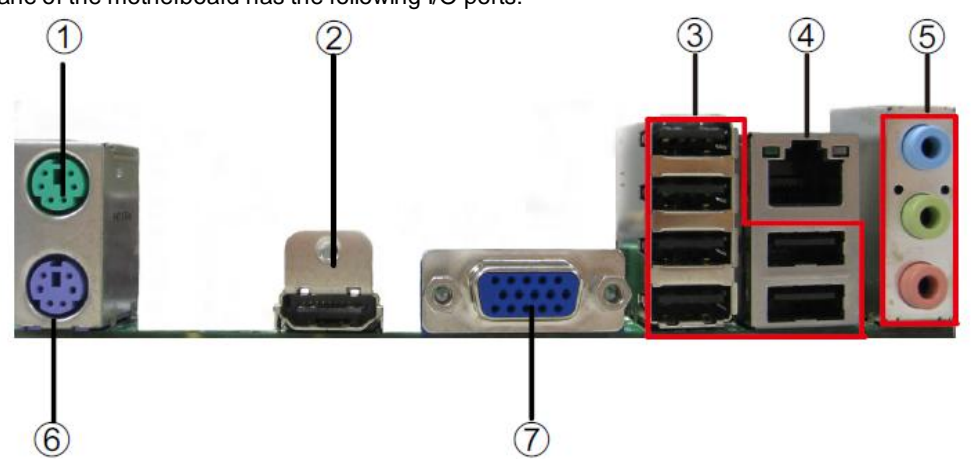

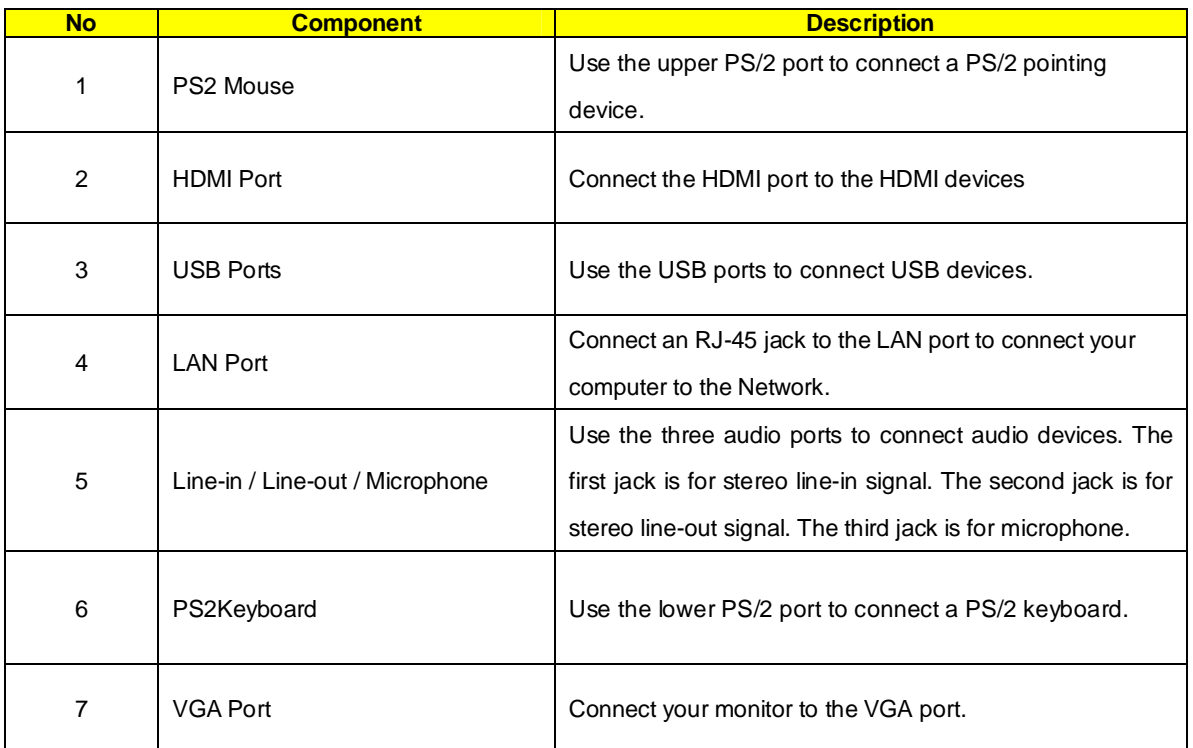

# System Peripherals

The imedia S3811 series computer consist of the system itself, and system peripherals, like a mouse, keyboard, card reader and a set of speakers (optional). This section provides a brief description of the basic system peripherals.

# Mouse (PS/2 or USB, manufacturing option)

The included mouse is a standard two-button wheel mouse. Connect the mouse to the PS/2 mouse port or USB port on the back panel of the system.

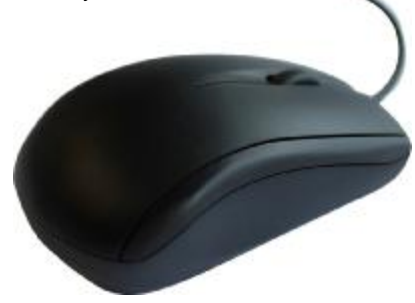

# Keyboard (PS/2 or USB, manufacturing option)

Connect the keyboard to the PS/2 keyboard port or USB port on the back panel of the system.

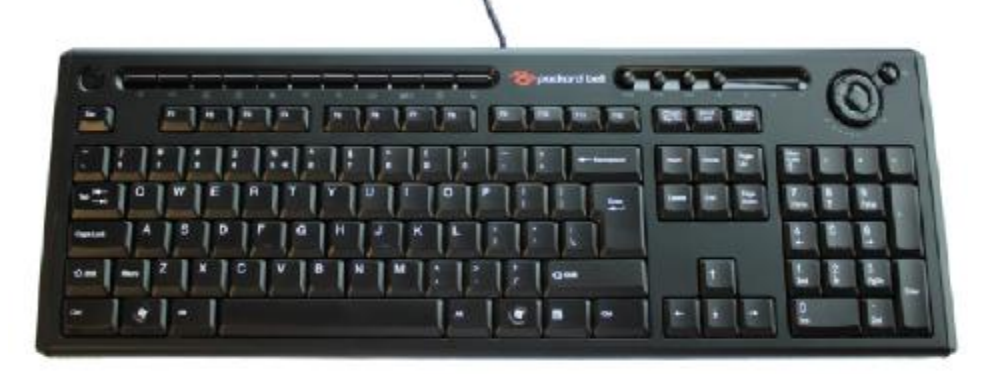

#### Speakers

For systems bundled with speakers, before powering on the system, connect the speaker cable to the audio out (external speaker) port on the back panel of the system.

For more detailed information about the speakers, please refer to the included operating instructions. **NOTE:** speakers are optional and the appearance might be different depending on the actual product.

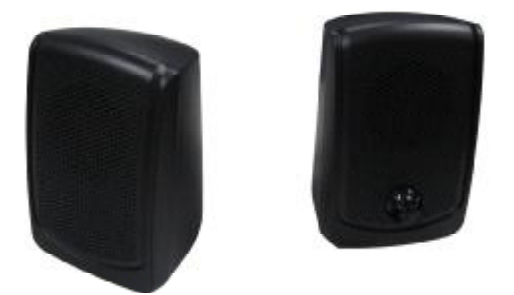

#### Card Reader (Option)

Memory cards are used in a wide selection of digital cameras, PDAs, MP3 players and mobile phones. Selected computers include an "all-in-one"memory card reader that allows you read and write the most common types, such as SD (Secure Digital)™/ MMC (Multi Media Card™), CF (Compact Flash®), xD (XD-PICTURE CARD), Micro SD and MS/MS Pro (Memory Stick®).

NOTE: Card reader are optional and the appearance might be different depending on the actual product.

# **Hardware Specifications and Configurations**

**Processor** 

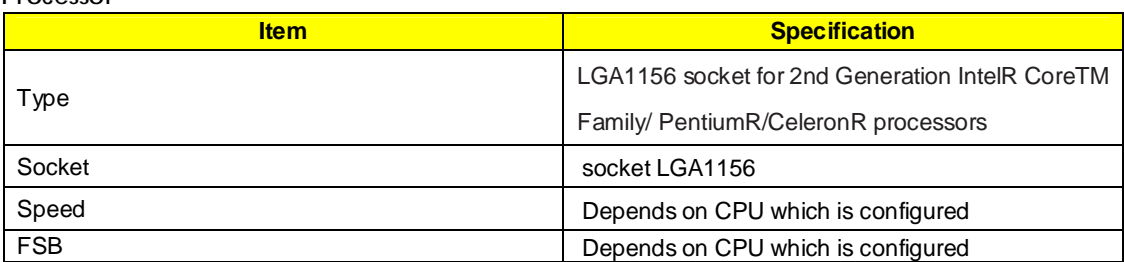

**BIOS** 

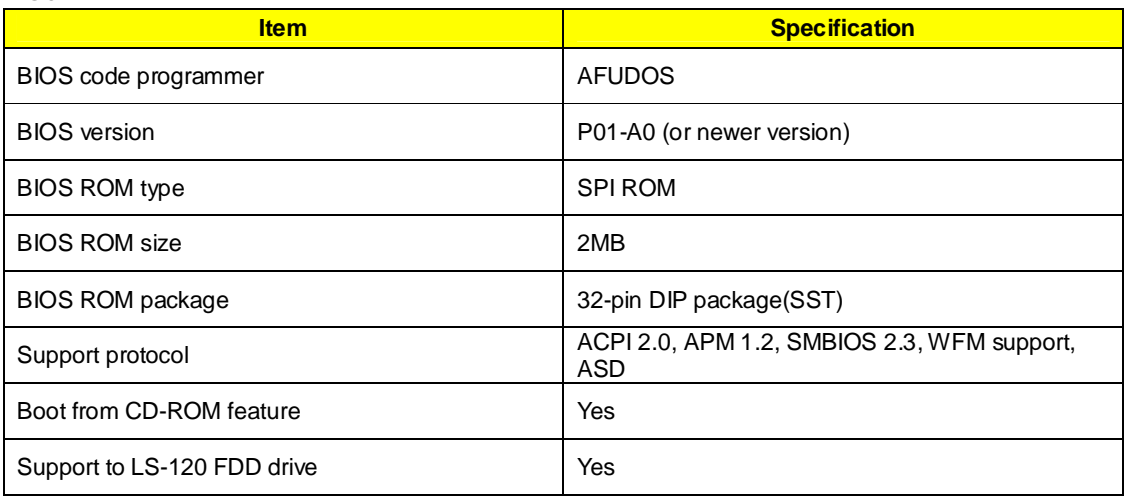

**NOTE:** The BIOS can be overwritten/upgraded by using the flash utility.

#### **BIOS Hotkey List**

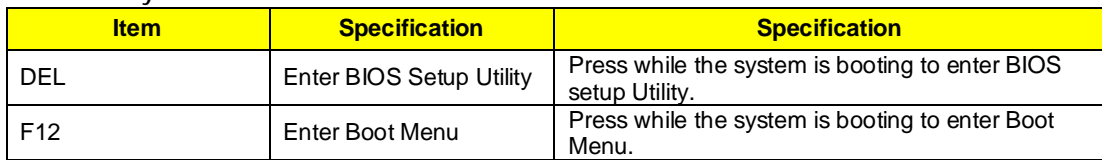

## **Main Board Major Chips**

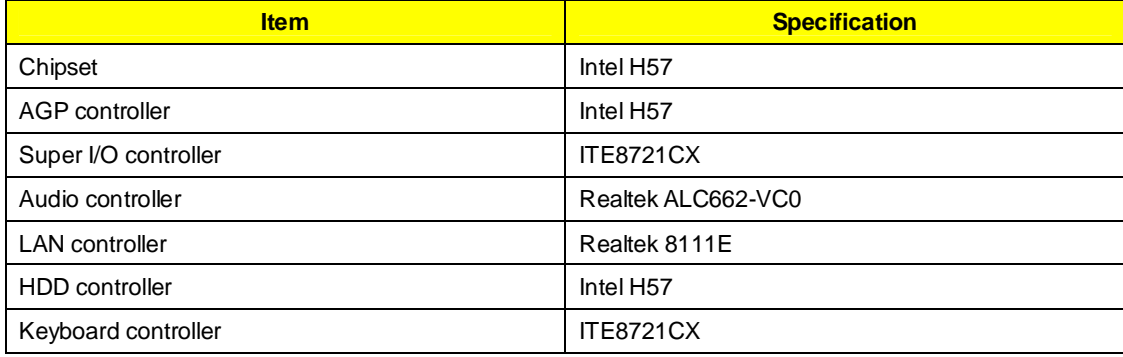

#### **System Memory**

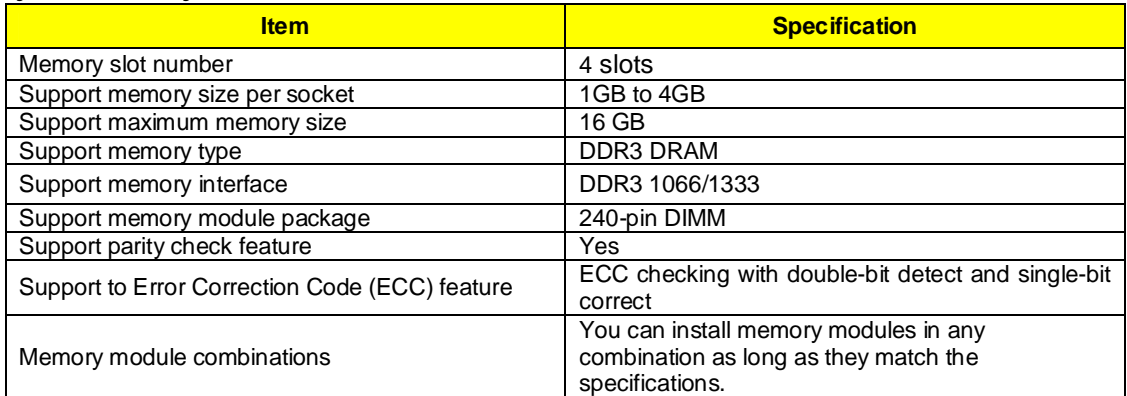

**NOTE:** Dual channel should be enabled always when plug-in 2 same memory size DDRII memory module.

#### **Cache Memory**

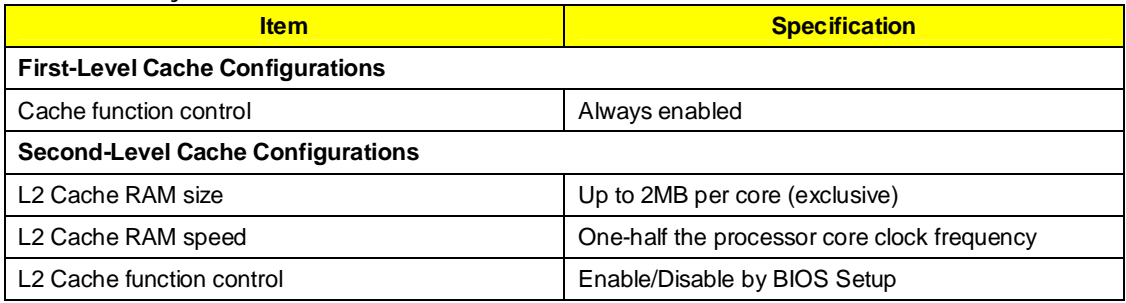

#### **Video Interface**

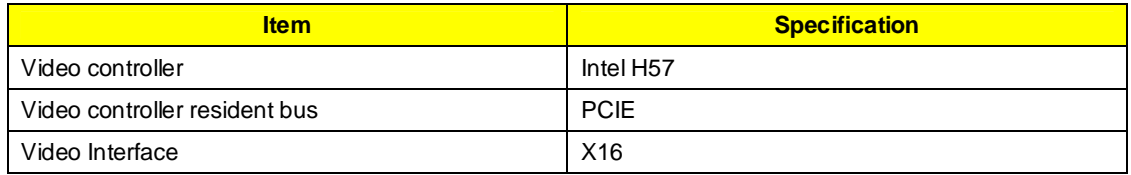

#### **Audio Interface**

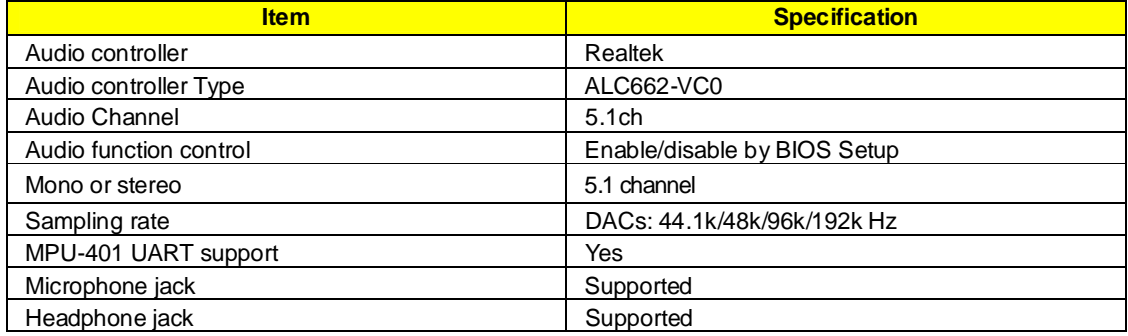

#### **IDE Interface**

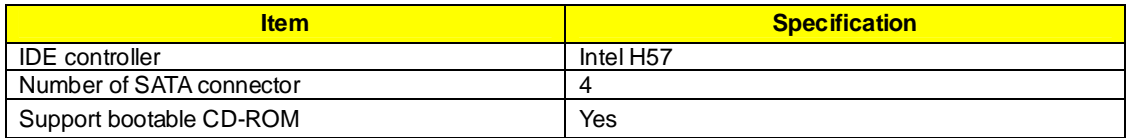

#### **USB Port**

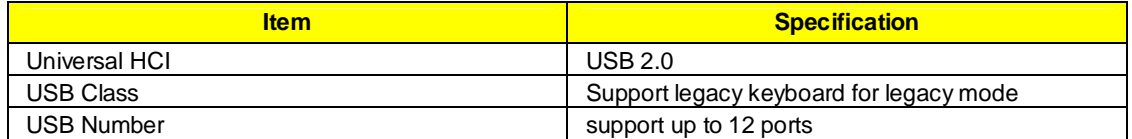

# **Power Management**

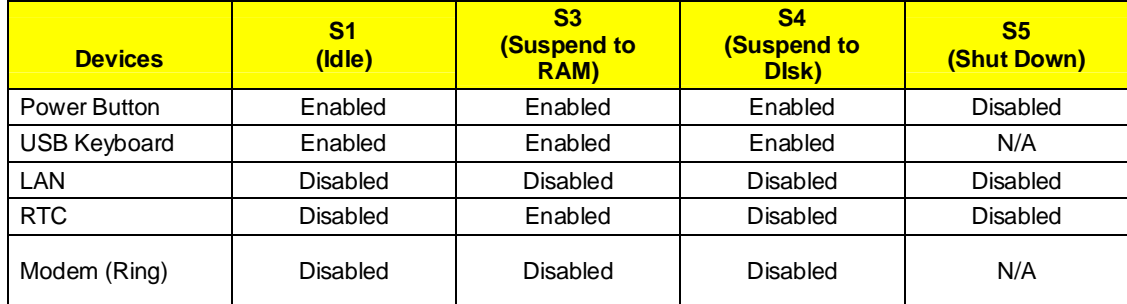

# Power Management Function (ACPI support function)

#### **Device Standby Mode**

- I Independent power management timer for hard disk drive devices (0-15 minutes, time step=1 minute).
- I Hard disk drive goes into Standby mode (for ATA standard interface).
- l Disable V-sync to control the VESA DPMS monitor.
- l Resume method: device activated (Keyboard for DOS, keyboard & mouse for Windows).
- l Resume recovery time: 3-5 sec.

#### **Global Standby Mode**

- l Global power management timer (2-120 minutes, time step=10 minute).
- l Hard disk drive goes into Standby mode (for ATA standard interface).
- l Disable H-sync and V-sync signals to control the VESA DPMS monitor.
- l Resume method: Return to original state by pushing external switch button, modem ring in, keyboard and mouse for APM mode.
- l Resume recovery time: 7-10 sec.

#### **Suspend Mode**

- l Independent power management timer (2-120 minutes, time step=10 minutes) or pushing external
- l switch button.
- l CPU goes into SMM.
- l CPU asserts STPCLK# and goes into the Stop Grant State.
- l LED on the panel turns amber colour.
- l Hard disk drive goes into SLEEP mode (for ATA standard interface).
- l Disable H-sync and V-sync signals to control the VESA DPMS monitor.
- I Ultra I/O and VGA chip go into power saving mode.
- l Resume method: Return to original state by pushing external switch button, modem ring in, keyboard and mouse for APM mode.
- l Return to original state by pushing external switch button, modem ring in and USB keyboard for ACPI mode.

#### **ACPI**

- l ACPI specification 1.0b.
- l S0, S1, S3 and S5 sleep state support.
- I On board device power management support.
- l On board device configuration support.

# **Using BIOS**

## About the Setup Utility

The computer uses the latest "American Megatrends Inc." BIOS will support for Windows Plug and Play. The CMOS chip on the motherboard contains the ROM setup instructions for configuring the motherboard BIOS.

The BIOS (Basic Input and Output System) Setup Utility displays the system's configuration status and provides you with options to set system parameters. The parameters are stored in battery-backed-up CMOS RAM that saves this information when the power is turned off. When the system is turned back on, the system is configured with the values you stored in CMOS.

The BIOS Setup Utility enables you to configure:

- **lard drives, diskette drives and peripherals<br>I** Video display type and display options
- **I** Video display type and display options<br> **I** Password protection from unauthorized
- **I** Password protection from unauthorized use<br> **I** Power Management features
- Power Management features

The settings made in the Setup Utility affect how the computer performs. Before using the Setup Utility, ensure that you understand the Setup Utility options.

This chapter provides explanations for Setup Utility options.

#### **The Standard Configuration**

A standard configuration has already been set in the Setup Utility. However, we recommend that you read this chapter in case you need to make any changes in the future.

This Setup Utility should be used:

- l when changing the system configuration
- l when a configuration error is detected and you are prompted to make changes to the Setup **Utility**
- **I** when trying to resolve IRQ conflicts
- I When making changes to the Power Management configuration<br>I when changing the password or making other changes to the Se
- when changing the password or making other changes to the Security Setup

#### **Entering the Setup Utility**

When you power on the system, BIOS enters the Power-On Self Test (POST) routines. POST is a series of built-in diagnostics performed by the BIOS. After the POST routines are completed, the following message appears:

**Press DEL to enter SETUP** 

# **Setup Utility Menus**

Pressing the **DEL** key accesses the BIOS Setup Utility:

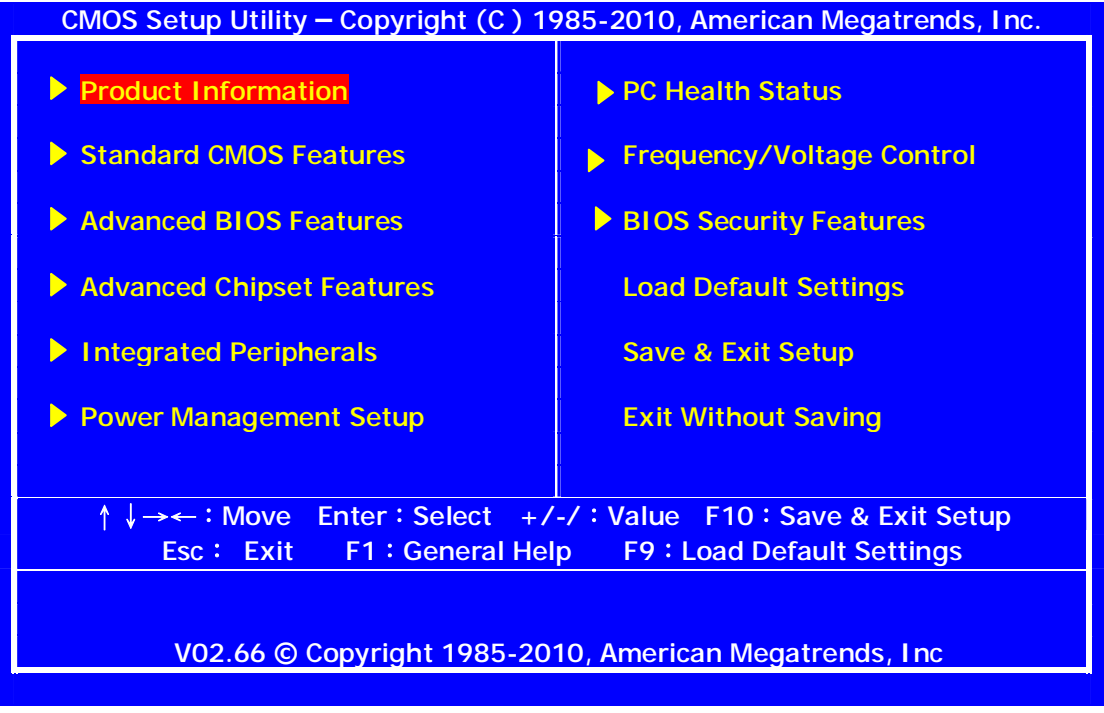

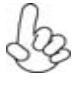

*The default BIOS setting for this motherboard applies for most conditions with optimum performance. It is not suggested to change the default values in the BIOS setup and the manufacture takes no responsibility to any damage caused by changing the BIOS settings.*

#### **BIOS Navigation Keys**

The BIOS navigation keys are listed below:

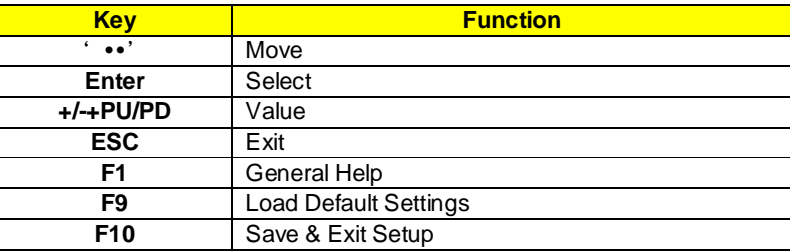

#### Updating the BIOS

You can download and install updated BIOS for this motherboard from the manufacturer's Web site. New BIOS provides support for new peripherals, improvements in performance, or fixes for known bugs. Install new BIOS as follows:

- 1 If your motherboard has a BIOS protection jumper, change the setting to allow BIOS flashing.
- 2 If your motherboard has an item called Firmware Write Protect in Advanced BIOS features, disable it. (Firmware Write Protect prevents BIOS from being overwritten.
- 3 Create a bootable system disk. (Refer to Windows online help for information on creating a bootable system disk.)
- 4 Download the Flash Utility and new BIOS file from the manufacturer's Website. Copy these files to the system diskette you created in Step 3.
- 5 Turn off your computer and insert the system diskette in your computer's diskette drive. (You might need to run the Setup Utility and change the boot priority items on the Advanced BIOS Features Setup page, to force your computer to boot from the floppy diskette drive first.)
- 6 At the A:\ prompt, type the Flash Utility program name and press <Enter>.
- 7 Type the filename of the new BIOS in the "File Name to Program" text box. Follow the onscreen directions to update the motherboard BIOS.
- 8 When the installation is complete, remove the floppy diskette from the diskette drive and restart your computer. If your motherboard has a Flash BIOS jumper, reset the jumper to protect the newly installed BIOS from being overwritten.

# Using BIOS

When you start the Setup Utility, the main menu appears. The main menu of the Setup Utility displays a list of the options that are available. A highlight indicates which option is currently selected. Use the cursor arrow keys to move the highlight to other options. When an option is highlighted, execute the option by pressing <Enter>.

Some options lead to pop-up dialog boxes that prompt you to verify that you wish to execute that option. Other options lead to dialog boxes that prompt you for information.

Some options (marked with a triangle  $\mathbf u$ ) lead to submenus that enable you to change the values for the option. Use the cursor arrow keys to scroll through the items in the submenu.

In this manual, default values are enclosed in parenthesis. Submenu items are denoted by a triangle u

# **Product Information**

This option displays basic information about your system.

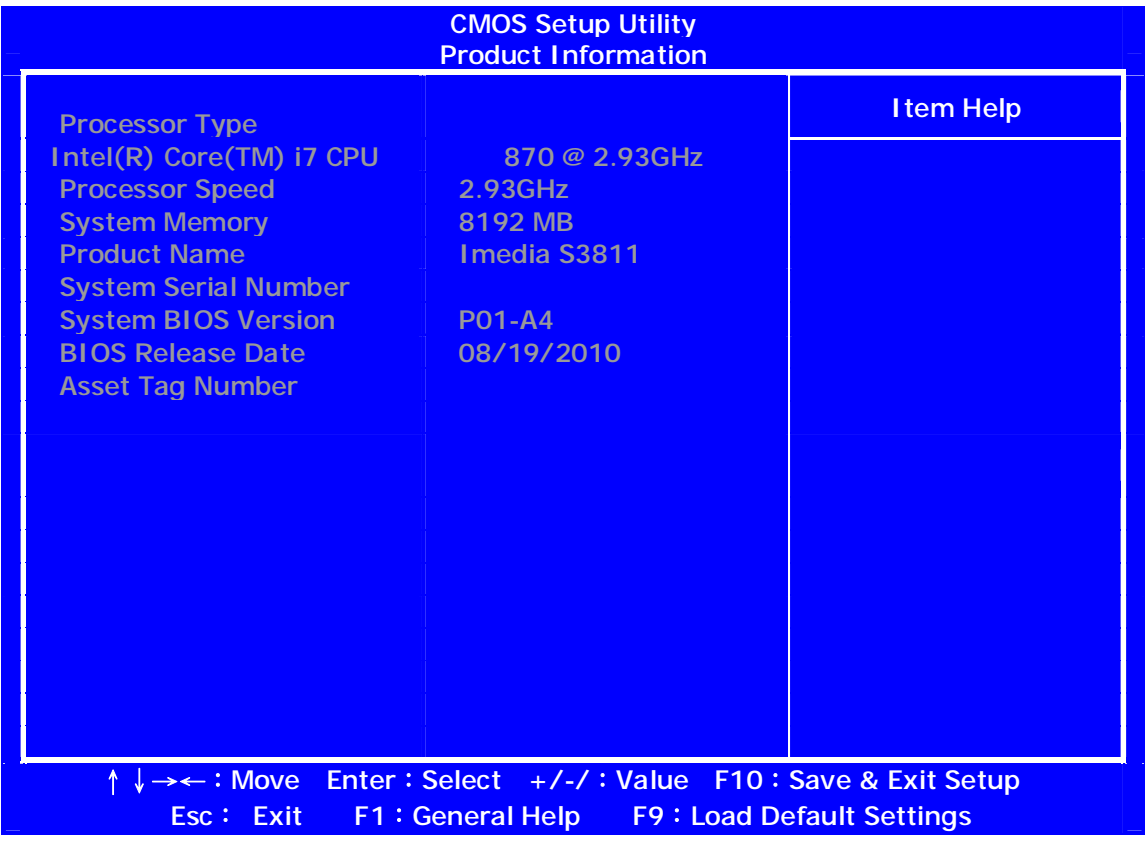

#### Press <ESC> to return to the main menu setting page

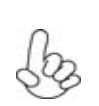

*For the purpose of better product maintenance, the manufacture reserves the right to change the BIOS items presented in this manual. The BIOS setup screens shown in this chapter are for reference only and may differ from the actual BIOS.*

*Please visit the manufacture's website for updated manual.*

# **Standard CMOS Features**

This option displays basic information about your system.

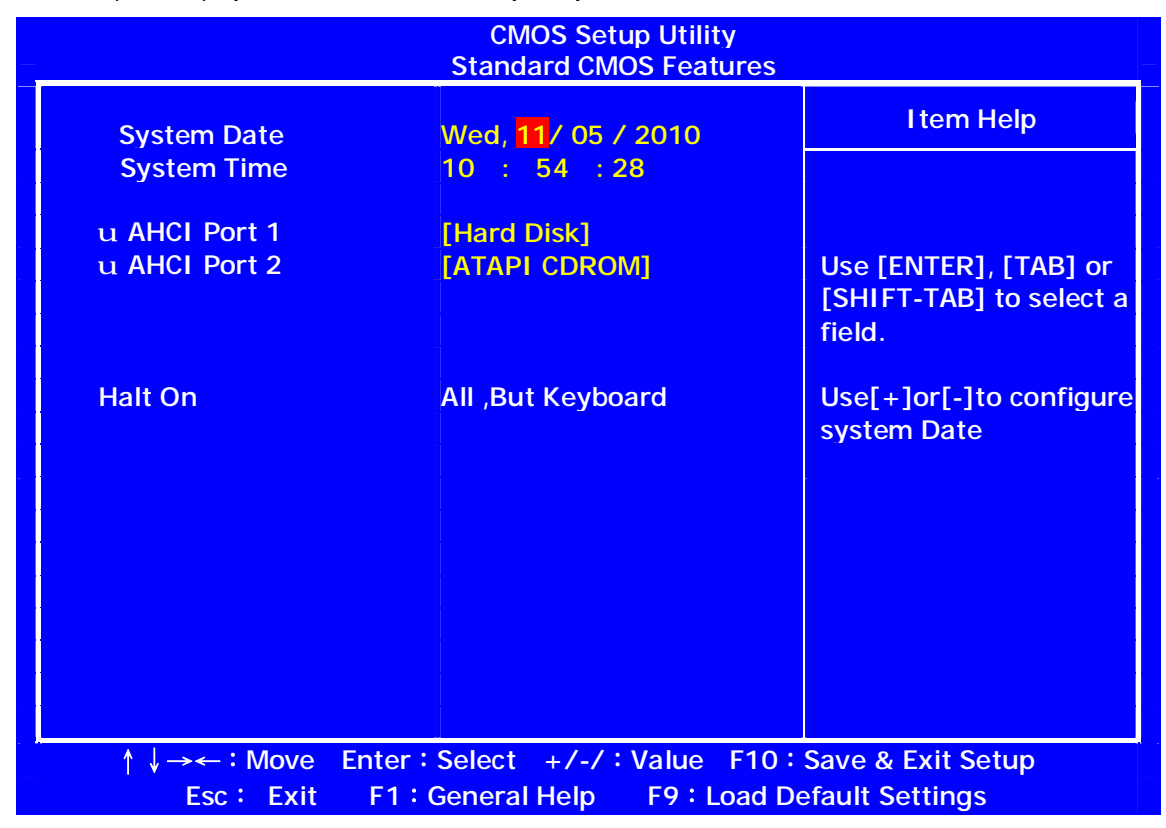

#### **Date and Time**

The Date and Time items show the current date and time on the computer. If you are running a Windows OS, these items are automatically updated whenever you make changes to the Windows Date and Time Properties utility.

#### **uAHCI Port1 /Port2**

Your computer has one IDE channel which can be installed with one or two devices (Master and Slave). In addition, this motherboard supports two SATA channels and each channel allows one SATA device to be installed. Use these items to configure each device on the IDE channel.

#### Press <**Enter**> to display the IDE submenu:

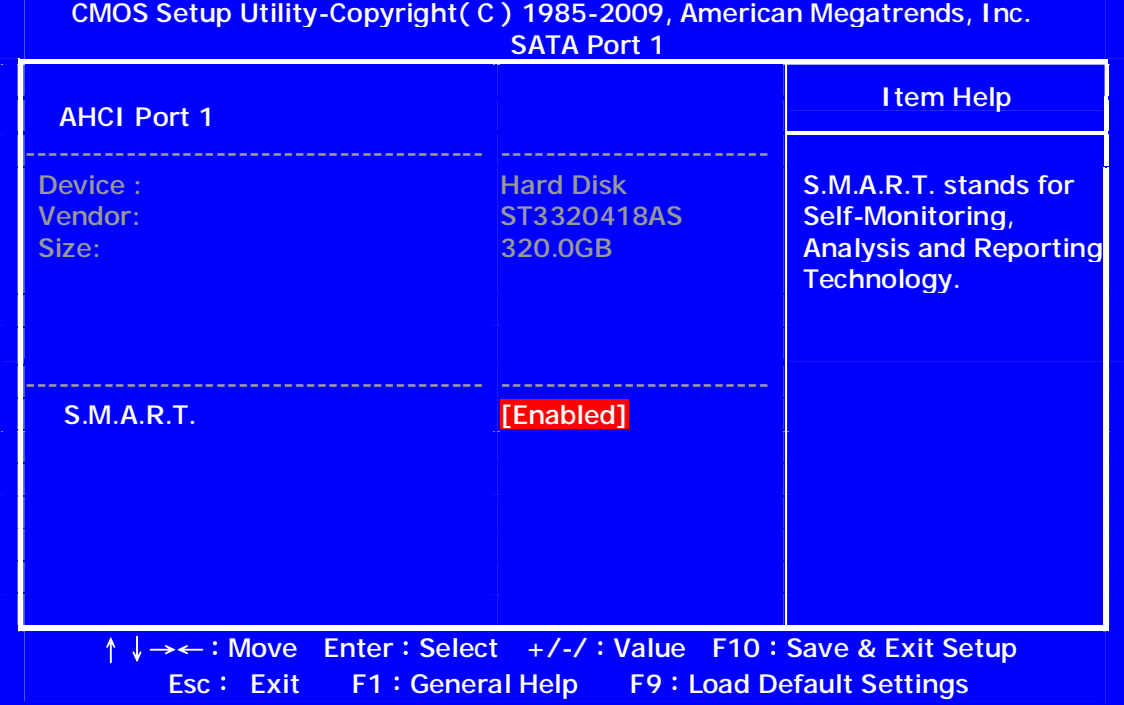

#### **SATA Port0 (Auto)**

Use this item to configure the type of the IDE device that you specify. If the feature is enabled, it will enhance hard disk performance by reading or writing more data during each transfer.

#### **S.M.A.R.T. (Enabled)**

The S.M.A.R.T. (Self-Monitoring, Analysis and Reporting Technology) system is a diagnostics technology that monitors and predicts device performance. S.M.A.R.T. software resides on both the disk drive and the host computer.

Press <Esc> to return to the Standard CMOS Setup page.

#### **Halt On (All, But Keyboard)**

This item defines the operation of the system POST (Power On Self Test) routine. You can use this item to select which types of errors in the POST are sufficient to halt the system.

Press <Esc> to return to the main menu setting page.

# **Advanced BIOS Features**

This page sets up more advanced information about your system.

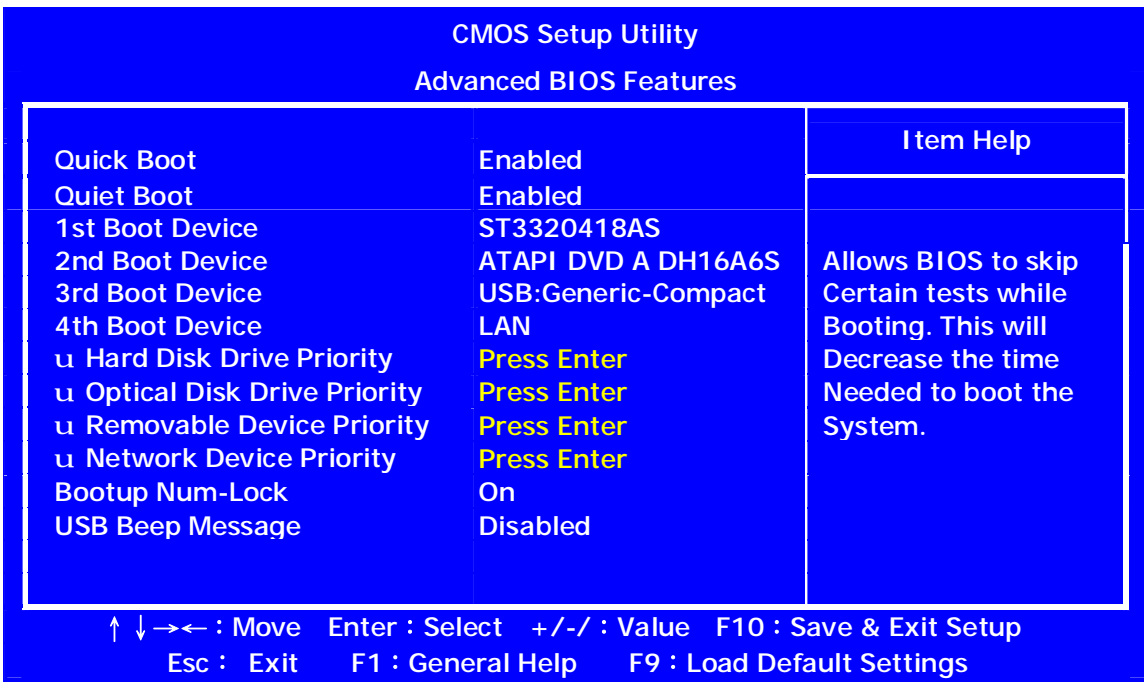

#### **Quick Boot (Enabled)**

If you enable this item, the system starts up more quickly be elimination some of the power on test routines.

#### **Quiet Boot (Enabled)**

This item is used to enable/disable the quiet boot. [Disabled]: Displays the normal POST messages. [Enabled]: Displays OEM customer logo instead of POST messages.

#### **1st/2nd/3rd/4th Boot Device (Hard Drive/CD/DVD/Kingston DataTravel/Network)**

Use this item to determine the device order the computer used to look for an operating system to load at start-up time. The devices showed here will be different depending on the exact devices installed on your motherboard.

#### **uHard Disk Drive Priority (Press Enter)**

Scroll to this item and press <**Enter**> to view the following screen:

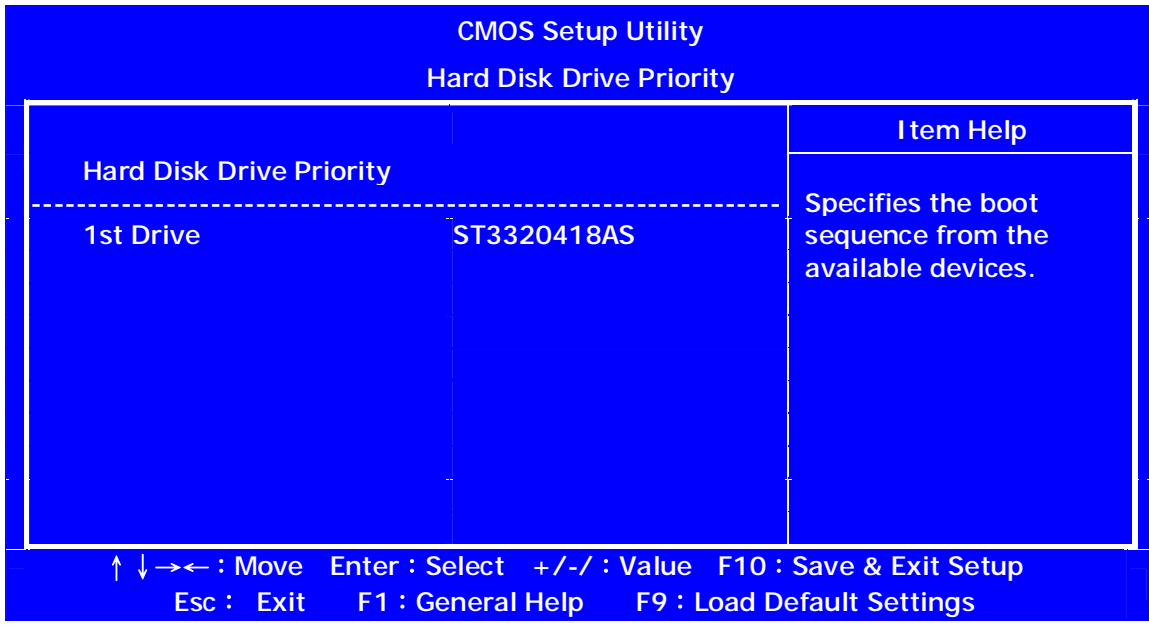

Press <Esc> to return to the Advanced BIOS Features screen.

#### **uOptical Disk Drive Priority D/DVD Drives (Press Enter)**

Scroll to this item and press <**Enter**> to view the following screen:

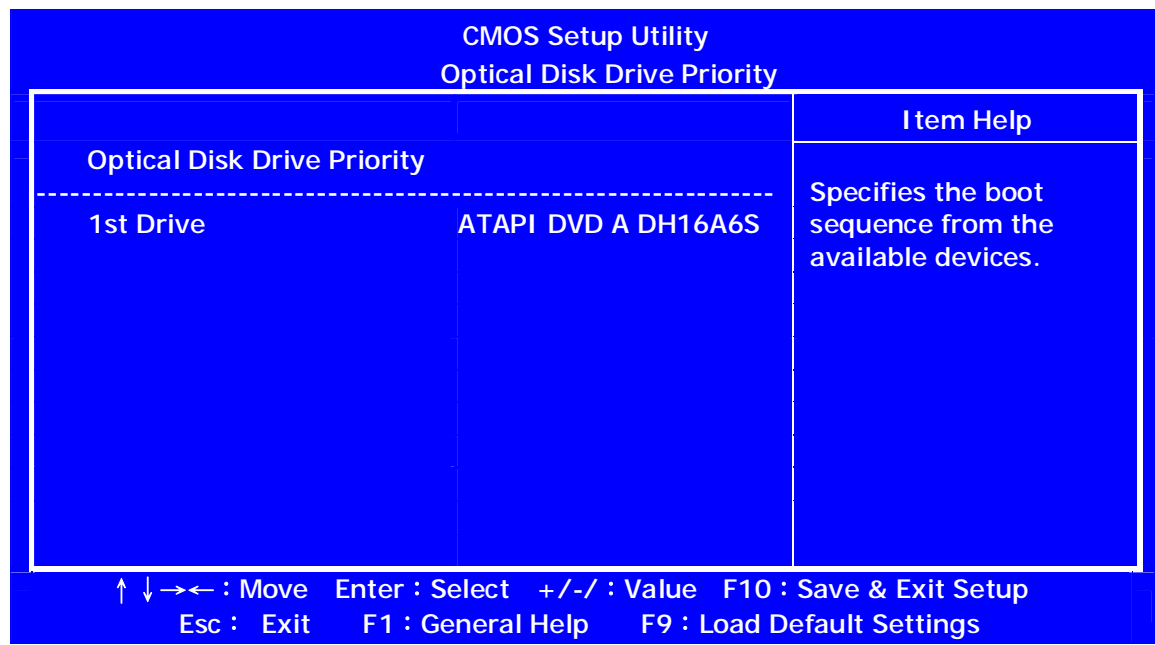

**Press <Esc> to return to the Advanced BIOS Features screen.** 

# **u Removable Device Priority (Press Enter)**

Scroll to this item and press <**Enter**> to view the following screen:

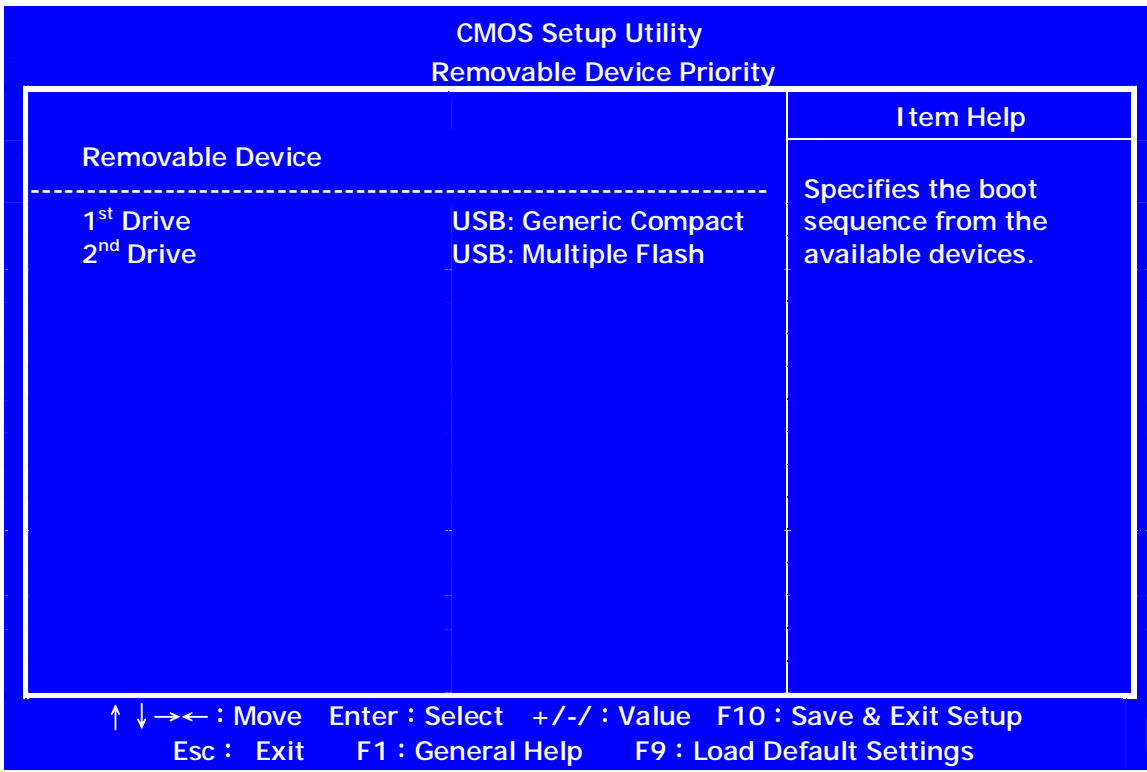

Press <Esc> to return to the Advanced BIOS Features screen.

#### **u Network Device Priority (Press Enter)**

Scroll to this item and press <**Enter**> to view the following screen:

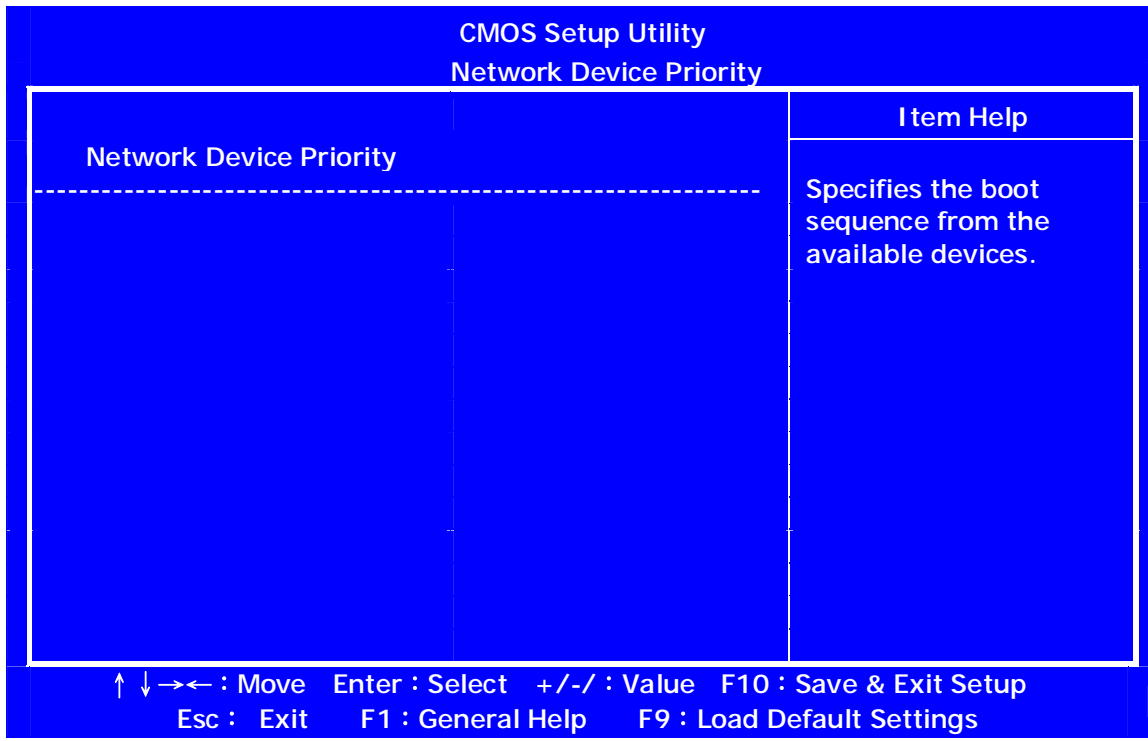

#### Press <Esc> to return to the Advanced BIOS Features screen.

#### **Boot Up NumLock (On)**

This item defines if the keyboard Num Lock key is active when your system is started.

#### **USB Beep Message (Disabled)**

This item disables/enables the beep during USB device enumeration.

Press <Esc> to return to the main menu setting page.

# **Advanced Chipset Features**

These items define critical timing parameters of the motherboard. You should leave the items on this page at their default values unless you are very familiar with the technical specifications of your system hardware. If you change the values incorrectly, you may introduce fatal errors or recurring instability into your system.

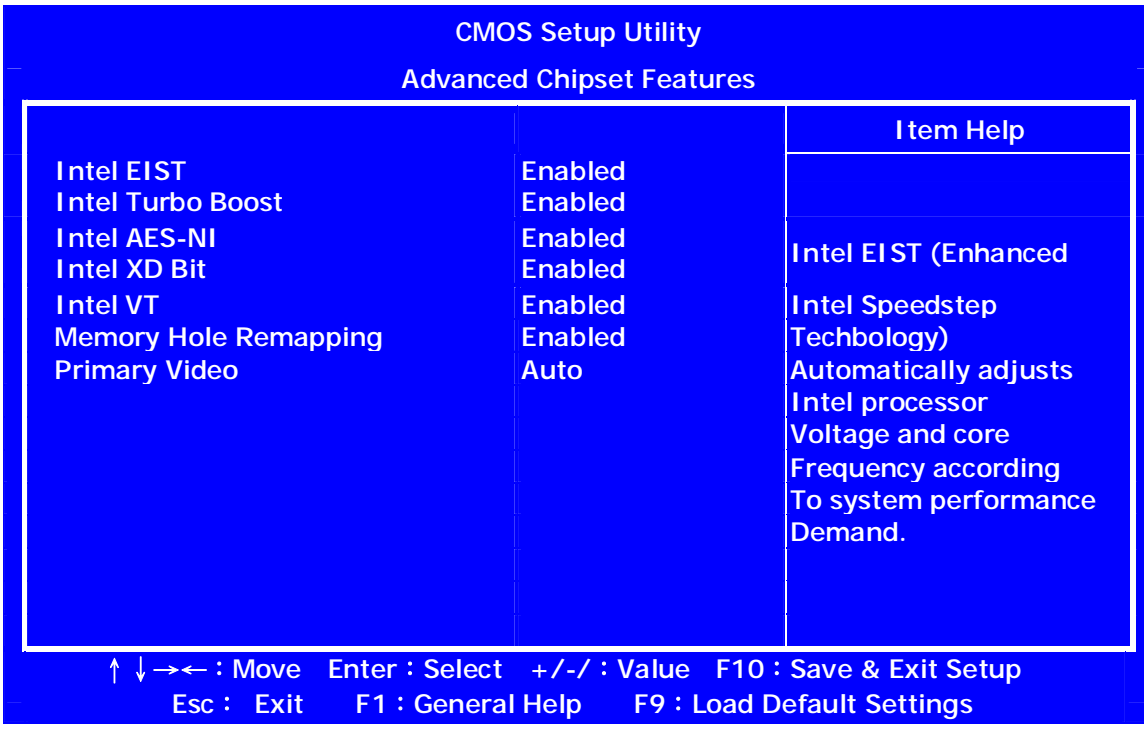

#### **Intel EIST (Enabled)**

This item allows users to enable or disable the EIST (Enhanced Intel SpeedStep technology).

#### **Intel Turbo Boost(Enabled)**

This item enables or disables Intel Turbo Boost.

#### **Intel XD Bit (Enabled)**

This item allows users to enable or disable the Intel XD bit.

#### **Intel VT (Enabled)**

Hardware Virtualization Technology enables processor feature for running multiplesimultaneous Virtual Machines allowing specialized software applications to run infull isolation of each other.

#### **Memory Hole Remapping (Enabled)**

This item allows users to enable or disable memory hole remapping.

Press <Esc> to return to the main menu setting page.

# **Integrated Peripherals**

This page sets up some parameters for peripheral devices connected to the system.

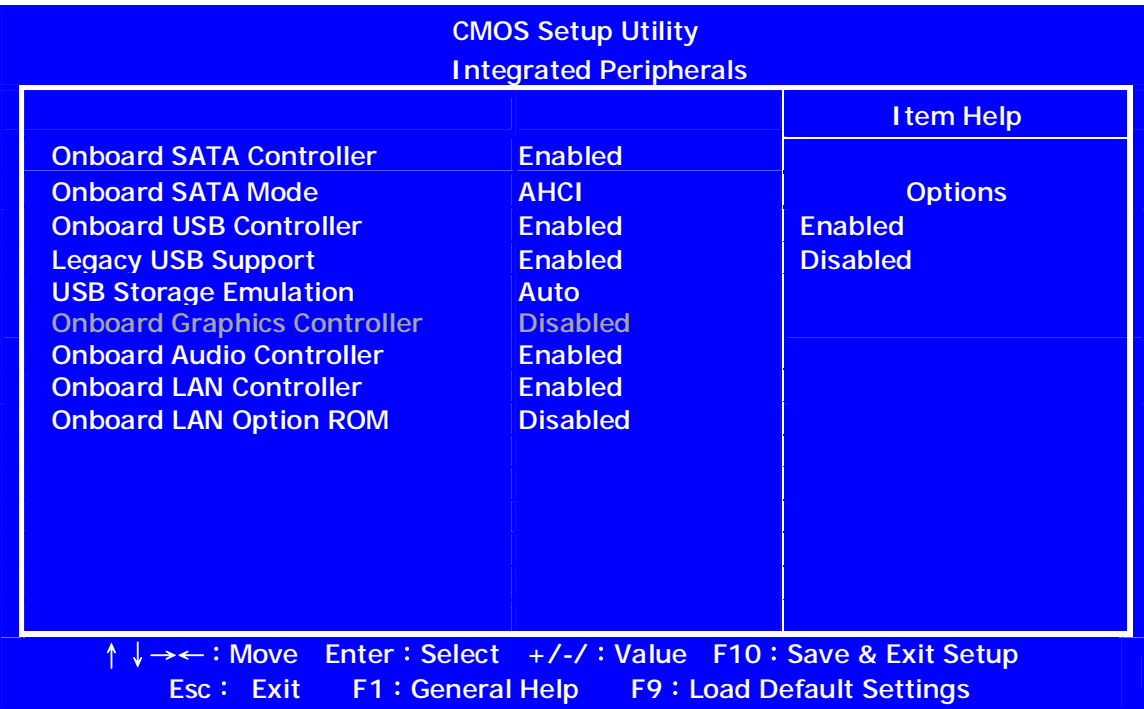

#### **OnBoard SATA Mode (AHCI)**

Use this item to select the onboard SATA mode.

#### **OnBoard SATA Controller (Enabled)**

This item allows you to enable or disable the onboard SATA controller.

#### **OnBoard USB Controller (Enabled)**

Use this item to enable or disable the use of USB controller.

#### **Legacy USB Support (Enabled)**

Use this item to enable or disable support for legacy USB devices. Setting to Auto allows the system to detect the presence of USB device at startup. If detected, the USB controller legacy mode is enabled. If no USB device is detected, the legacy USB support is disabled.

#### **USB Storage Emulation (Auto)**

If Auto, USB device equal or less than 2GB will be emulated as Floppy and remaining as hard drive. Forced FDD option can be used to force a HDD formatted drive to boot as FDD (Ex.ZIP drive).

#### **Onboard Audio Controller (Enabled)**

This item enables or disables the onboard audio controller.

#### **Onboard LAN Controller (Enabled)**

Use this item to enable or disable the Onboard LAN.

#### **Onboard LAN Option ROM (Disabled)**

This item enables or disables the onboard LAN option ROM function. Press <Esc> to return to the main menu setting page.

# **Power Management Setup**

This page sets up some parameters for system power management operation.

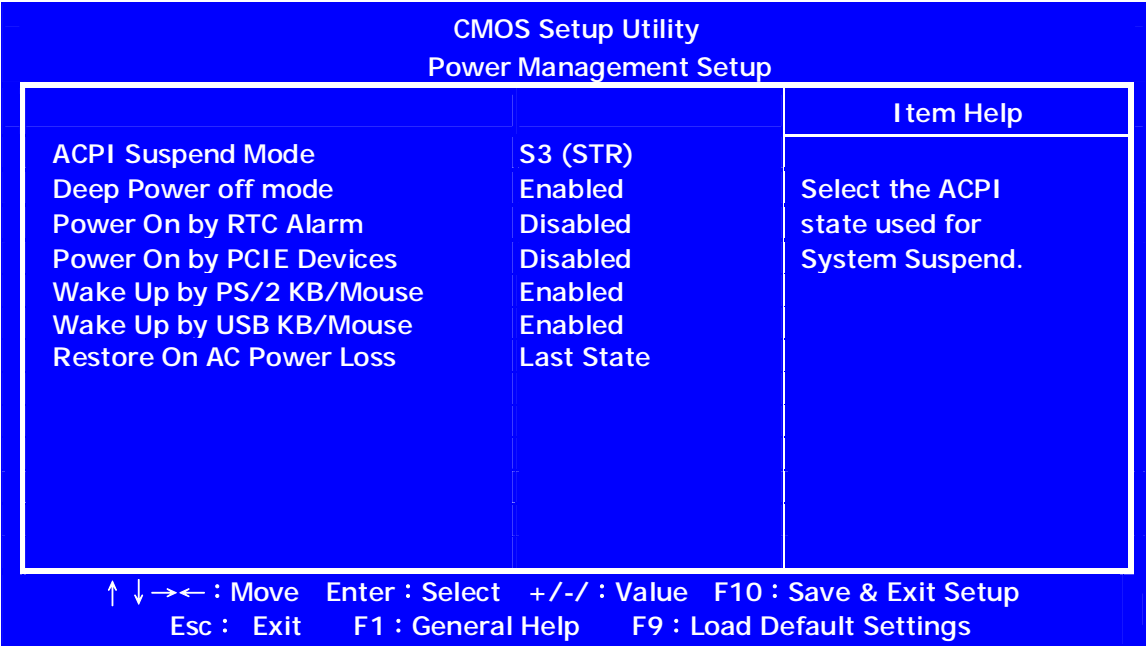

#### **ACPI Suspend Type (S3 (STR))**

Use this item to define how your system suspends. In the default, S1 (POS), the suspend mode is equivalent to a software power down. If you select S3 (STR), the suspend mode is suspend to RAM, i.e., the system shuts down with the exception of a refresh current to the system memory.

#### **Deep Power Off Mode (Enabled)**

UnderACPI (Advanced Configuration and Power management Interface) you can create a software power down. In a software power down, the system can be resumed by Wake Up Alarms. This item lets you install a software power down that is controlled by the power button on your system. If the item is set to Instant-Off, then the power button causes a software power down. If the item is set to Delay 4 Sec, then you have to hold the power button down for four seconds to cause a software power down.

#### **Power On by RTC Alarm (Disabled)**

The system can be turned off with a software command. If you enable this item, the system can automatically resume at a fixed time based on the system's RTC (real time clock). Use the items below this one to set the date and time of the wake-up alarm. You must use an ATX power supply in order to use this feature.

#### **Power On by PCIE Devices (Disabled)**

The system can be turned off with a software command. If you enable this item, the system can automatically resume if there is an incoming call on the PCIE LAN card. You must use an ATX power supply in order to use this feature. Use this item to do wake-up action if inserting the PCIE card.

#### **Wake Up by PS/2 KB/Mouse (Enabled)**

This item enables or disables you to allow keyboard or mouse activity to awaken the system from power saving mode.

#### **Wake Up by USB KB/Mouse (Enabled)**

This item allows you to enable/disable the USB device wakeup function from S3 mode.

#### **Restore On AC Power Loss (Last State)**

This item defines how the system will act after AC power loss during system operation. When you set to Off, it will keep the system in Off state until the power button is pressed.

T.

Press <Esc> to return to the main menu setting page.

# **PC Health Status**

On motherboards support hardware monitoring, this item lets you monitor the parameters for critical voltages, temperatures and fan speeds.

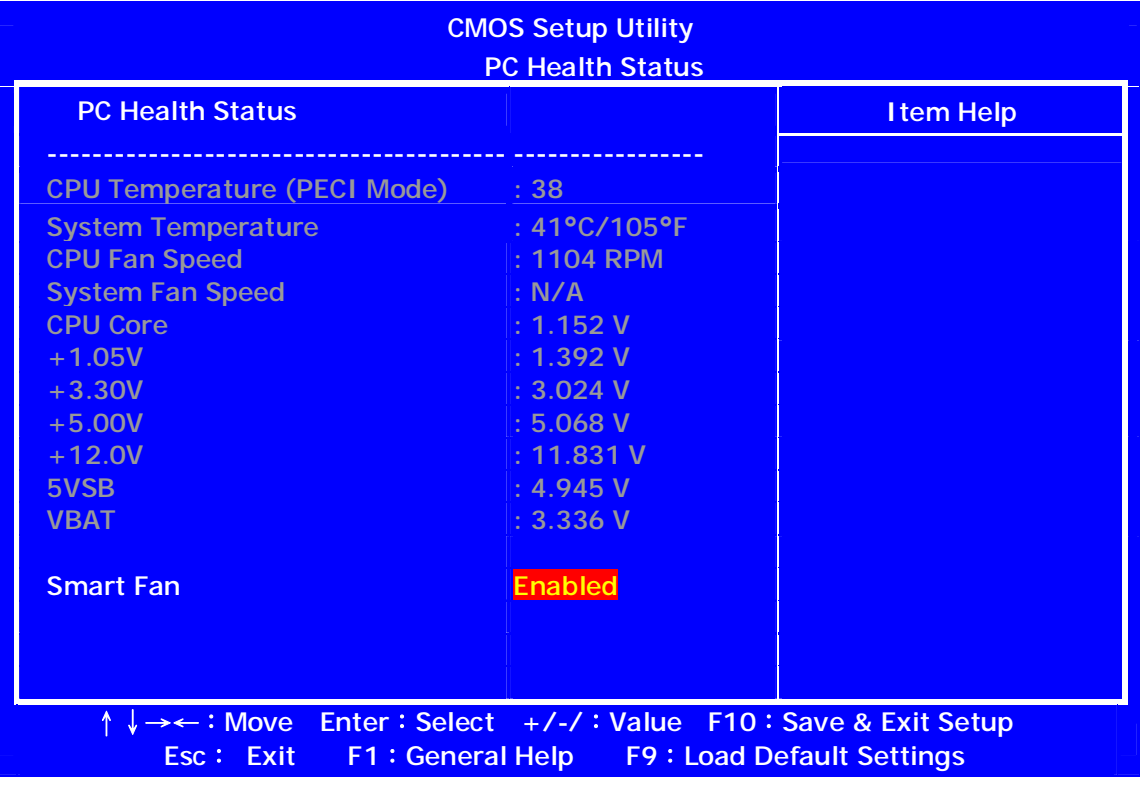

#### **SMART Fan (Enabled)**

This item allows you to enable/disable the control of the system fan speed by changing the fan voltage.

Press <ESC> to return to the main menu setting page
# **Frequency/Voltage Control**

On motherboards support hardware monitoring, this item lets you monitor the parameters for critical voltages, temperatures and fan speeds.

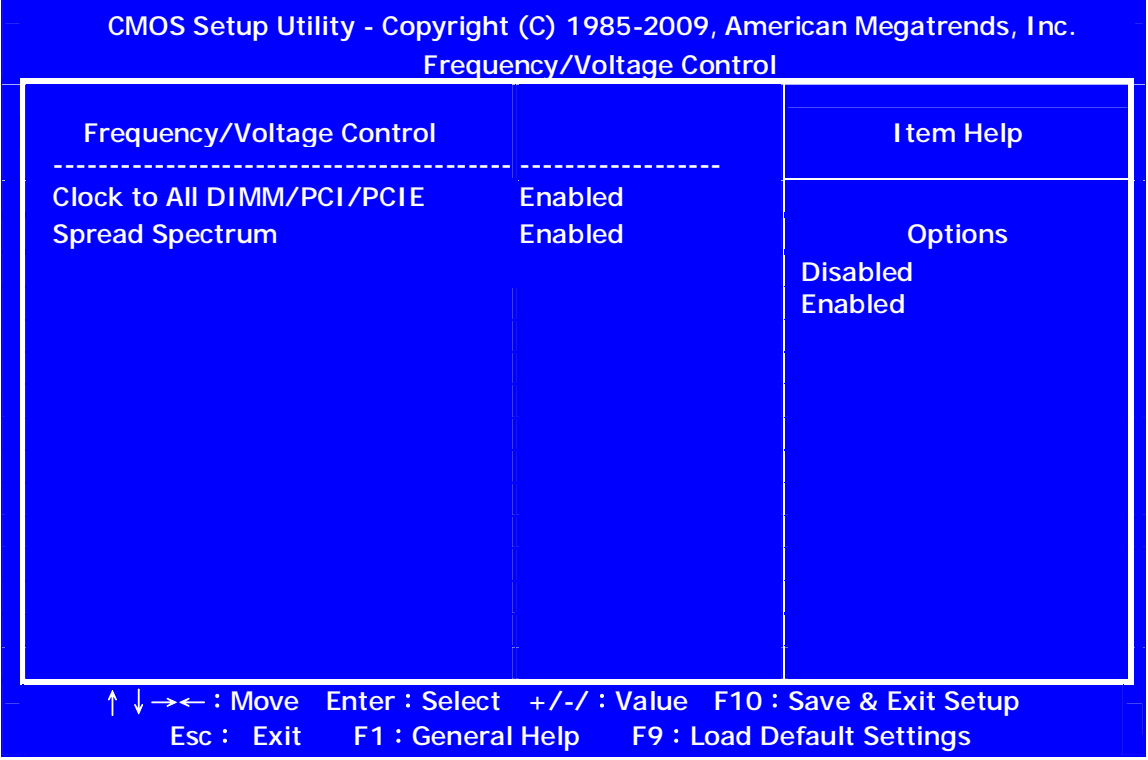

#### **Clock to All DIMM/PCI/PCIE (Emabled)**

This item allows you to enable or disable the Clock to all DIMM/PCIE

#### **Spread Spectrum (Enabled)**

If you enable spread spertrum, it can significantly reduce the EMI (Electro-Magneticinterface) generated by the system and voltage according to its temperature

Press <Esc> to return to the main menu setting page.

# **BIOS Security Features**

This page enables you to set the clock speed and system bus for your system. The clock speed and system bus are determined by the kind of processor you have installed in your system.

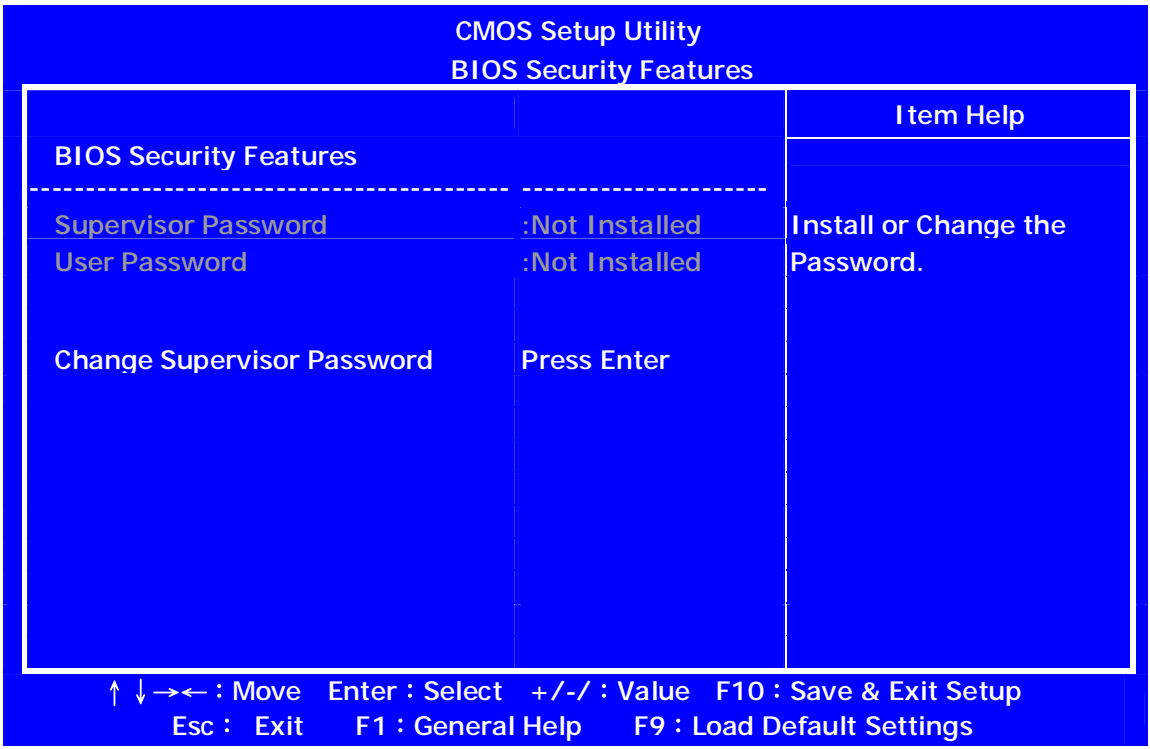

**Supervisor Password (Not Installed)** 

This item indicates whether a supervisor password has been set. If the password has been installed, Installed displays. If not, Not Installed displays.

#### **User Password (Not Installed)**

This item indicates whether a user password has been set. If the password has been installed, Installed displays. If not, Not Installed displays.

#### **Change Supervisor Password (Press Enter)**

You can select this option and press <Enter> to access the sub menu. You can use the sub menu to change the supervisor password.

Press <Esc> to return to the main menu setting page.

#### Load Default Settings

This option opens a dialog box that lets you install stability-oriented defaults for all appropriate items in the Setup Utility. Select <OK> and then press <Enter> to install the defaults. Select <Cancel> and then press <Enter> to not install the defaults.

Press <Esc> to return to the main menu setting page.

### Save & Exit Setup

Highlight this item and press <Enter> to save the changes that you have made in the Setup Utility and exit the Setup Utility. When the Save and Exit dialog box appears, select [OK] to save and exit, or select [Cancel] to return to the main menu.

## Exit Without Saving

Highlight this item and press <Enter> to discard any changes that you have made in the Setup Utility and exit the Setup Utility. When the Exit Without Saving dialog box appears, select [OK] to discard changes and exit, or select [Cancel] to return to the main menu.

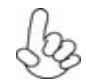

 *If you have made settings that you do not want to save, use the "*Exit Without Saving*" item and select [OK] to discard any changes you have made.*

# **Machine Disassembly and Replacement**

To disassemble the computer, you need the following tools:

- l Wrist grounding strap and conductive mat for preventing electrostatic discharge.
- l Wire cutter.
- l Phillips screwdriver (may require different size).
- **NOTE:** The screws for the different components vary in size. During the disassembly process, group the screws with the corresponding components to avoid mismatches when putting back the components.

# **General Information**

#### Before You Begin

Before proceeding with the disassembly procedure, make sure that you do the following:

- 1. Turn off the power to the system and all peripherals.
- 2. Unplug the AC adapter and all power and signal cables from the system.

# **Standard Assembly Process**

- **1. Opening the chassis** 
	- **1.1** Remove the two screws

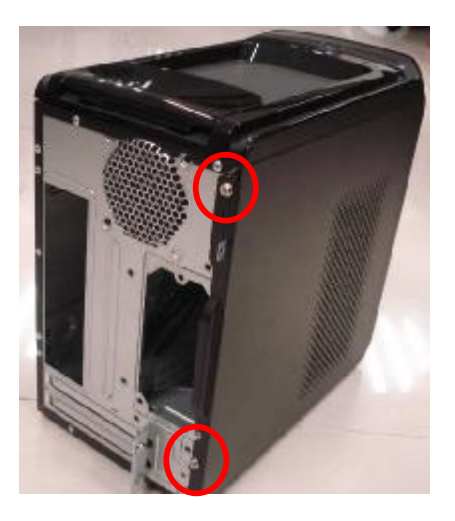

**1.2** Remove side cover.

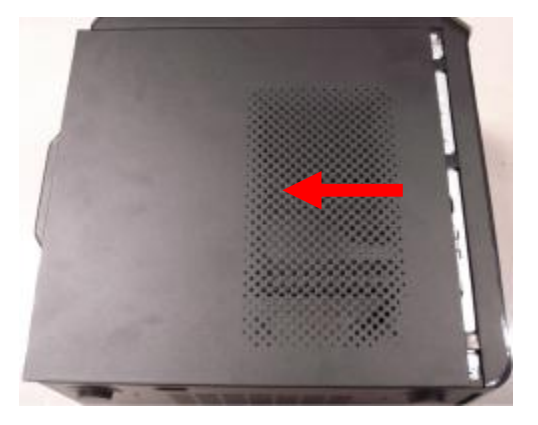

- **2. Removing PSU bracket** 
	- **2.1** Rotate the PSU bracket

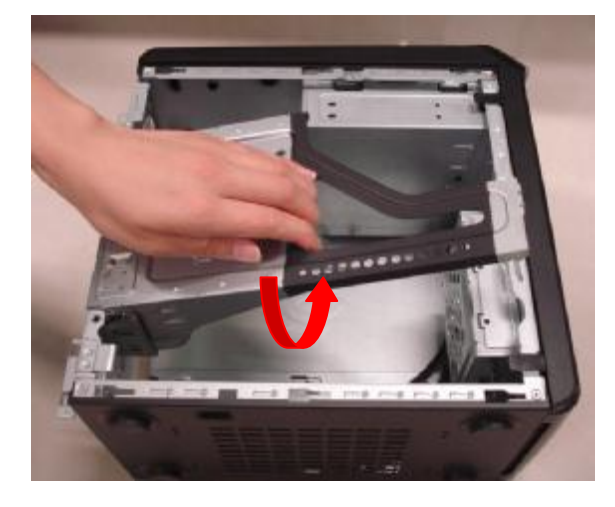

# **3. Removing HDD bracket**

**3.1** Remove the screw

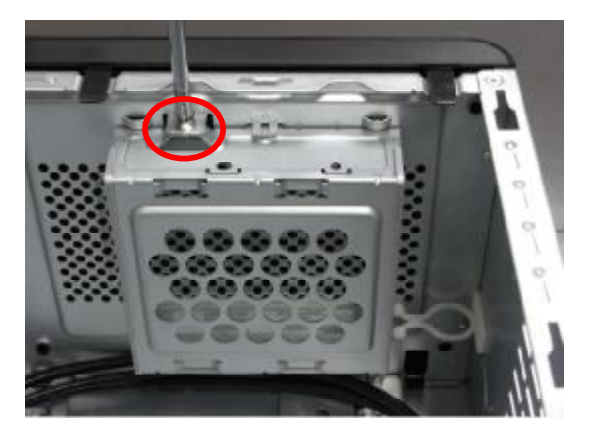

**3.2** Rotate the bracket

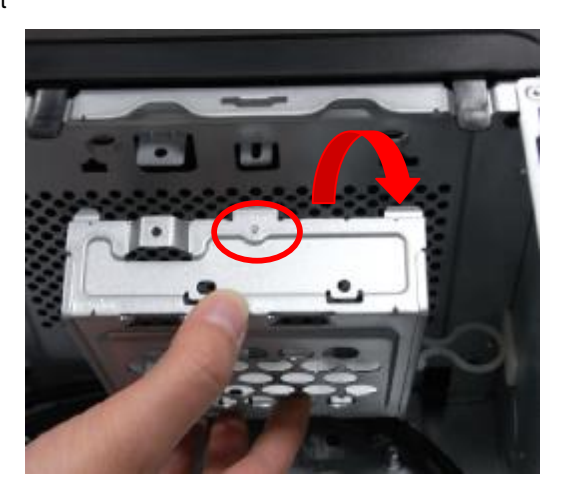

**4. Removing front bezel 4.1** Pushing three hooks

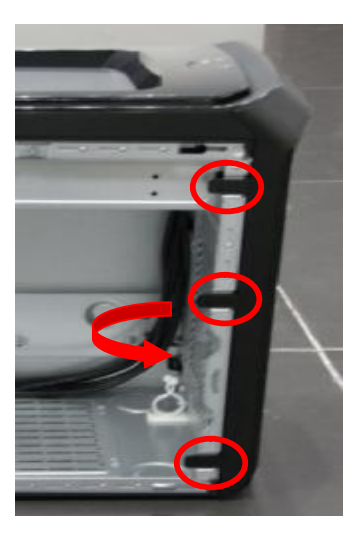

#### **4.2** Rotate the front bezel

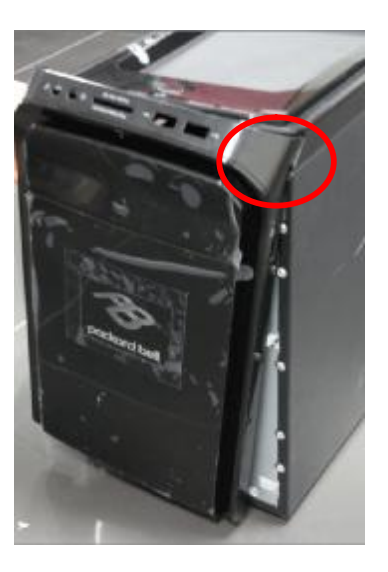

- **5. Insert the ODD devices** 
	- **5.1** Pushing HDD devices into bracket

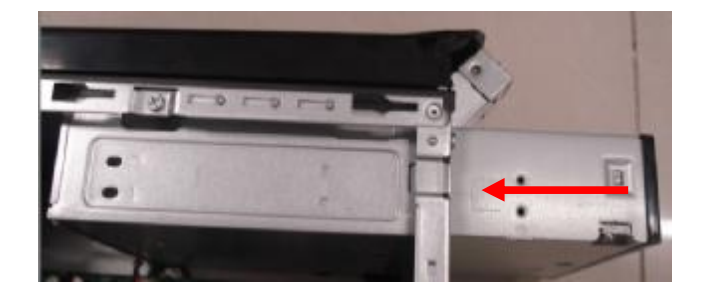

#### **5.2** Fix two screws

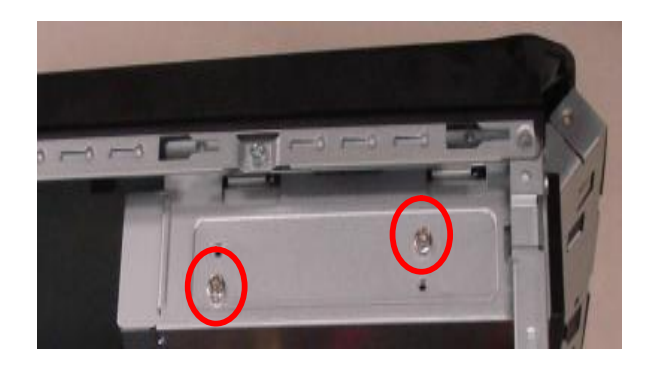

# **6. Setting the Motherboard**

**6.1** Motherboard view

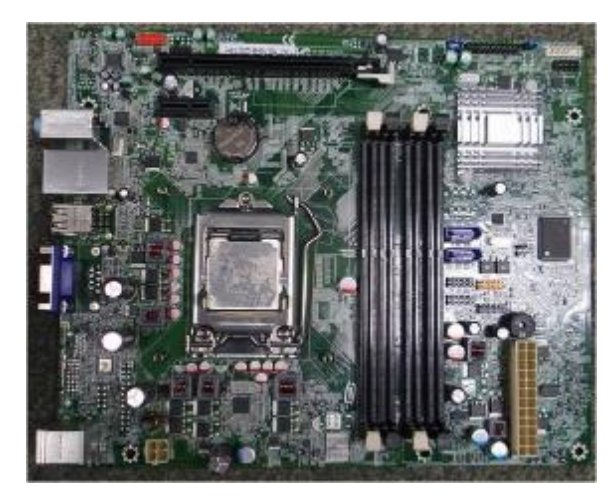

**6.2** Open the CPU cover

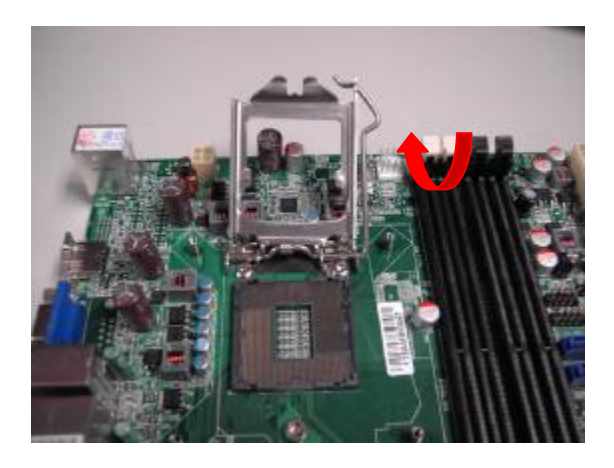

**6.3** Put the CPU in the seat and close the cover

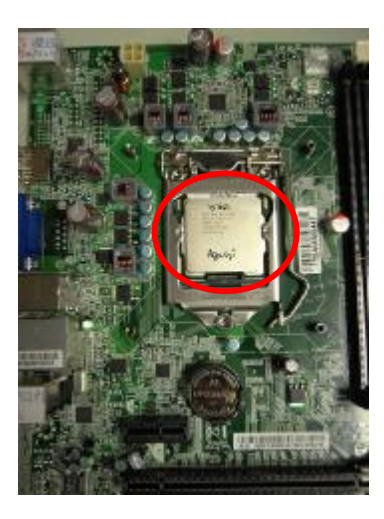

#### **6.4** Tie CPU fan cable

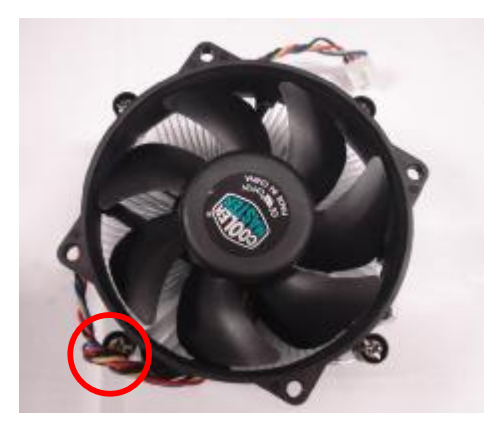

**6.5** Pulling in CPU fan power cable to MB

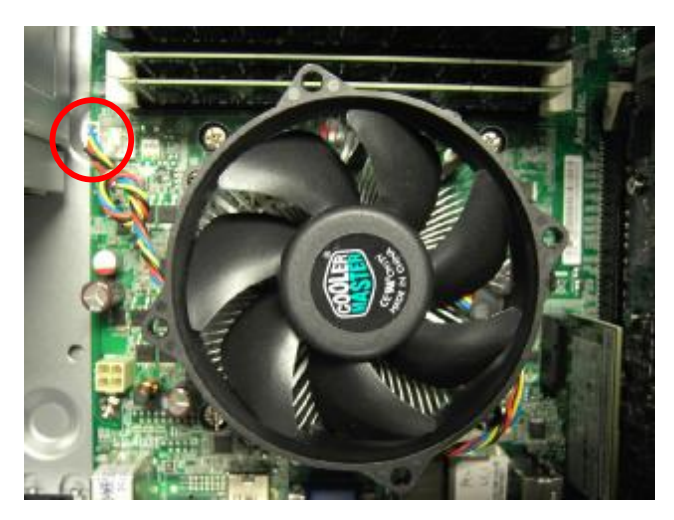

**6.6** Fix four screws of CPU Cooler connect to MB

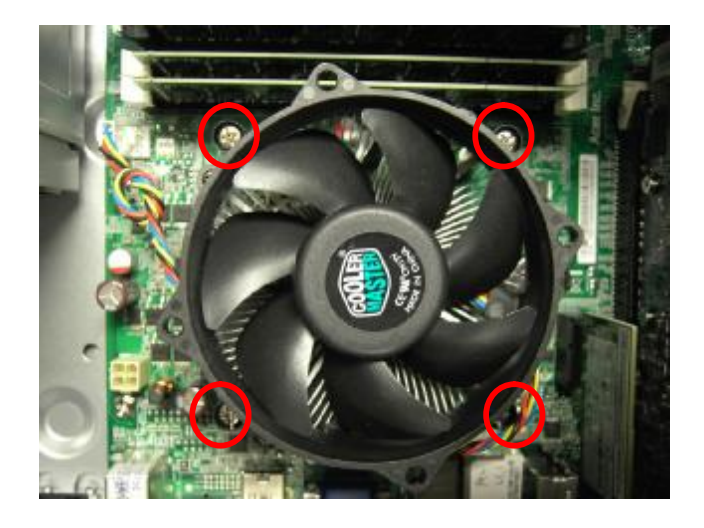

**6.7** Open the Memory latch

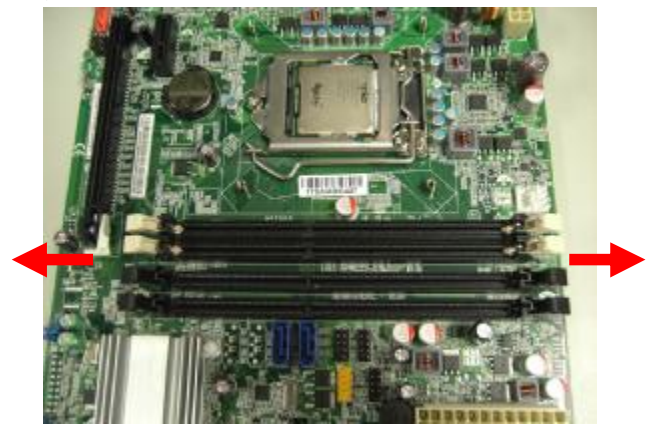

**6.8** Press down the memory

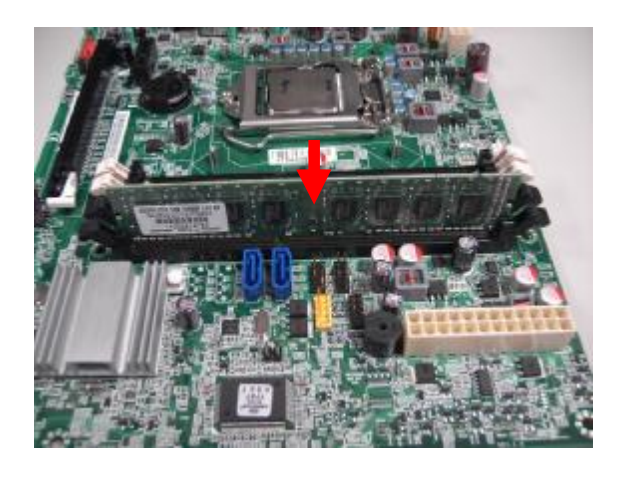

**6.9** Memory install rule

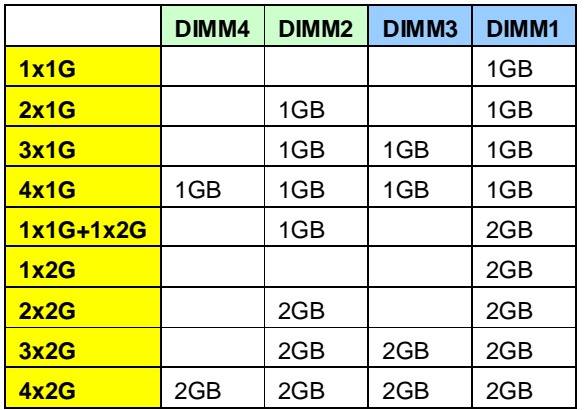

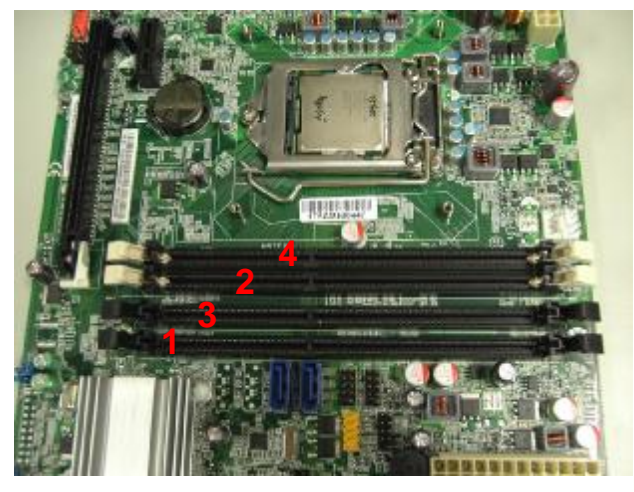

# **7. Assembly motherboard**

**7.1** Pushing rear I/O Shield in chassis

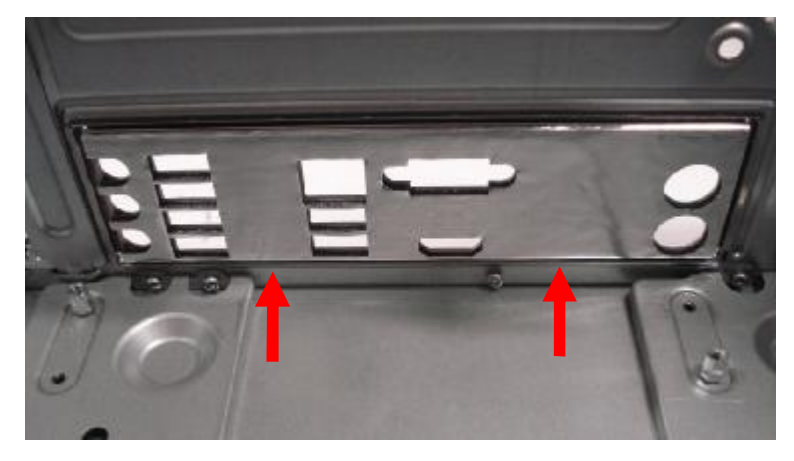

**7.2** Insert the motherboard and fix six screws

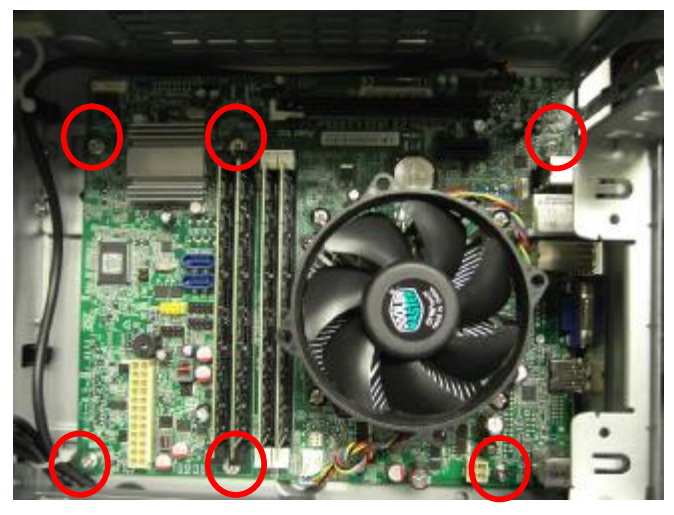

- **8. Insert the system Fan** 
	- **8.1** Tie system fan cable

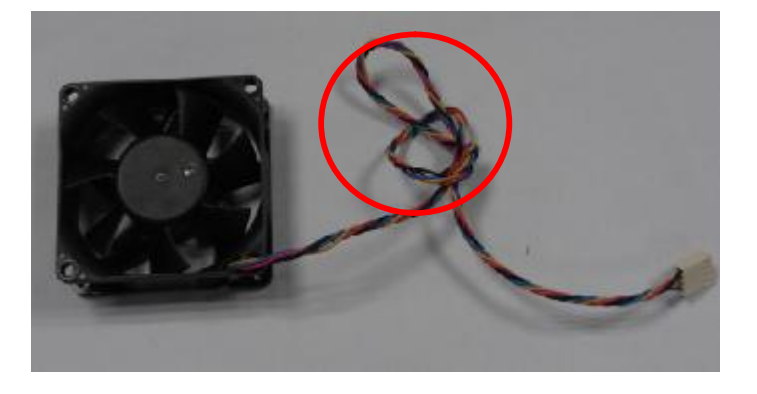

#### **8.2** Pushing system fan

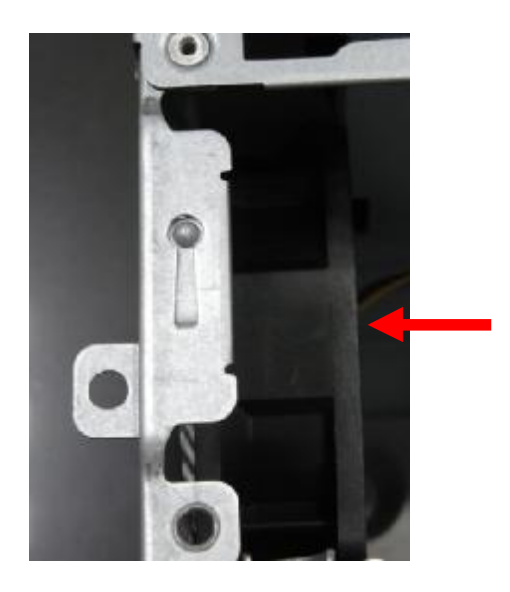

**8.3** Fix two screw

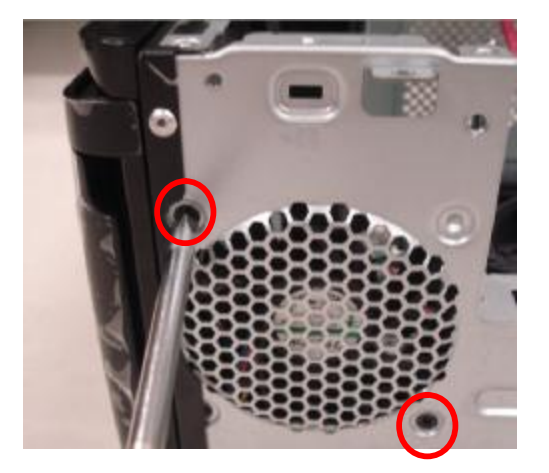

**8.4** Pulling in system fan power cable to MB

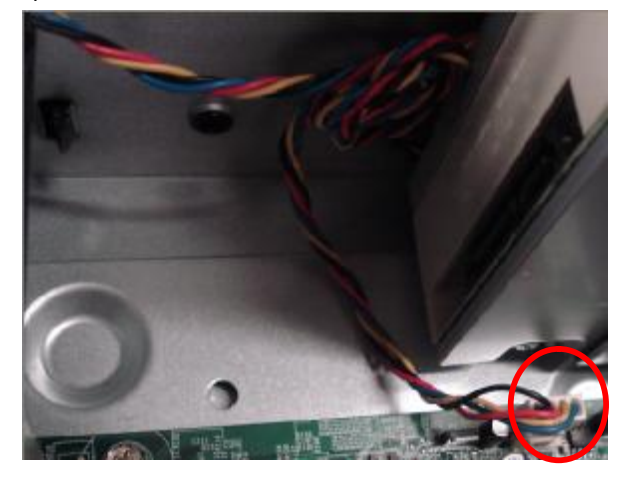

**9. Pulling in Audio/USB1/CR/PANEL cable to MB and put in cable clip** 

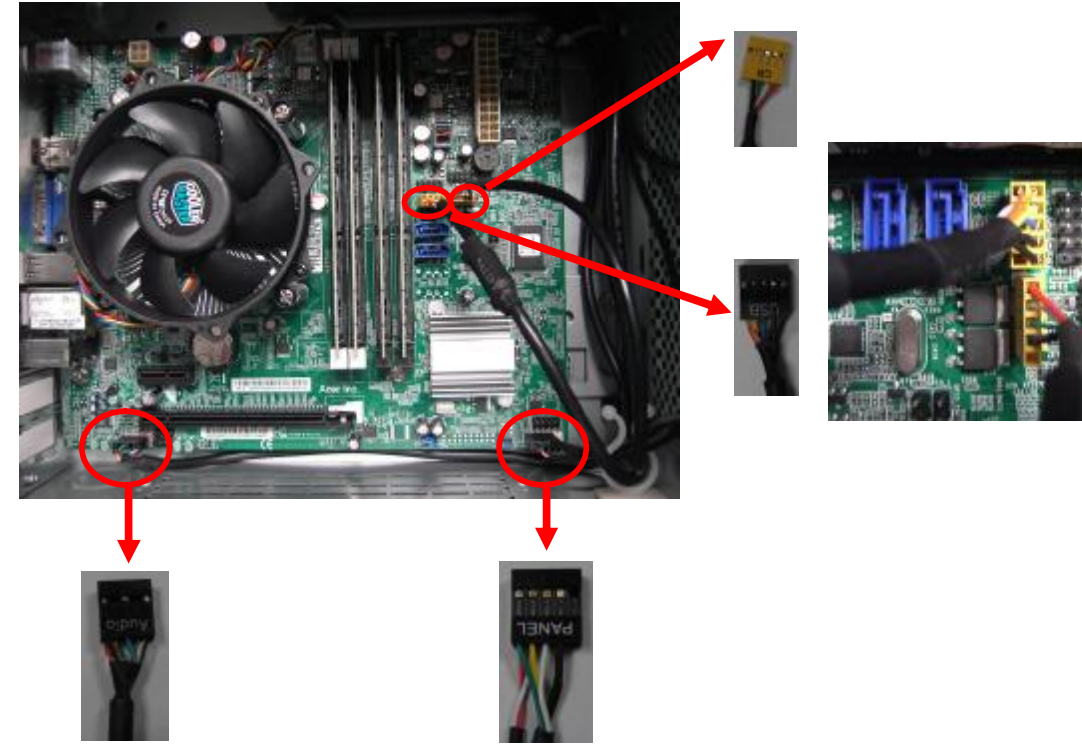

**10. Insert the HDD 10.1** Pushing HDD into bracket

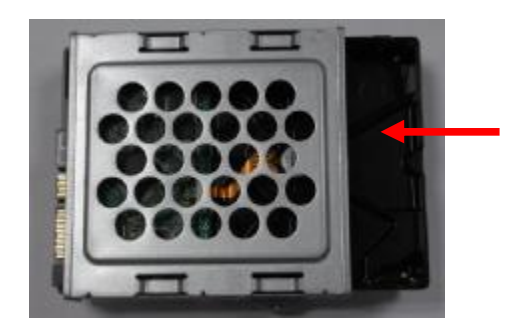

**10.2** Fix four screws

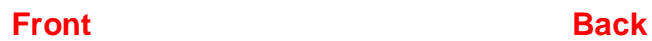

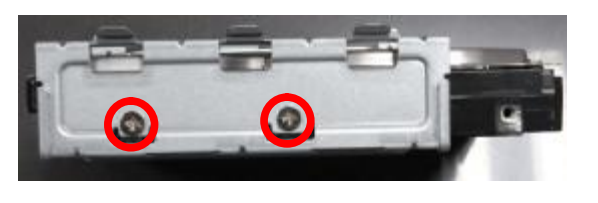

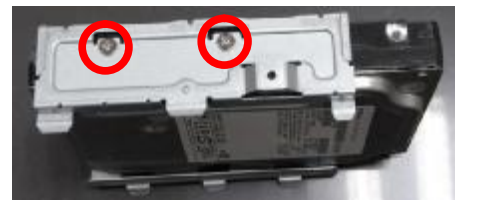

#### **10.3** Pushing HDD into chassis

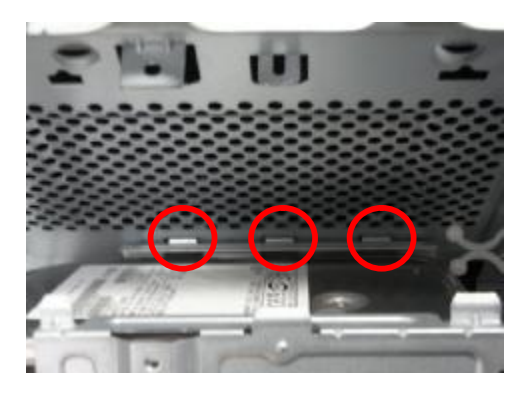

**10.4** Fix the screws

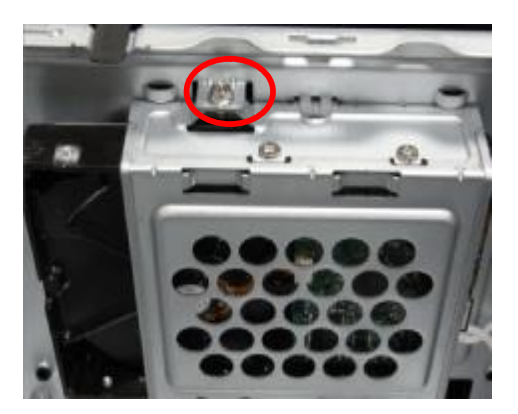

**11. Pulling in HDD &ODD SATA cable on Motherboard** 

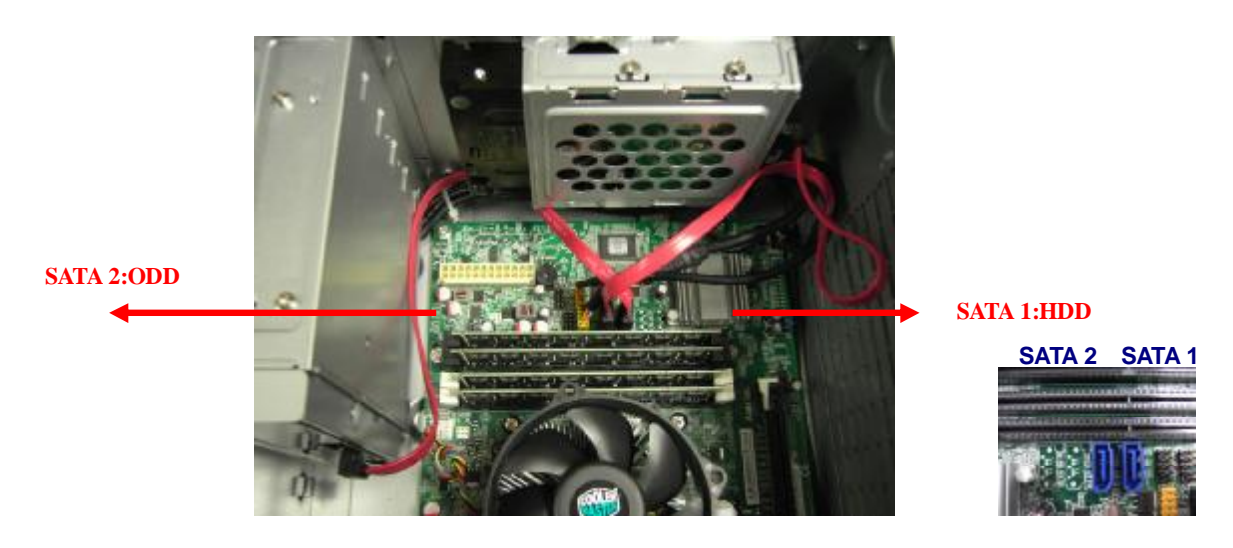

#### **12. Insert VGA card**

**12.1** Rotate the bracket

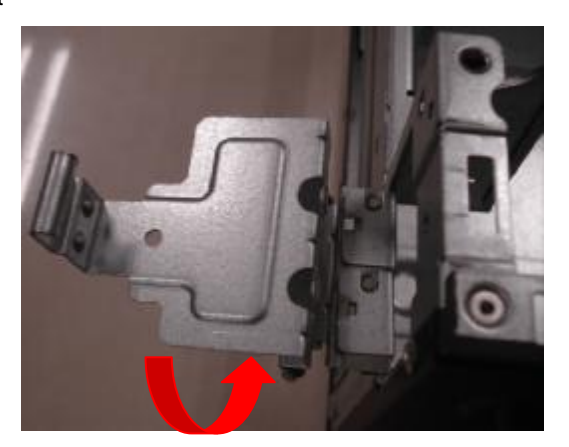

**12.2** Remove PCI slot

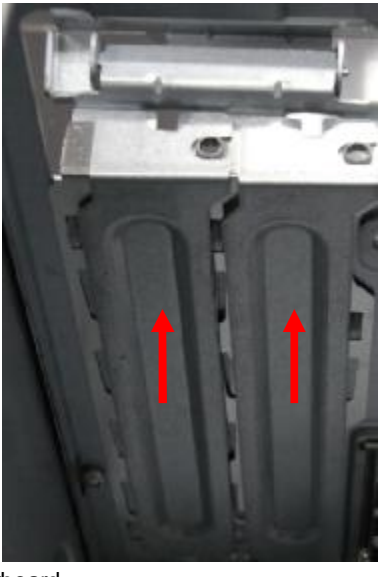

**12.3** Install VGA card on motherboard

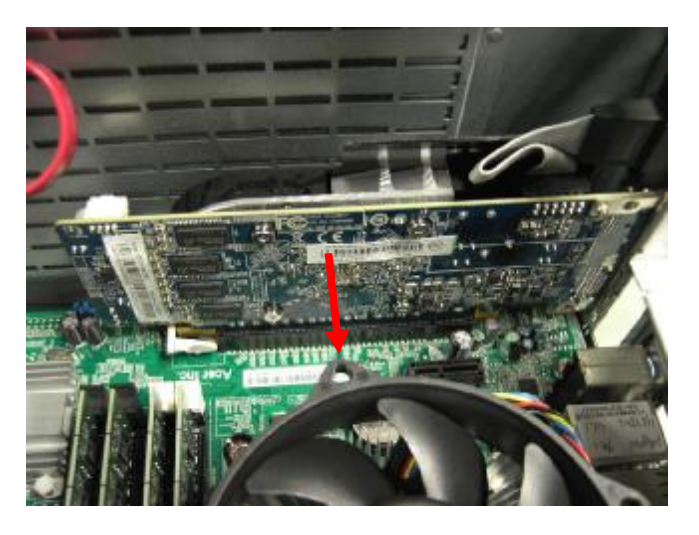

#### **12.4** Rotate the bracket

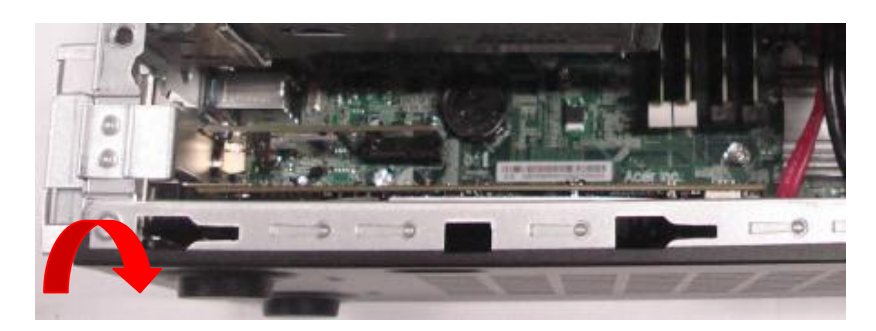

#### **13. Insert the PSU**

**13.1** Pushing PSU into bracket

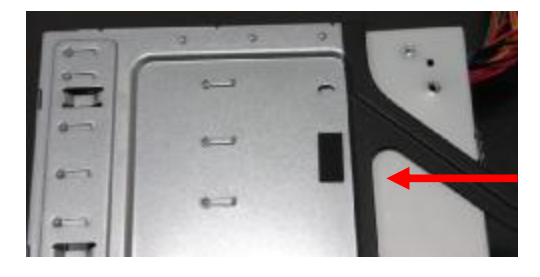

**13.2** Fix four screws

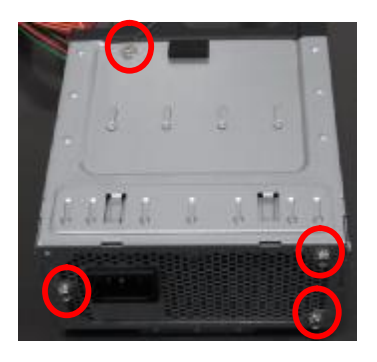

**13.3** ATV 12V power cable insert

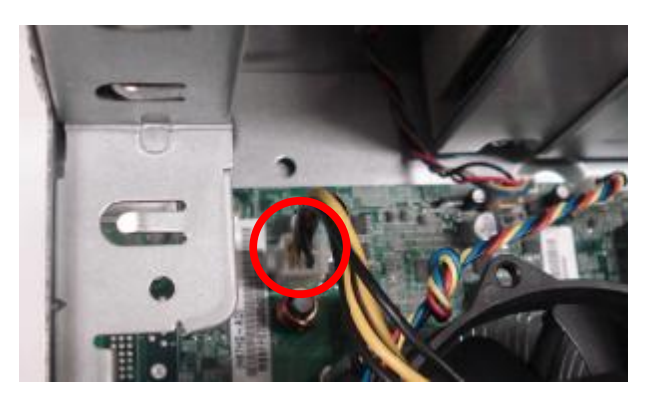

#### **13.4** ATX power cable insert

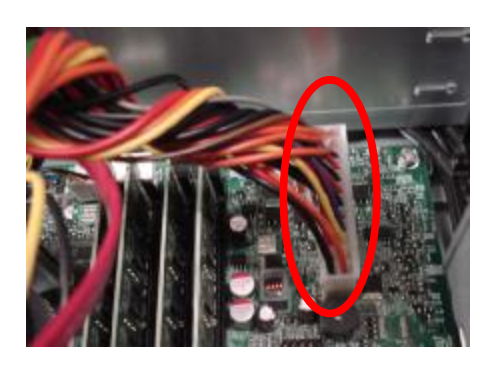

**13.5** Insert the ODD/HDD power-cable

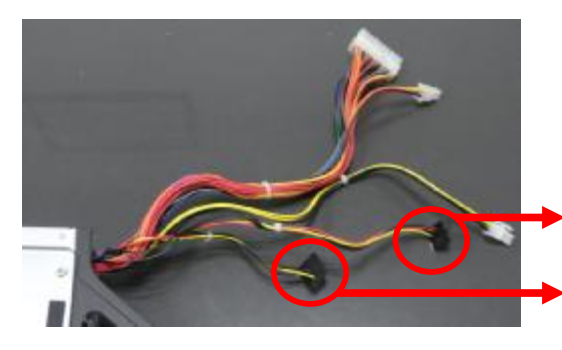

Long for HDD used Short for ODD used

Insert the ODD power-cable Insert the HDD power-cable

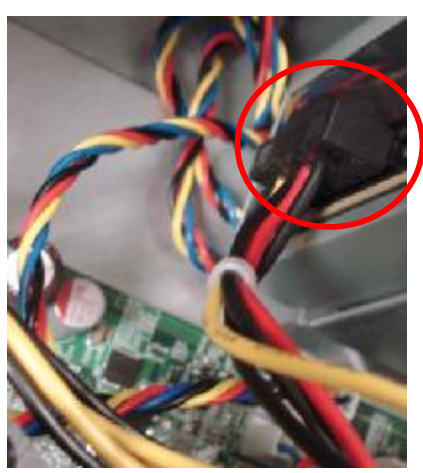

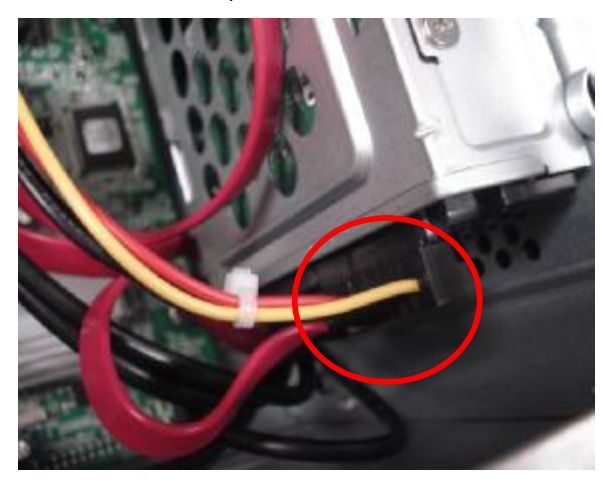

#### **14. Overview**

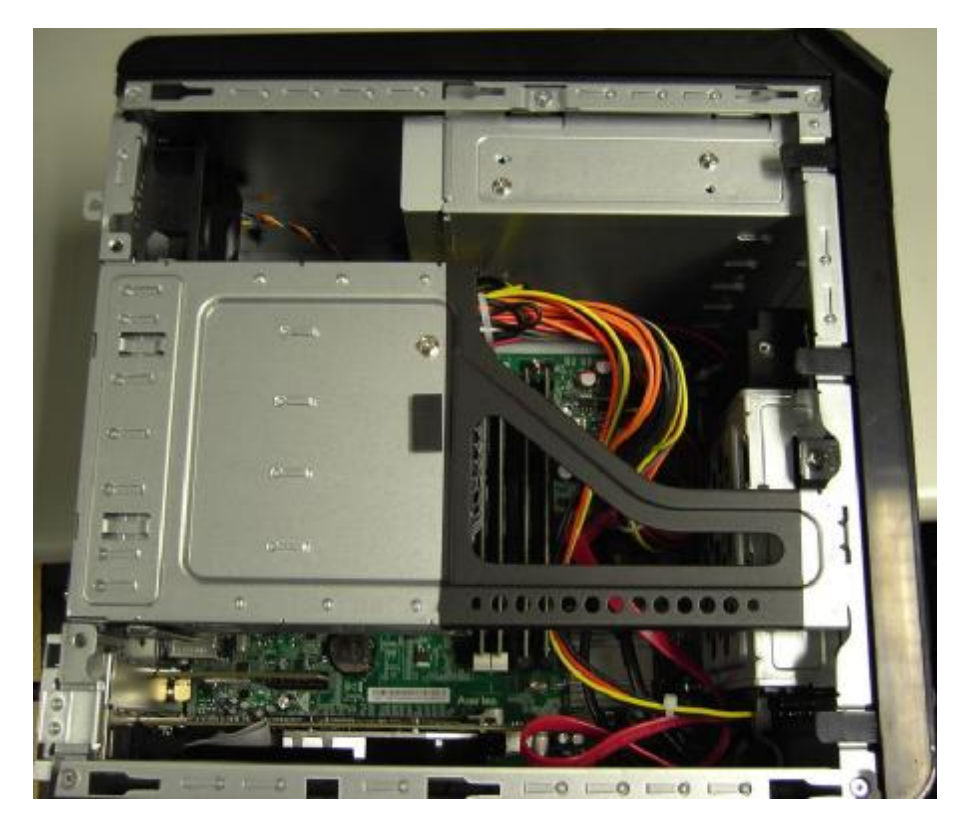

# **Standard Disassembly Process**

- **1. Opening the chassis** 
	- **1.1** Remove the two screws

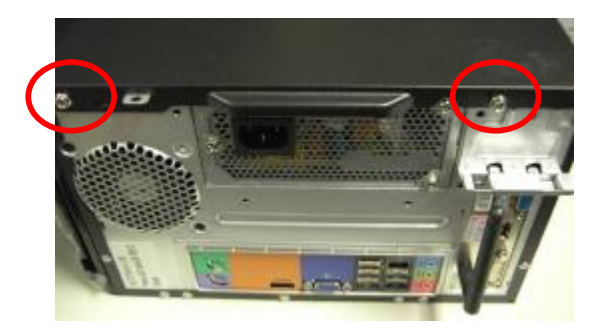

**1.2** Remove the side cover

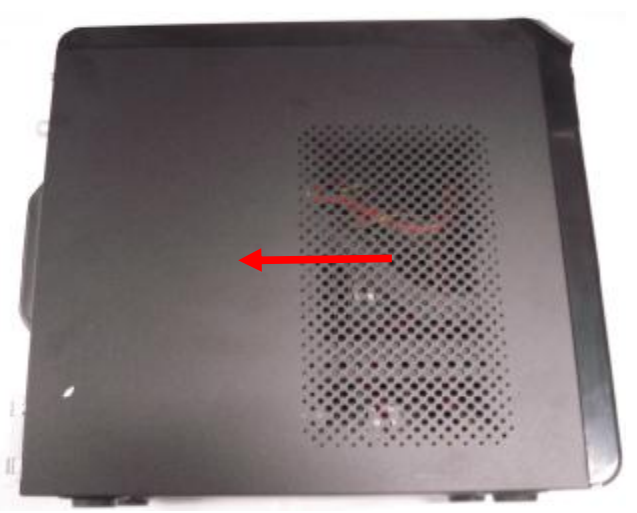

- **2. Removing the power-supply** 
	- **2.1** Rotate the power-supply

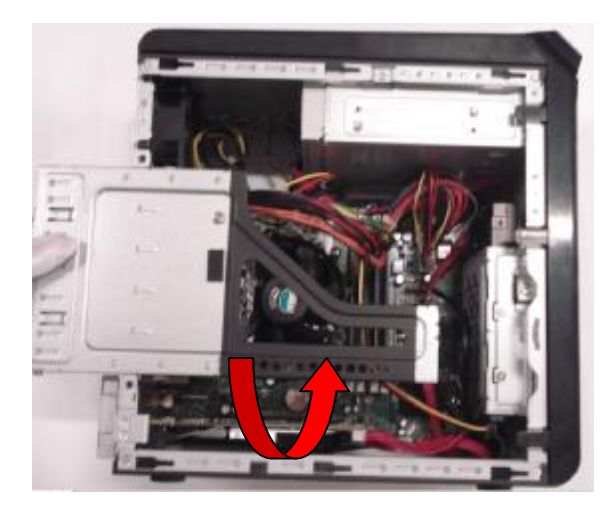

**2.2** Pulling out the 20 pins power connector and 4 pins power connector

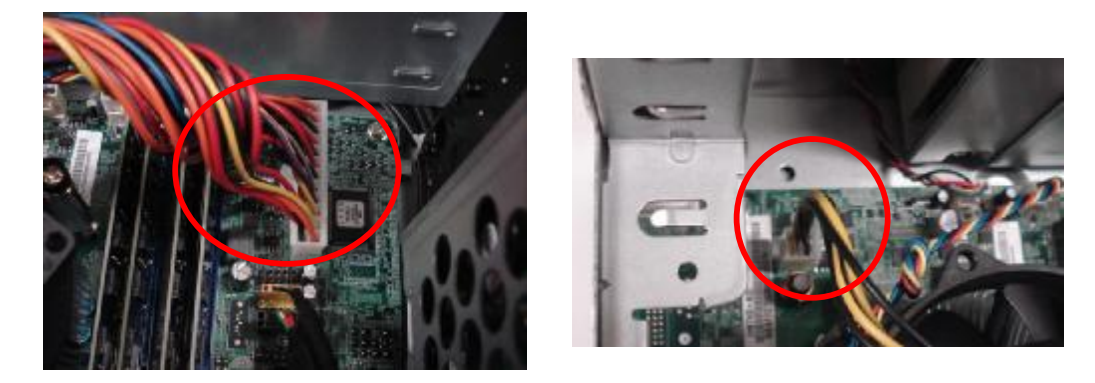

**2.3** Pulling out the ODD power-cable and HDD power-cable

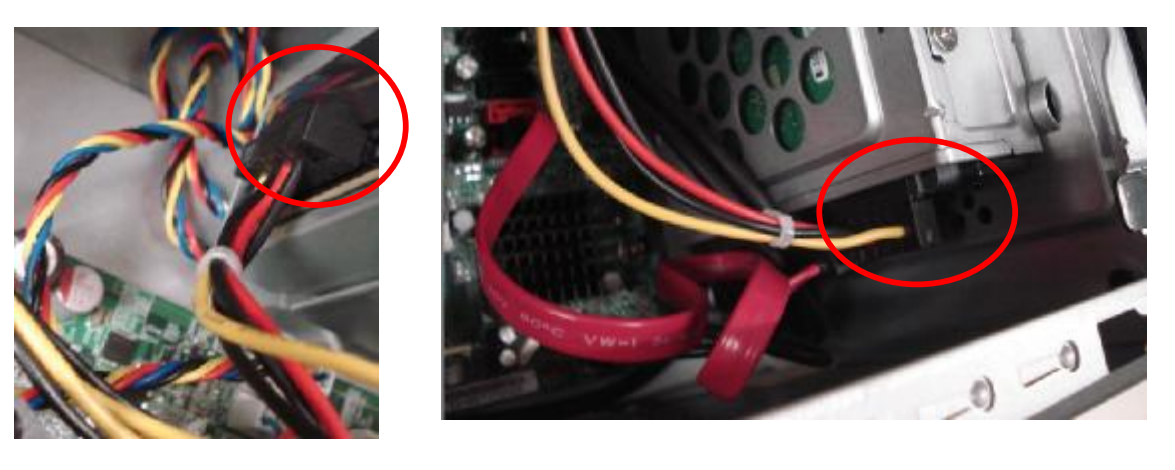

**2.4** Remove four screws

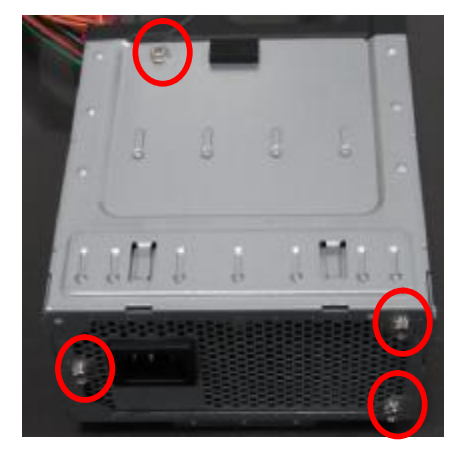

**2.5** Remove the power-supply

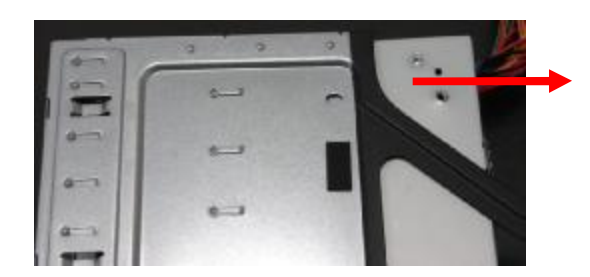

**3. Pulling out the SATA ODD cable and SATA HDD cable** 

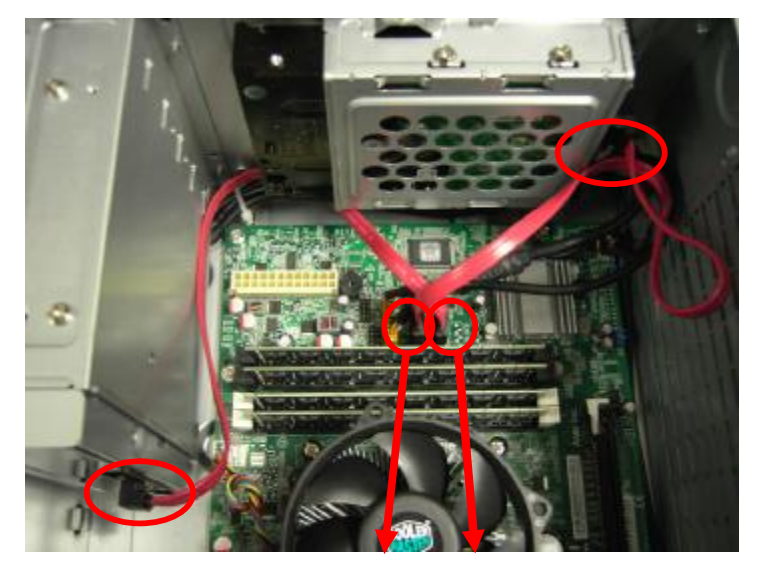

**HDD Cable ODD Cable** 

- **4. Removing the HDD** 
	- **4.1** Remove the screw

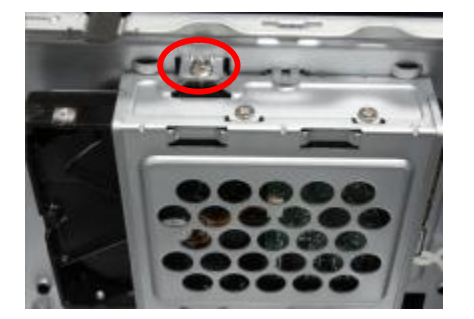

**4.2** Rotate the bracket

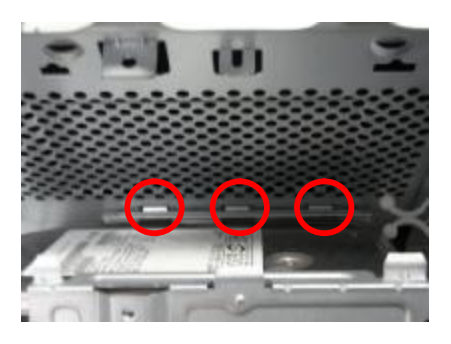

**4.3** Remove four screws

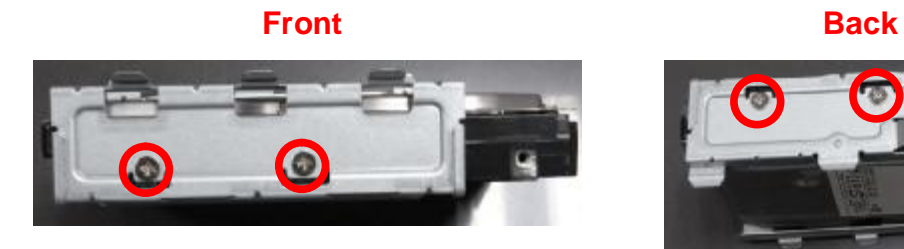

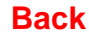

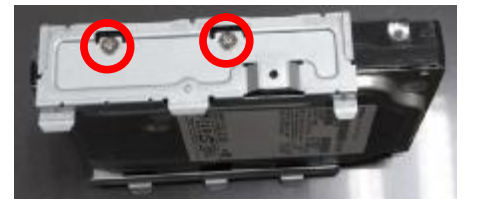

**4.4** Remove the HDD

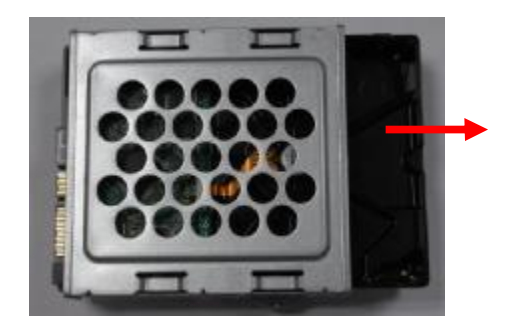

- **5. Removing the VGA Card** 
	- **5.1** Rotate the bracket

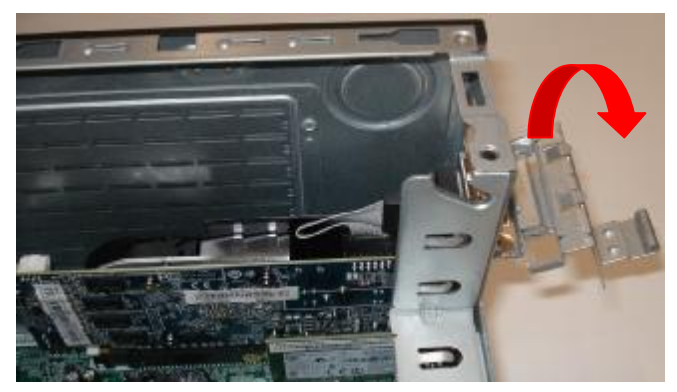

**5.2** Remove the VGA Card

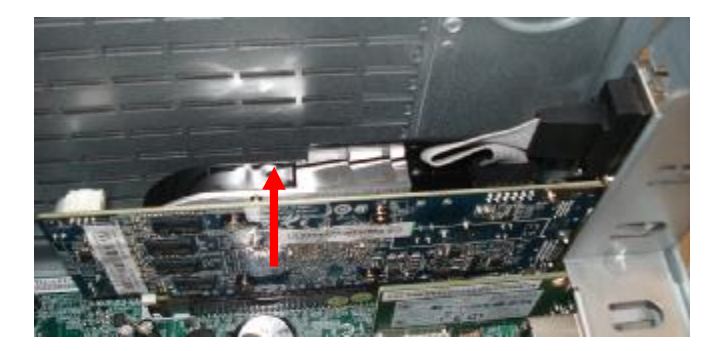

**6. Pulling out the Audio/USB1/CR/PANEL cable** 

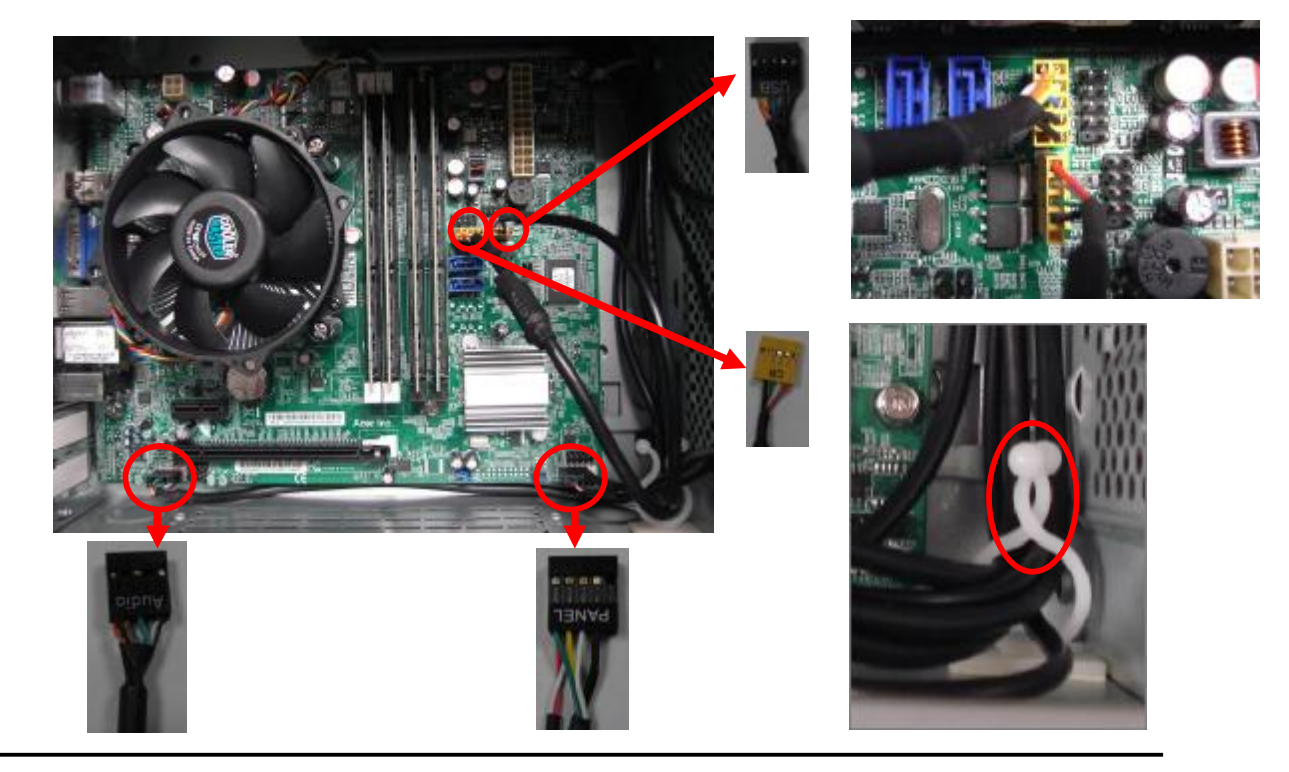

# **7. Removing system Fan**

**7.1** Pulling out the system Fan cable

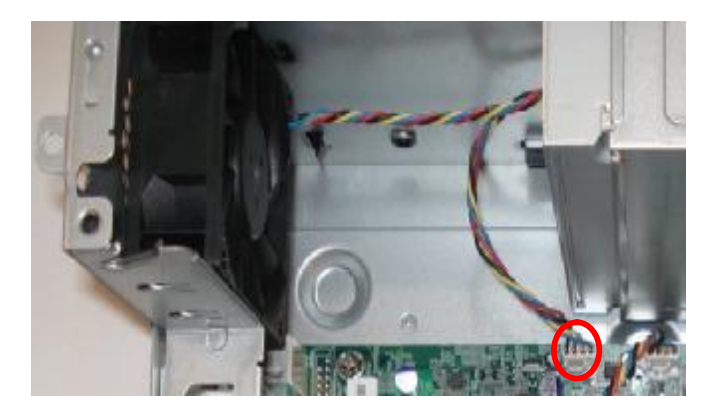

**7.2** Remove two screws

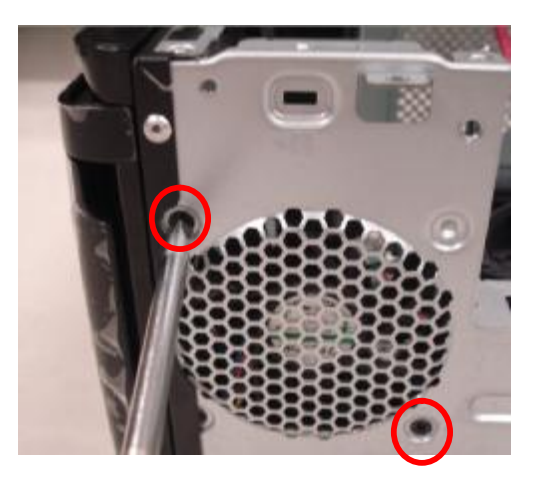

**7.3** Remove system Fan

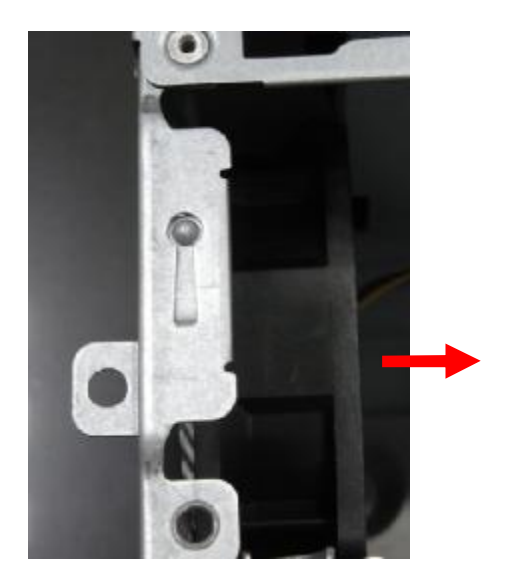

#### **8. Removing the Main Board**

**8.1** Remove eight screws then you can pull out MB and remove it.

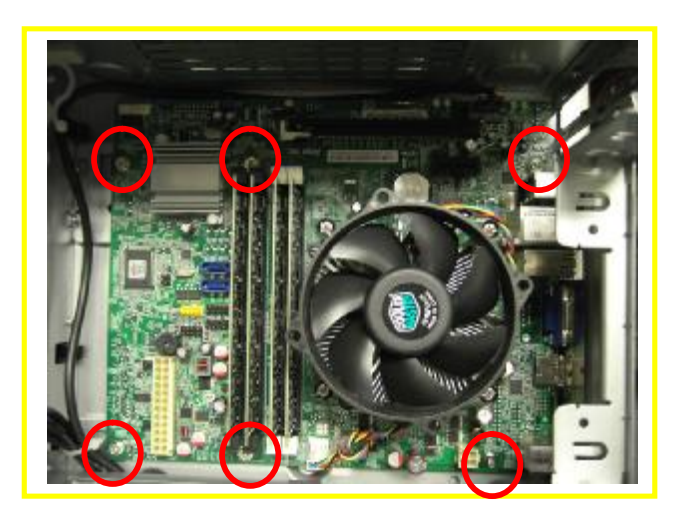

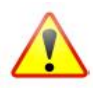

**NOTE:** Circuit boards >10 cm² has been highlighted with the yellow rectangle as above image shows. Please detach the Circuit boards and follow local regulations for disposal.

**8.2** Remove the Rear IO Shield.

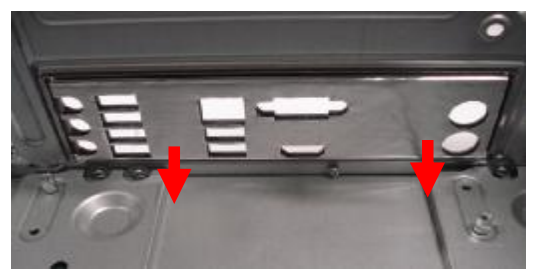

**8.3** Remove the RTC battery.

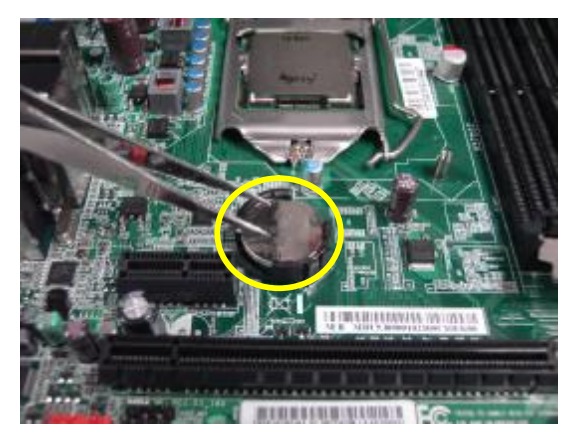

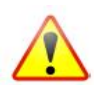

**NOTE:** RTC battery has been highlighted with the yellow circle as above image shows. Please detach the RTC battery and follow local regulations for disposal. **8.4** Pulling out the CPU cooler power-cable from the main board

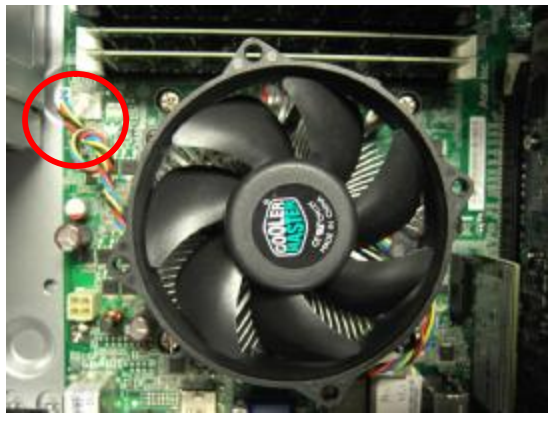

**8.5** Remove the four CPU Cooler screws

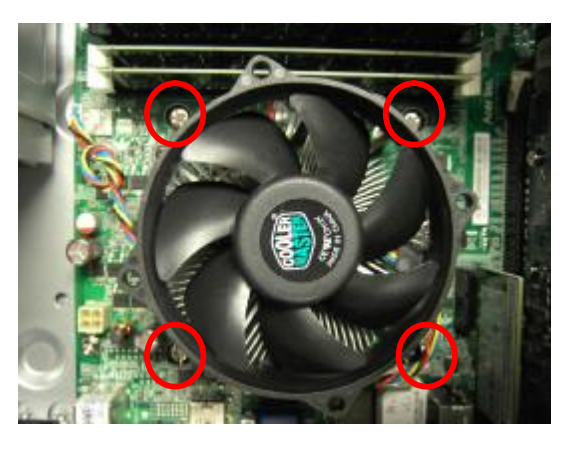

**8.6** Remove the CPU

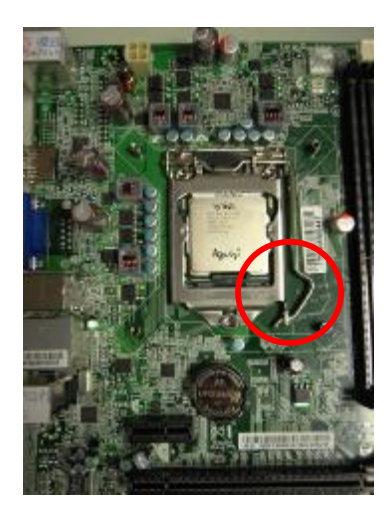

**8.7** Release the four latch show bellow then remove the Memory

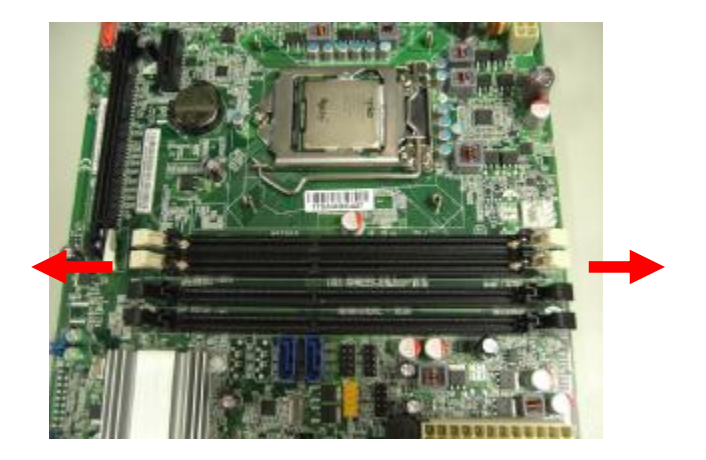

**9. Removing front bezel 9.1** Pushing three hooks

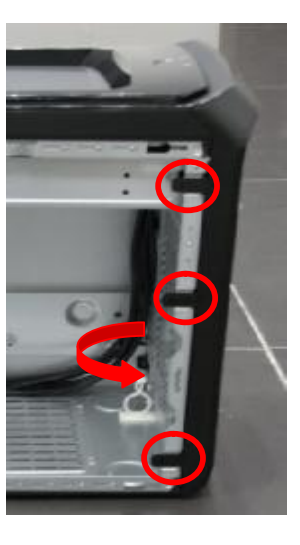

**9.2** Rotate the front bezel

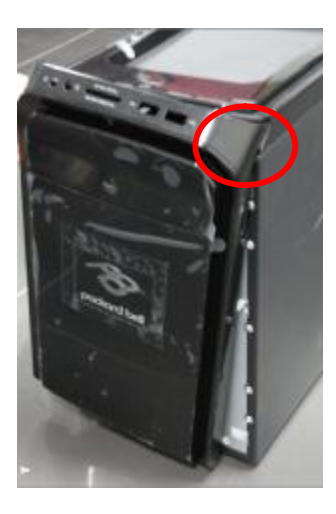

# **10. Removing the ODD**

**10.1** remove two screws

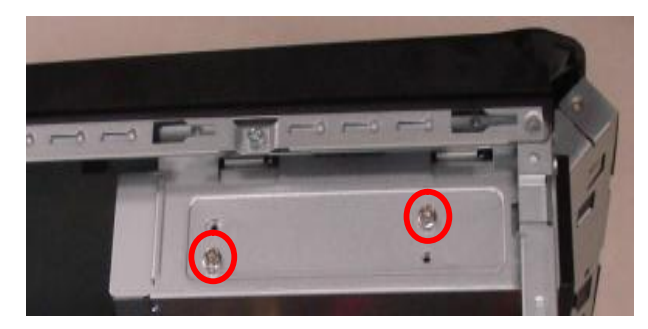

**10.2** Pulling out the ODD

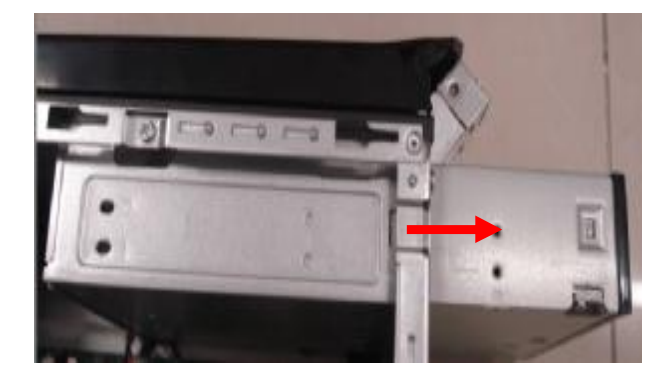

**11. Removing the ODD bracket 11.1** Remove five screws.

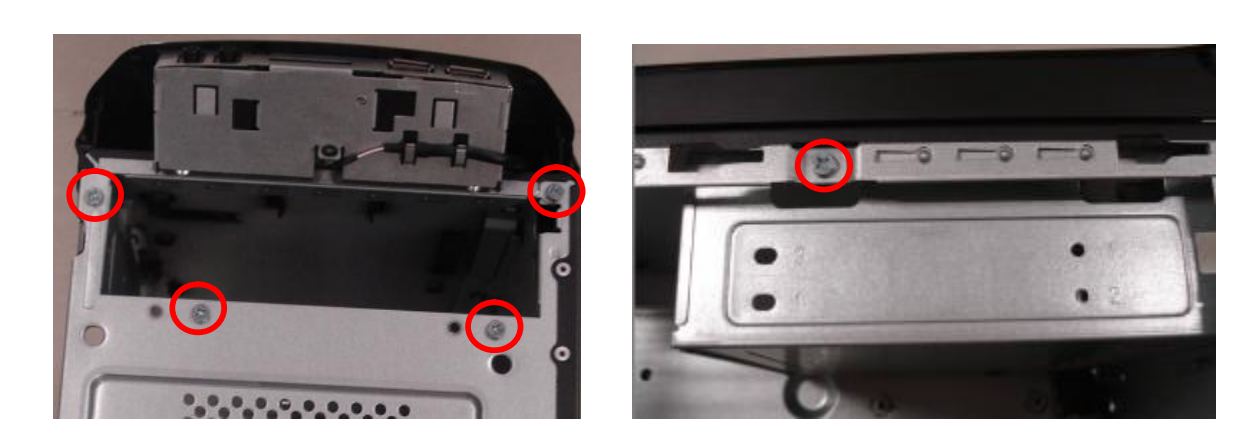

**11.2** Removing the ODD bracket

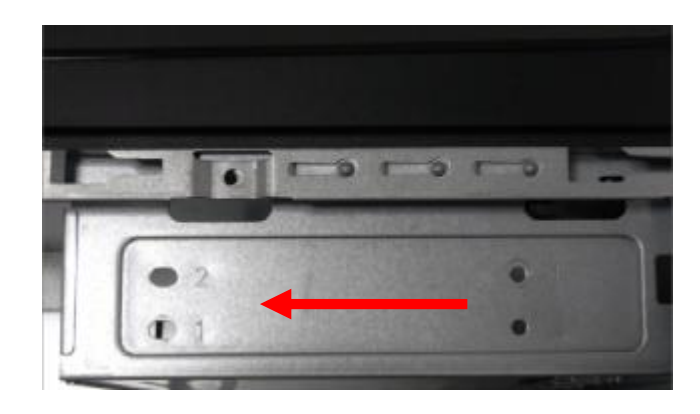

**12. Pulling out Card reader & USB & Audio module and power switch & HDD led cable 12.1** Removing top bezel (Pushing the hooks)

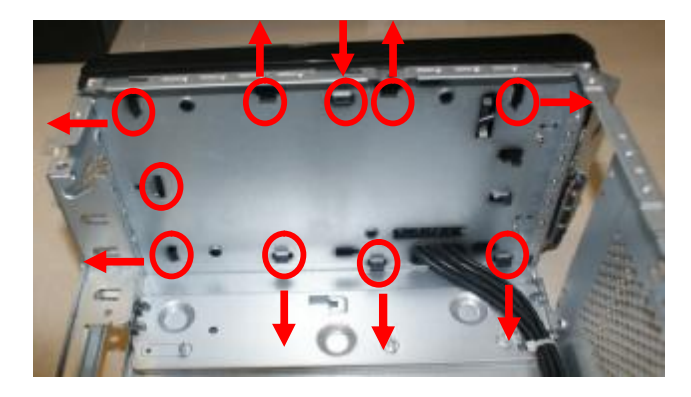

**12.2** Removing Cable-Tie

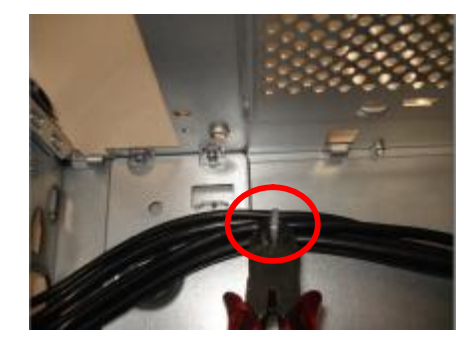

### **12.3** Pushing the Cable

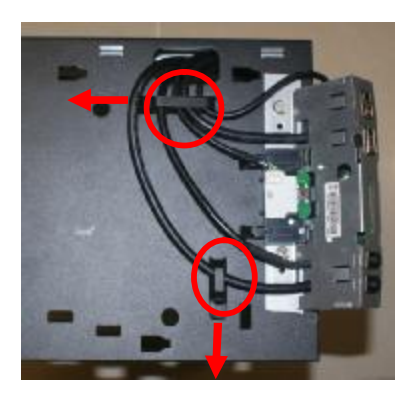

**12.4** Removing power switch & HDD-LED \_holder

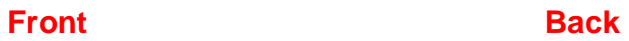

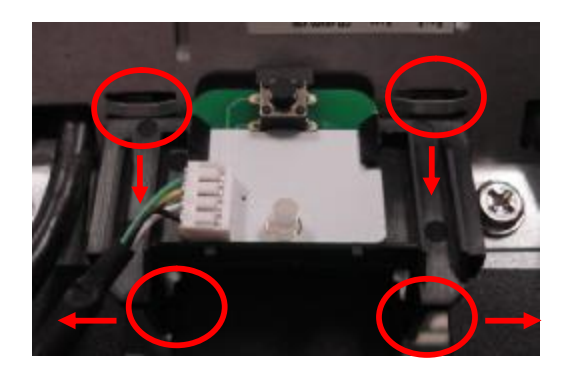

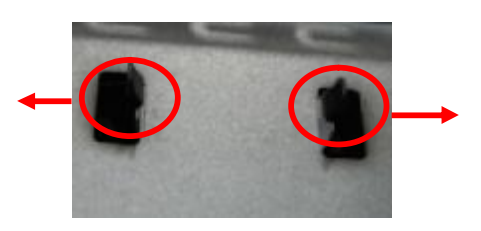

**12.5** Pulling out HDD LED cable

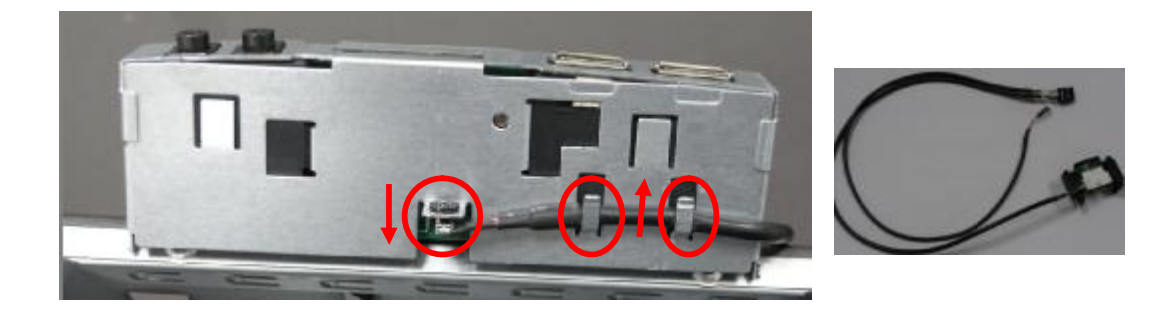

#### **12.6** Removing power switch & HDD led cable

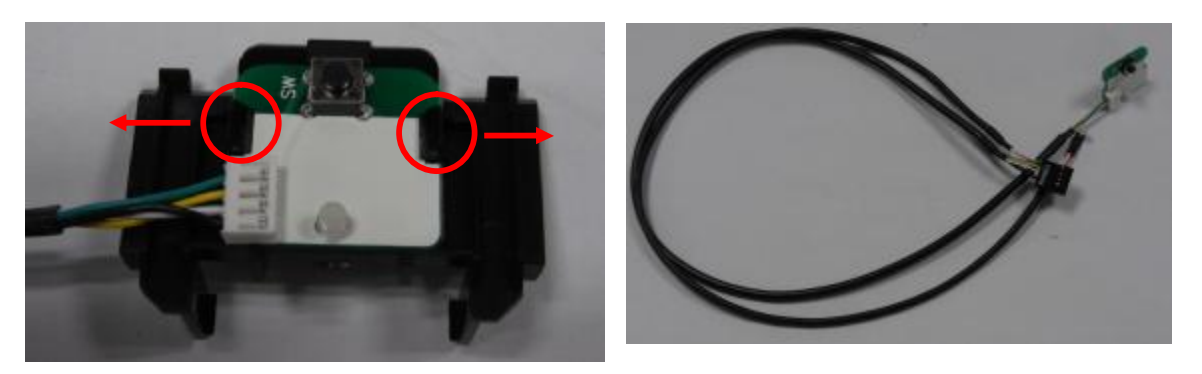

**12.7** Removing HDD led housing

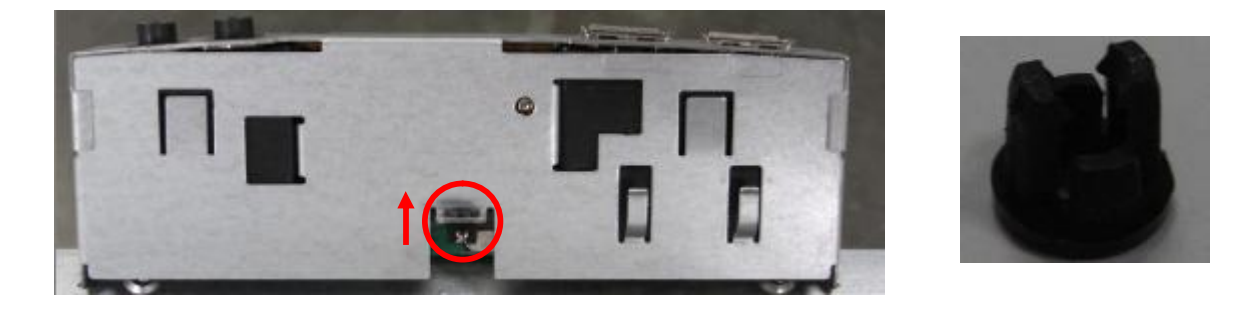

**12.8** Removing the two screw and pulling out Card reader & USB & Audio module

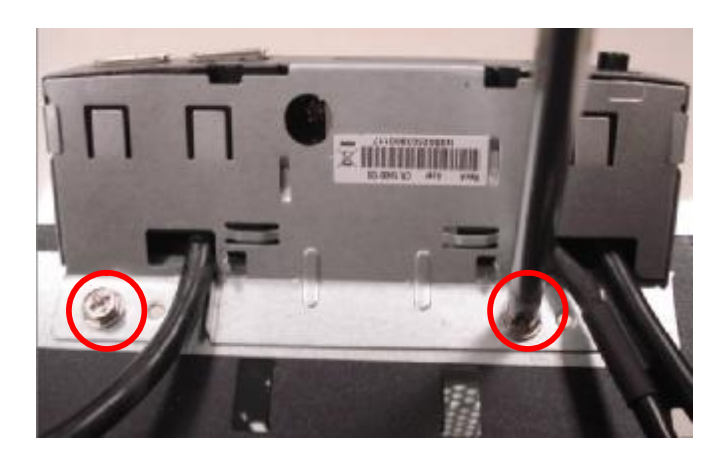

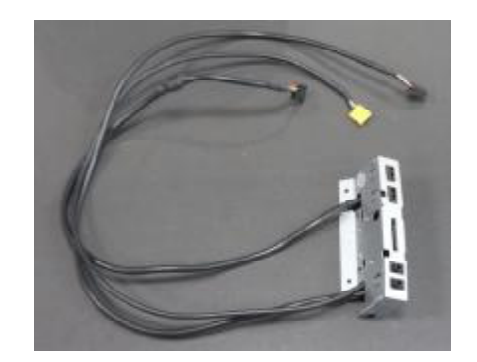

# **Machine Disassembly and Replacement**

This chapter provides troubleshooting information for the imedia S3811 Service Guide

- l Power-On Self-Test (POST)
- l POST Error Messages List
- l Error Symptoms List
- l Undetermined Problems

# **Power-On Self-Test (POST)**

Each time you turn on the system, the Power-on Self Test (POST) is initiated. Several items are tested during POST, but is for the most part transparent to the user.

The Power-On Self Test (POST) is a BIOS procedure that boots the system, initializes and diagnoses the system components, and controls the operation of the power-on password option. If POST discovers errors in system operations at power-on, it displays error messages on screen, generates a check point code at port 80h or even halts the system if the error is fatal.

 The main components on the main board that must be diagnosed and/or initialized by POST to ensure system functionality are as follows:

- l Microprocessor with built-in numeric co-processor and cache memory subsystem
- l Direct Memory Access (DMA) controller
- **I** Interrupt system
- l Three programmable timers
- l ROM subsystem
- l RAM subsystem
- l CMOS RAM subsystem and real time clock/calendar with battery backup
- l Onboard parallel interface controller
- l Embedded hard disk interface and one diskette drive interface
- l Keyboard and auxiliary device controllers
- l I/O ports
	- l One parallel port
	- l One PS/2-compatible mouse port
	- l One PS/2-compatible keyboard port

**NOTE:** When Post executes a task, it uses a series of preset numbers called check points to be latched at port 80h, indicating the stages it is currently running. This latch can be read and shown on a debug board.

The following table describes the BIOS common tasks carried out by POST. Each task is denoted by an unique check point number. For other unique check point numbers that are not listed in the table, refer to the corresponding product service guide.

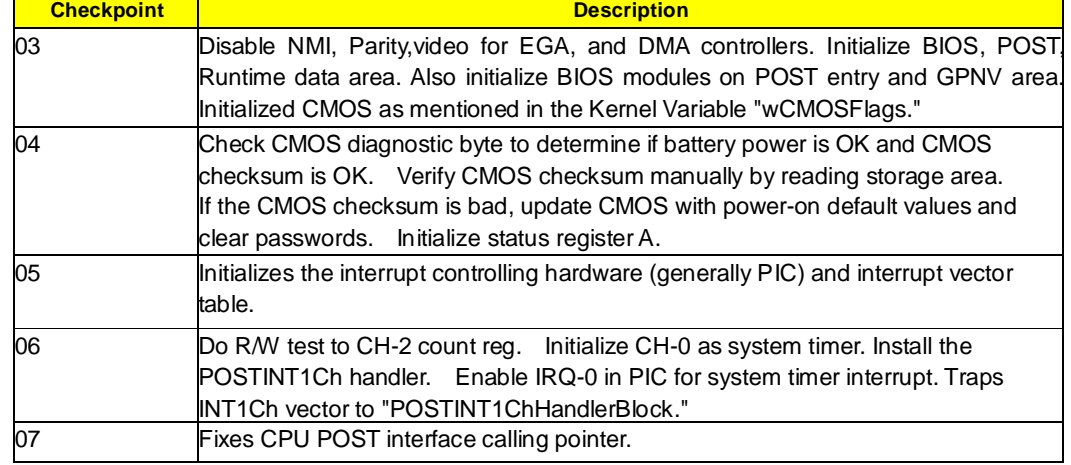

Post Checkpoints List: The list may vary accordingly depending on your BIOS

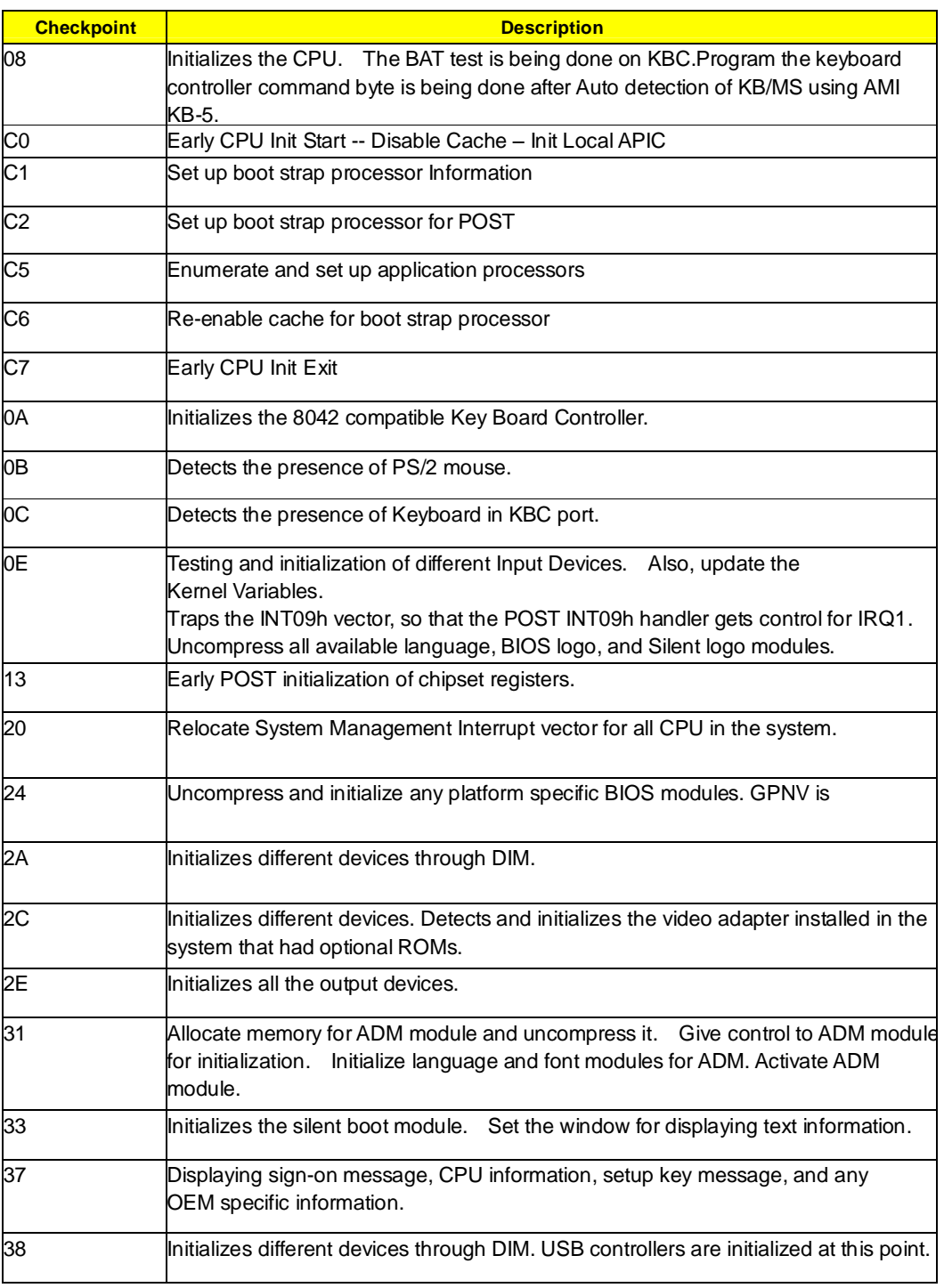

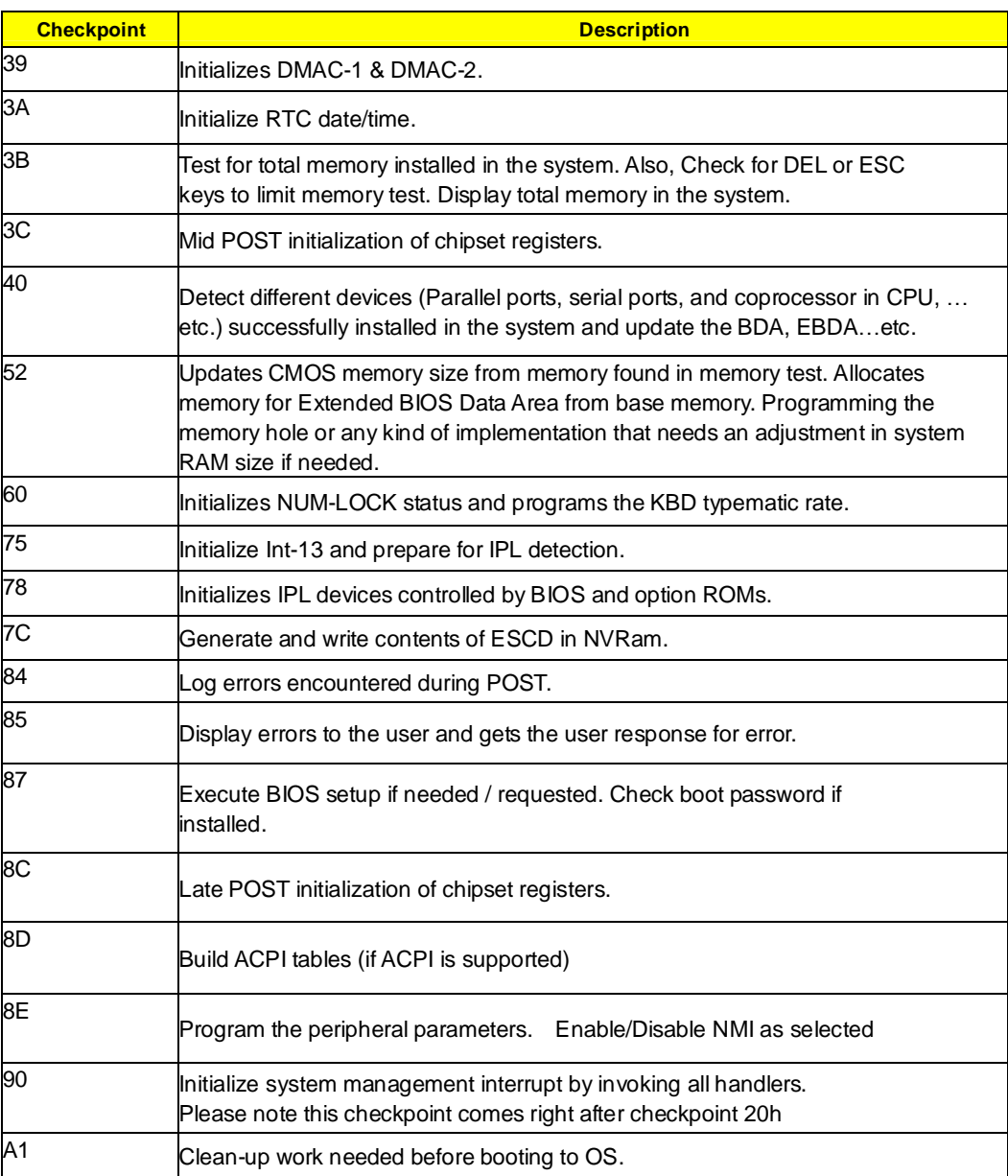
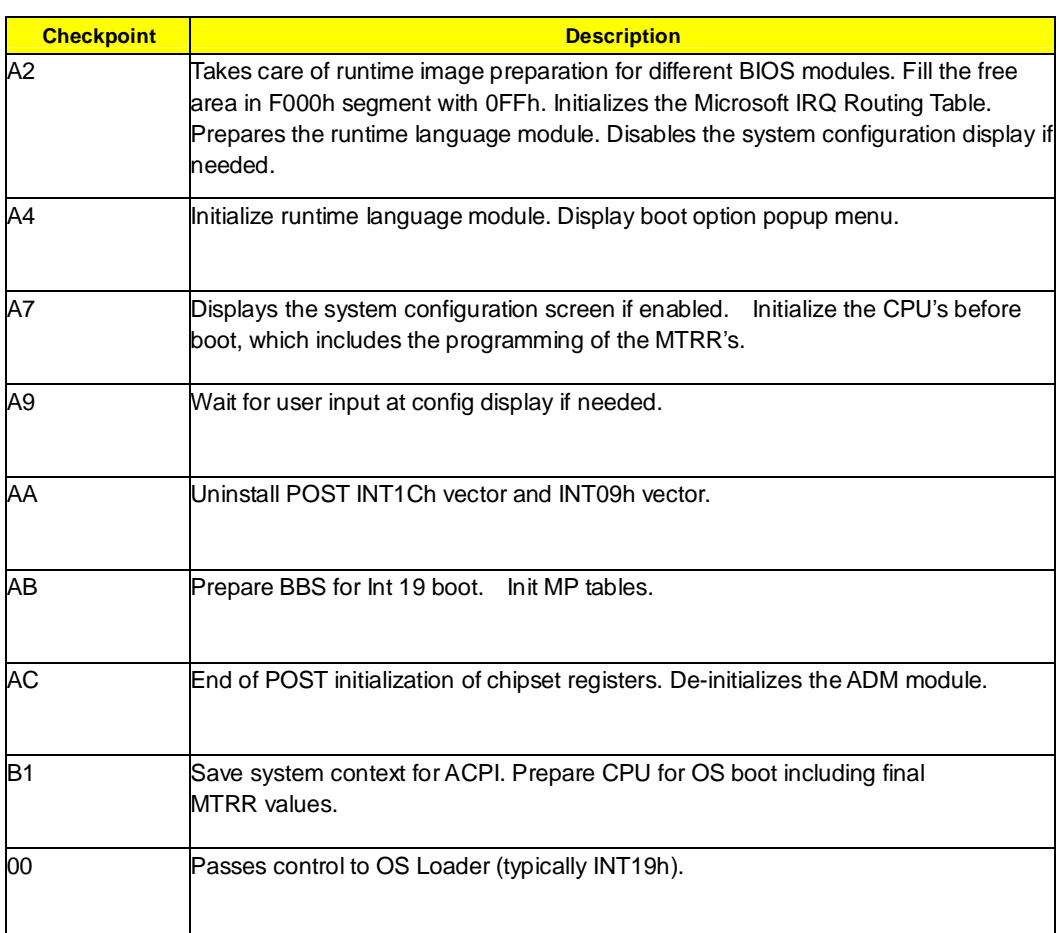

## **POST Error Messages List**

If you cannot run the diagnostics program tests but did receive a POST error message, use "POST Error Messages List" to diagnose system problems. If you did not receive any error message, look for a description of your error symptoms in "Error Symptoms List" on page 66.

- **NOTE:** When you have deemed it necessary to replace an FRU, and have done so, you must run a total system check to ensure that no other activity has been affected by the change. This system check can be done through the diagnostics program.
- **NOTE:** Check all power supply voltages, switch, and jumper settings before you replace the main board. Also check the power supply voltages if you have a "system no-power" condition.

If you are unable to correct the problem by using the "BIOS Messages List" table and "Error Symptoms List" table, go to "Undetermined Problems".

To diagnose a problem, first find the BIOS error messages in the left column. If directed to a check procedure, replace the FRU indicated in the check procedure. If no check procedure is indicated, the first Action/FRU listed in right column is the most likely cause.

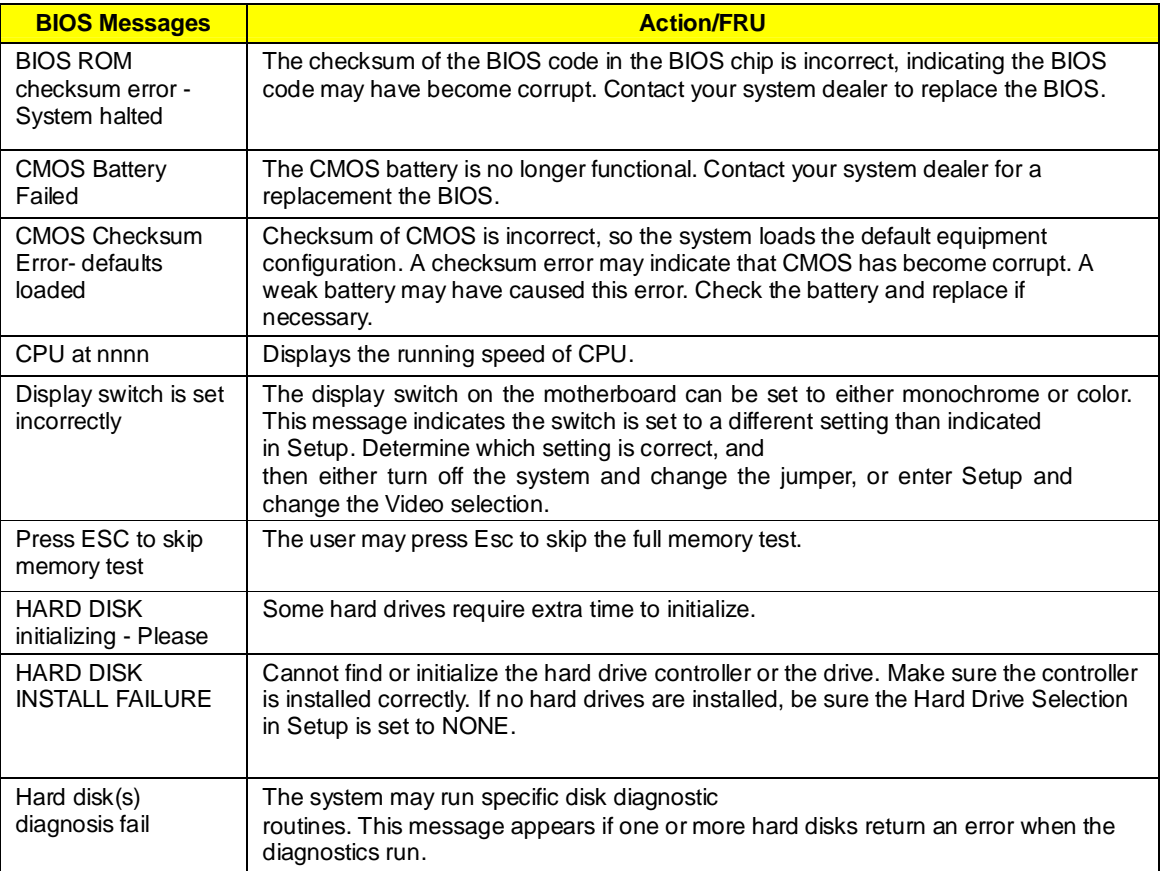

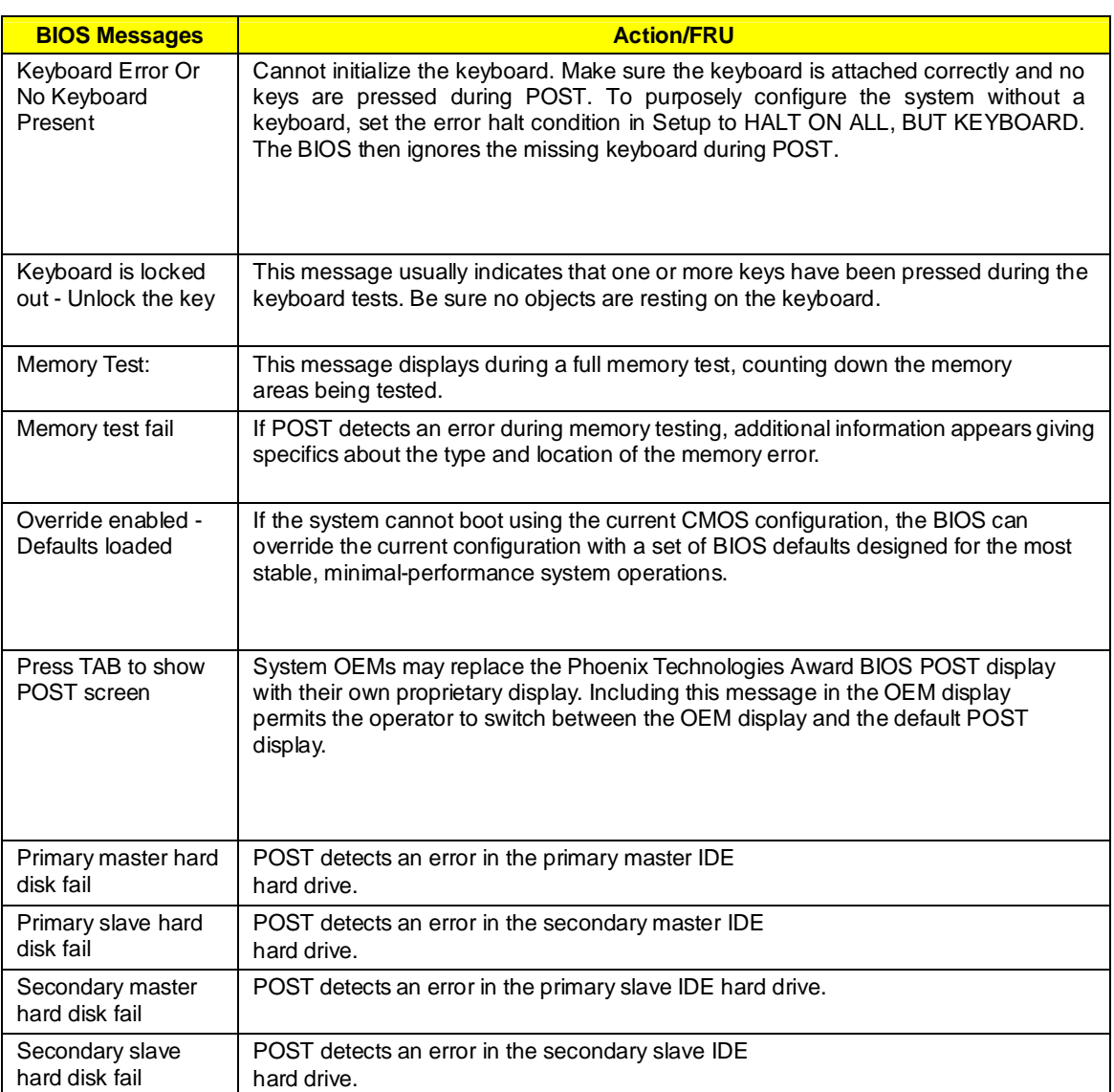

## **Error Symptoms List**

**NOTE:** To diagnose a problem, first find the error symptom in the left column. If directed to a check procedure, replace the FRU indicated in the check procedure. If no check procedure is indicated, the first Action/ FRU listed in right column is the most likely cause.

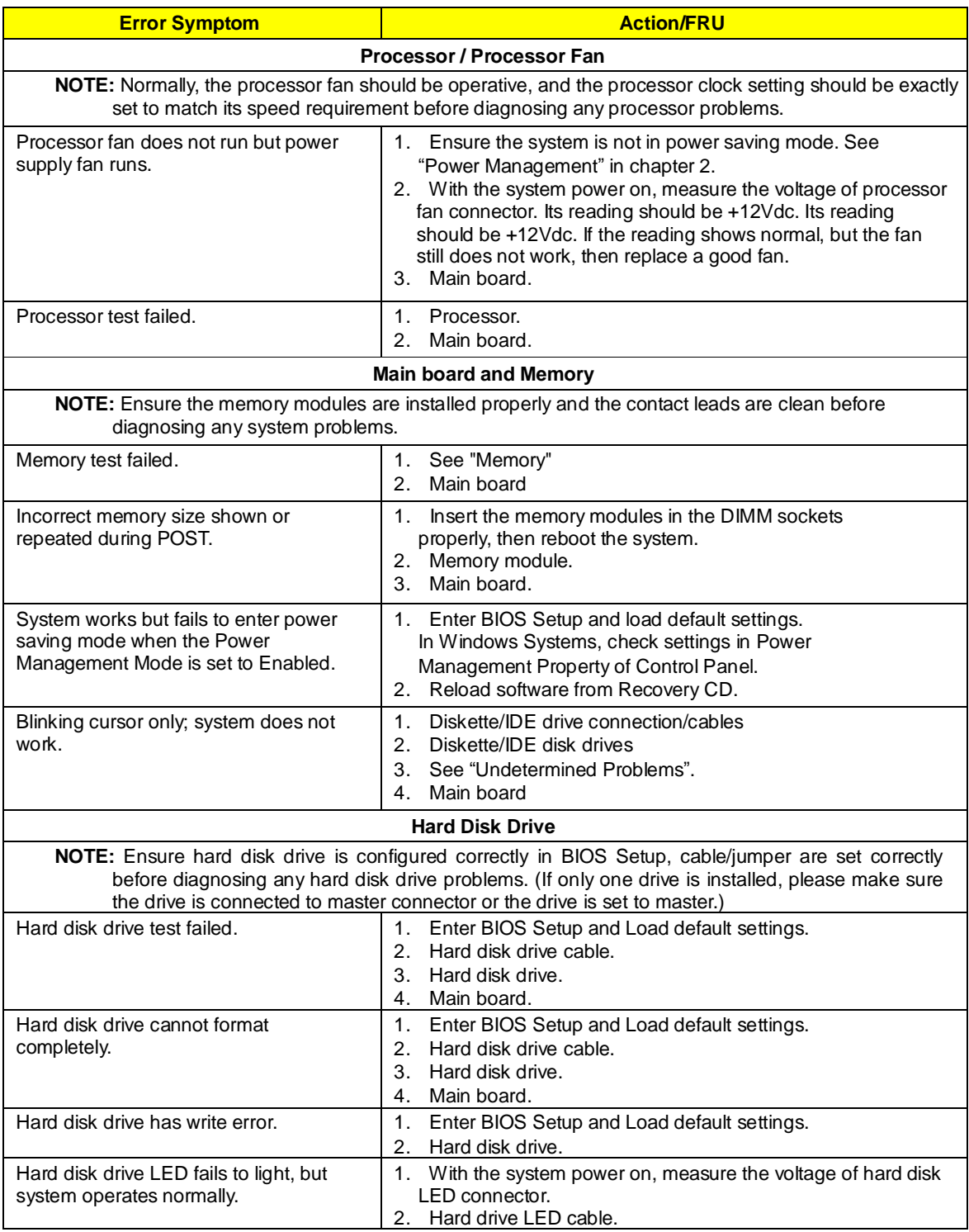

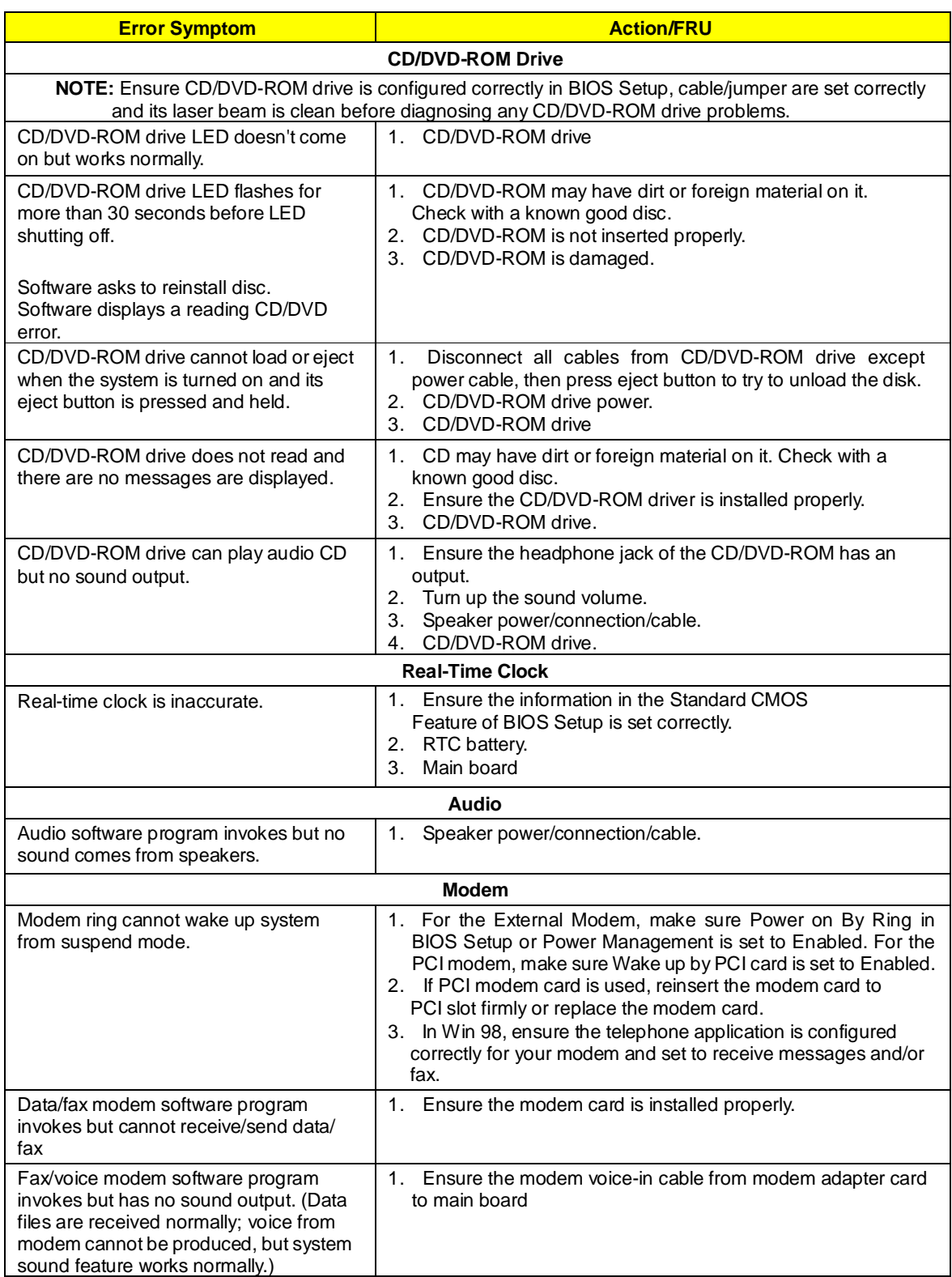

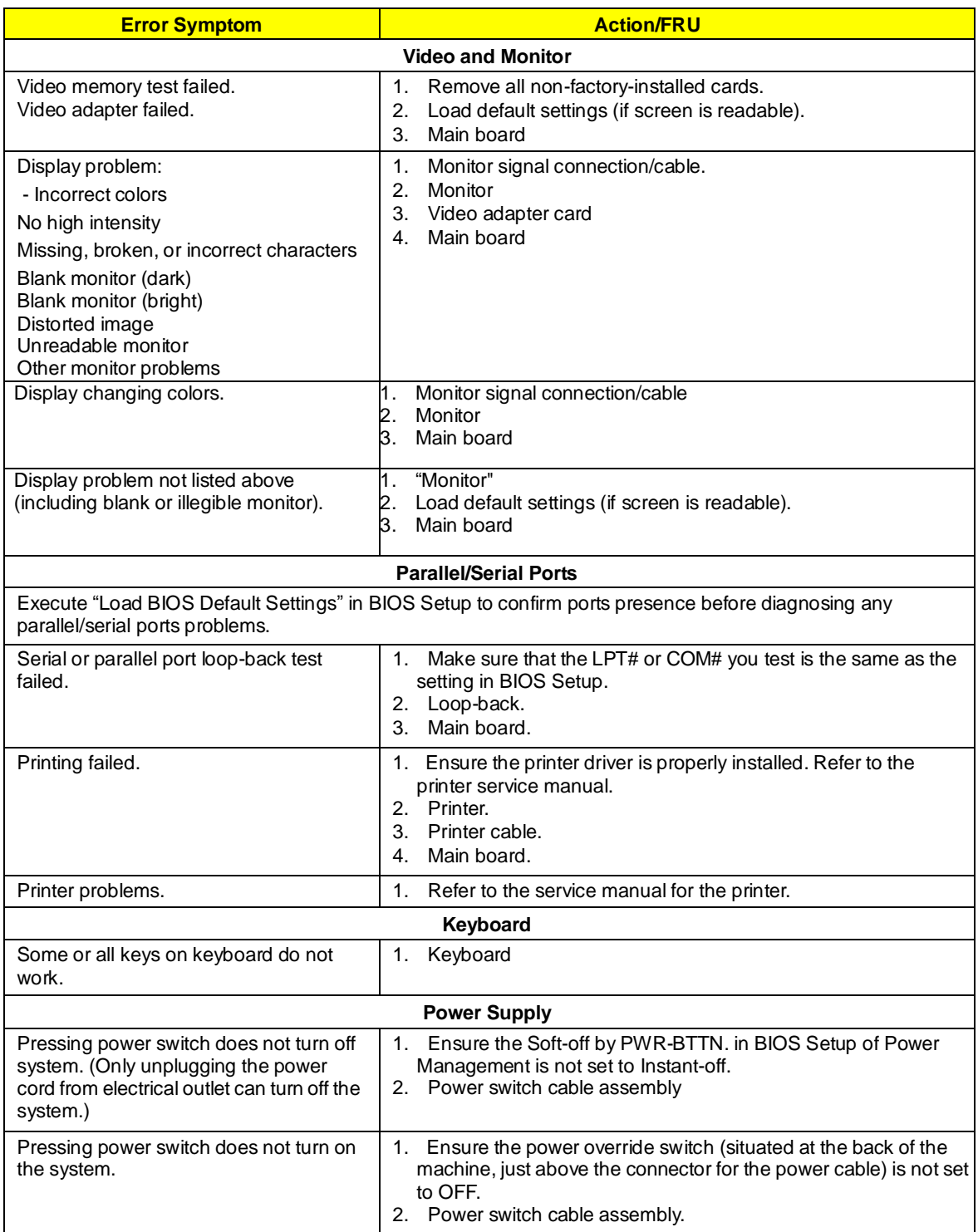

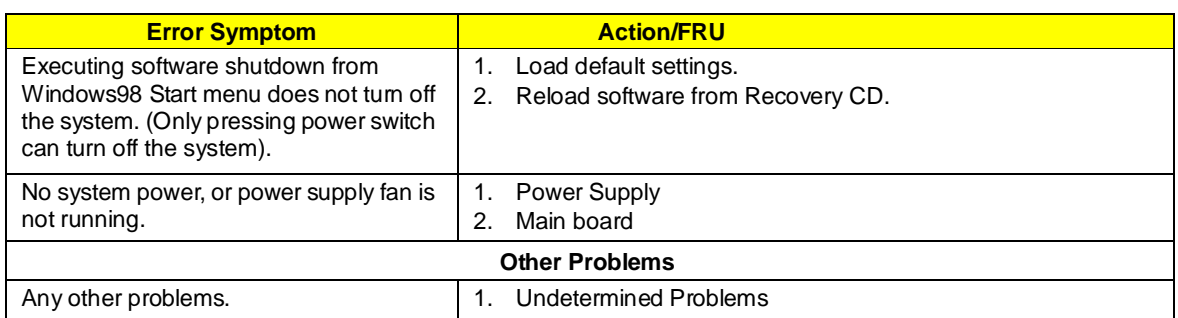

## **Undetermined Problems**

If an error message is present, go to "POST Error Messages List" on page 64. If you did not receive any messages, if the symptom is listed in "or "Error Symptoms List" on page 66. If you still cannot solve the problem, continue with this check:

- 1. Check the power supply voltages. If the voltages are correct continue with the following steps:
- 2. Power off the system unit.<br>3. Perform the following ched
- 3. Perform the following checks, one by one, until you have isolated the problem FRU.
- 4. Load default settings in setup.<br>5. Check all main board jumper p
- 5. Check all main board jumper positions and switch settings.
- 6. Check all adapter card jumper positions.
- 7. Check all device jumper positions.
- 8. Check all cables and connectors for proper installation.
- 9. If the jumpers, switches and voltage settings are correct, remove or disconnect the following, one at a time.
- 10. Non-Acer devices
	- l External devices
		- l Any adapter card (modem card, LAN card or video card, if installed)
		- l CD/DVD-ROM drive
		- I Hard disk drive
		- l DIMM
		- l Processor
		- l Main board
- 11. Power on the system unit.
- 12. Repeat steps 2 through 5 until you find the failing device or adapter.

## **Jumper and Connector Information**

## Safety Precautions

- **I** Follow these safety precautions when installing the motherboard
- **I** Wear a grounding strap attached to a grounded device to avoid damage from static electricity<br>
Discharge static electricity by touching the metal case of a safely grounded object before work
- Discharge static electricity by touching the metal case of a safely grounded object before working on the motherboard
- **I** Leave components in the static-proof bags they came in<br>
Hold all circuit boards by the edges. Do not bend circuit b
- l Hold all circuit boards by the edges. Do not bend circuit boards

## Choosing a Computer Case

There are many types of computer cases on the market. The motherboard complies with the specifications for the Micro ATX system case. Firstly, some features on the motherboard are implemented by cabling connectors on the motherboard to indicators and switches on the system case. Make sure that your case supports all the features required. Secondly, this motherboard supports one or two floppy diskette drives and two enhanced IDE drives. Make sure that your case has sufficient power and space for all drives that you intend to install.

Most cases have a choice of I/O templates in the rear panel. Make sure that the I/O template in the case matches the I/O ports installed on the rear edge of the motherboard.

This motherboard carries an Micro ATX form factor of 244 X 244 mm. Choose a case that accommodates this form factor.

### Installing the Motherboard in a Case

Refer to the following illustration and instructions for installing the motherboard in a case.

Most system cases have mounting brackets installed in the case, which correspond the holes in the motherboard. Place the motherboard over the mounting brackets and secure the motherboard onto the mounting brackets with screws.

Ensure that your case has an I/O template that supports the I/O ports and expansion slots on your motherboard.

## Checking Jumper Settings

This section explains how to set jumpers for correct configuration of the motherboard.

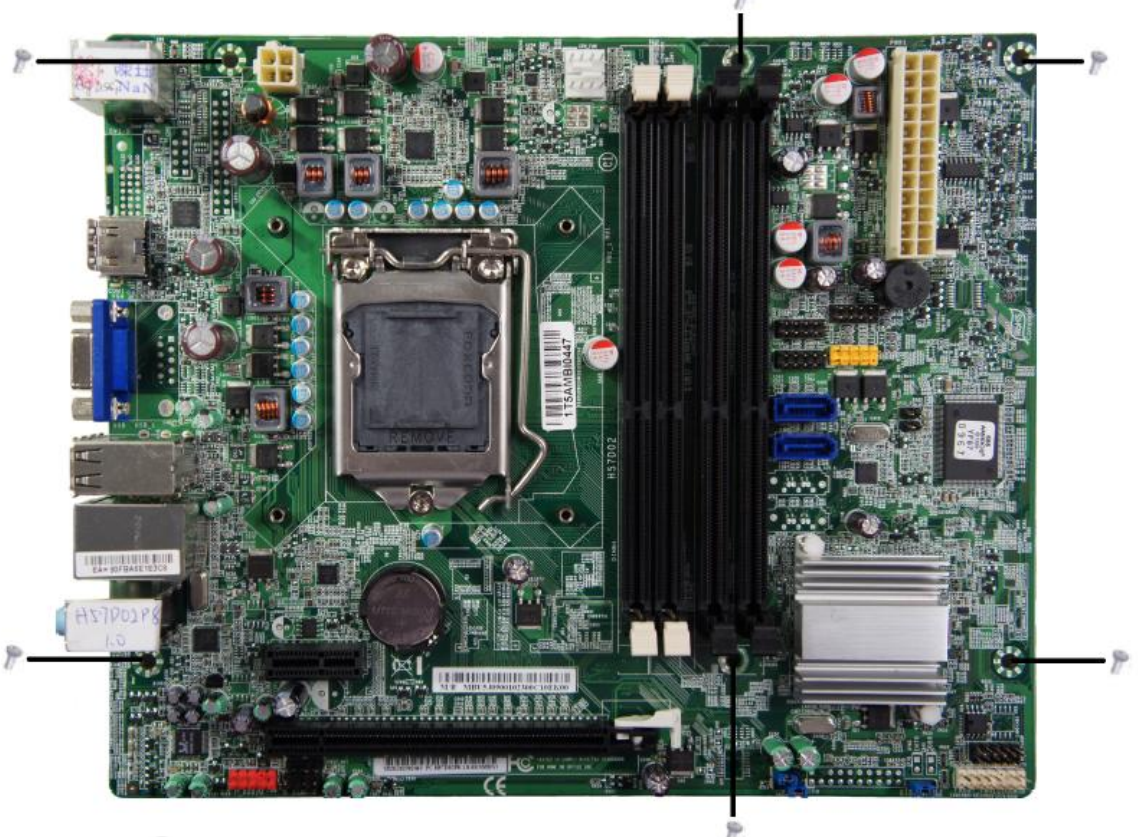

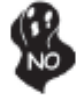

Do not over-tighten the screws as this can stress the motherboard.

### *Setting Jumpers*

Use the motherboard jumpers to set system configuration options. Jumpers with more than one pin are numbered. When setting the jumpers, ensure that the jumper caps are placed on the correct pins.

The illustrations show a 2-pin jumper. When the jumper cap is placed on both pins, the jumper is SHORT. If you remove the jumper cap, or place the jumper cap on just one pin, the jumper is OPEN.

This illustration shows a 3-pin jumper. Pins 1 and 2 are SHORT

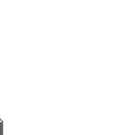

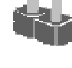

SHORT OPEN

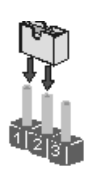

## **Checking Jumper Settings**

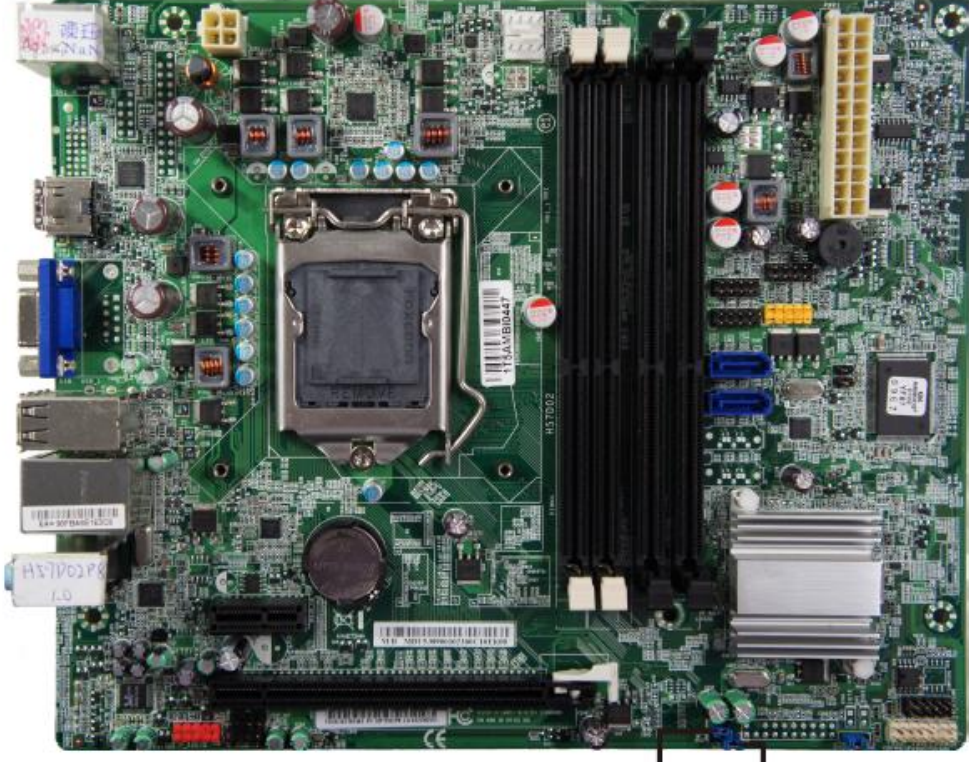

The following illustration shows the location of the motherboard jumpers. Pin 1 is labeled.

**Jumper Settings** 

000 000

| <b>Jumper</b>    | <b>Type</b> | <b>Description</b> | <b>Setting (Default)</b>                                                                    | <b>Illustration</b> |
|------------------|-------------|--------------------|---------------------------------------------------------------------------------------------|---------------------|
| <b>CLR CMOS</b>  | 3-pin       | <b>CLEAR CMOS</b>  | 1-2: NORMAL.<br>2-3: CLEAR<br>Before clearing the CMOS, make sure<br>to turn the system off | <b>CLR COMS</b>     |
| <b>ME ENABLE</b> | 3-pin       | <b>MEENABLE</b>    | 1-2: NORMAL.<br>2-3: CLEAR                                                                  | ME DISABLE          |

## Connecting Case Components

After you have installed the motherboard into a case, you can begin connecting the motherboard components. Refer to the following:

- 1 Connect the CPU cooling fan cable to **CPU\_FAN**.
- 2 Connect the standard power supply connector to **ATX\_POWER**
- 3 Connect the auxiliary case power supply connector to **ATX12V**.
- 4 Connect the case switches and indicator LEDs to the **F\_PANEL**.
- 5 Connect the system cooling fan connector to **SYS\_FAN**.

6.Connect the case speaker cable to **SPK**.

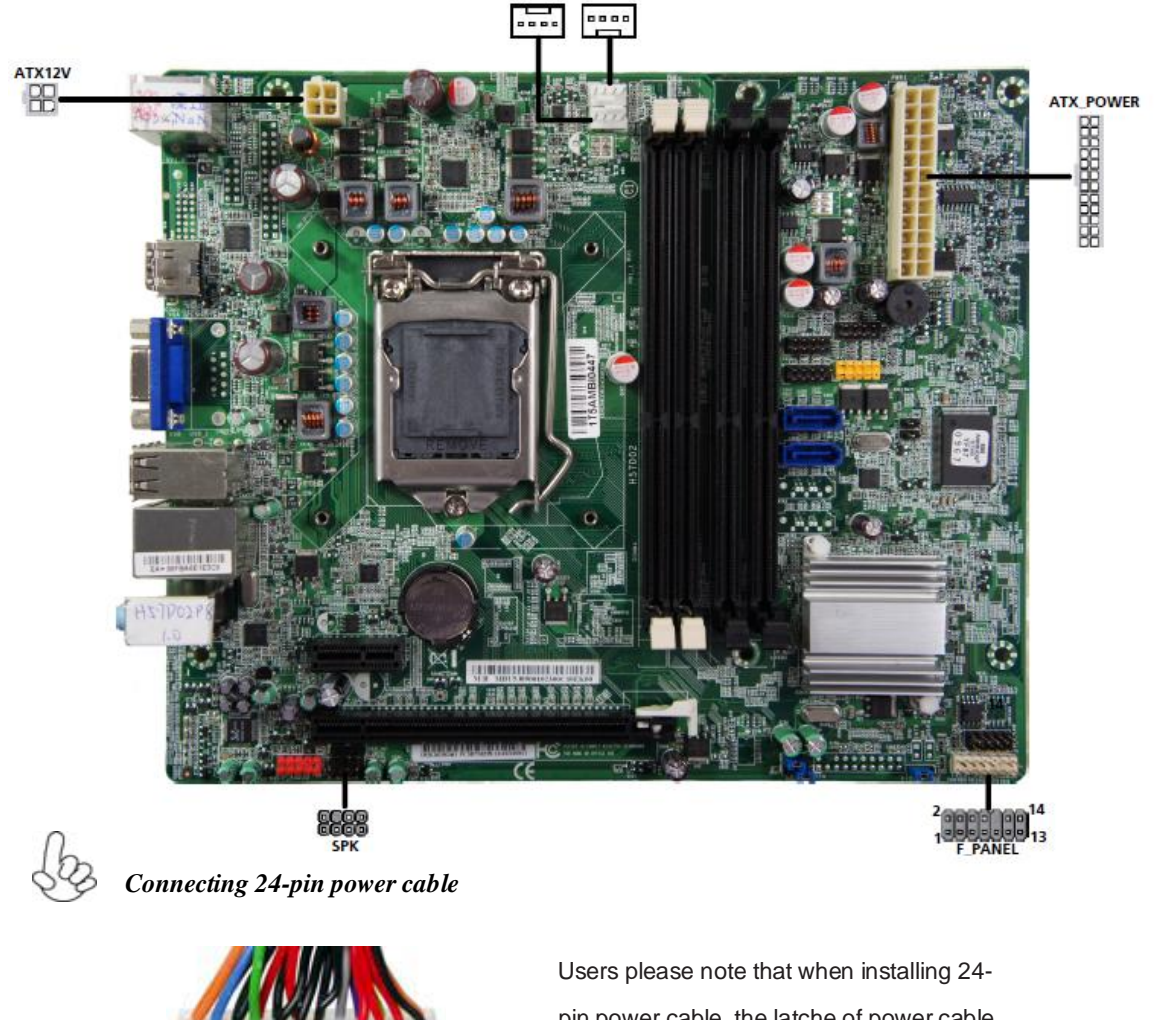

SYS\_FAN\_CPU\_FAN

**24-pin power cable** 

pin power cable, the latche of power cable falls on the left side of the ATX\_POWER1connector latch, just as the picture shows.

## **CPU\_FAN: Cooling Fan Power Connectors**

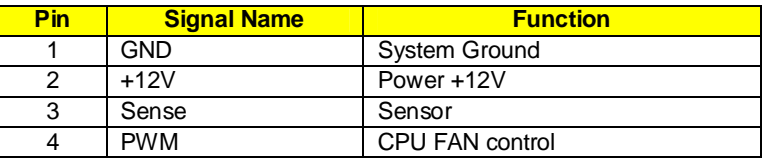

## **SYS\_FAN: Cooling Fan Power Connector**

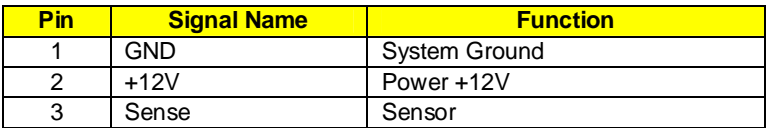

## **ATX\_POWER:ATX 24-pin Power Connector**

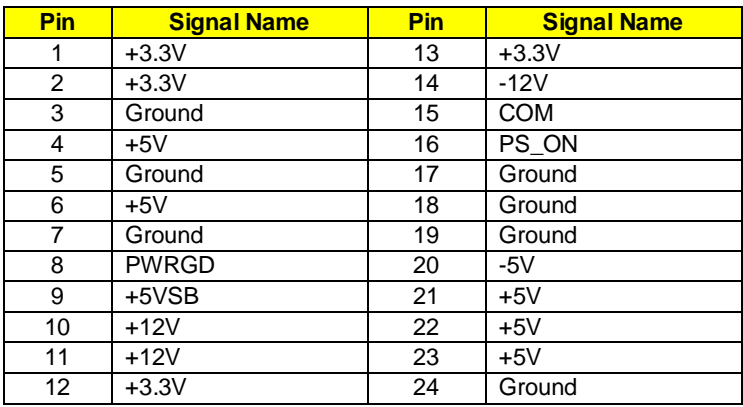

### **ATX12V: ATX 12V Power Connector**

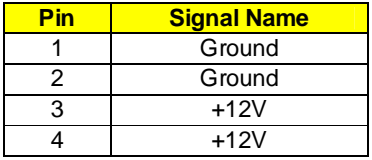

### **SPK: Internal speaker**

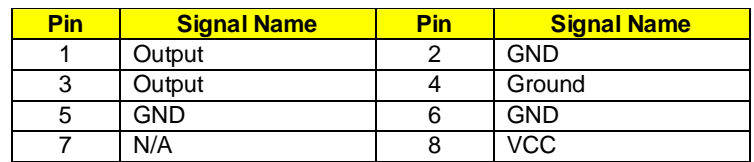

### **Front Panel Header**

The front panel header (PANEL1) provides a standard set of switch and LED headers commonly found on ATX or Micro ATX cases. Refer to the table below for information:

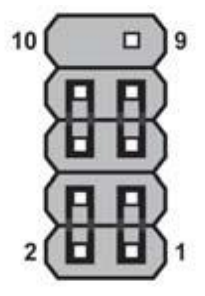

**F PANEL** 

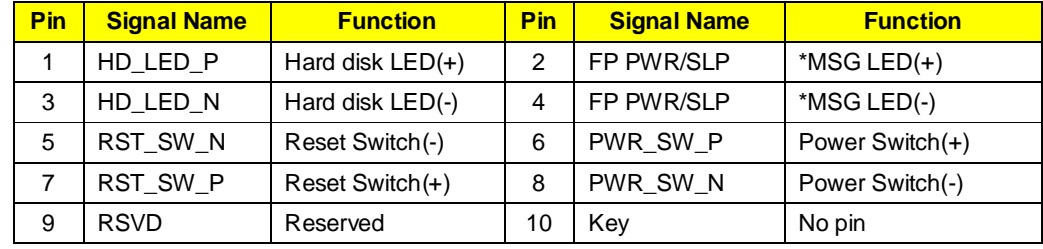

#### **Hard Drive Activity LED**

Connecting pins 1 and 3 to a front panel mounted LED provides visual indication that data is being read from or written to the hard drive. For the LED to function properly, an IDE drive should be connected to the onboard IDE interface. The LED will also show activity for devices connected to the SCSI (hard drive activity LED) connector.

#### **Power/Sleep/Message waiting LED**

Connecting pins 2 and 4 to a single or dual-color, front panel mounted LED provides power on/off, sleep, and message waiting indication.

#### **Reset Switch**

Supporting the reset function requires connecting pin 5 and 7 to a momentary-contact switch that is normally open. When the switch is closed, the board resets and runs POST.

#### **Power Switch**

Supporting the power on/off function requires connecting pins 6 and 8 to a momentary-contact switch that is normally open. The switch should maintain contact for at least 50 ms to signal the power supply to switch on or off. The time requirement is due to internal de-bounce circuitry. After receiving a power on/off signal, at least two seconds elapses before the power supply recognizes another on/off signal.

## Installing Hardware **Installing the Processor**

*Caution: When installing a CPU heatsink and cooling fan make sure that you DO NOT scratch the motherboard or any of the surface-mount resistors with the clip of the cooling fan.If the clip of the cooling fan scrapes across the motherboard, you may cause serious damage to the motherboard or its components.* 

 *On most motherboards, there are small surface-mount resistors near the processor socket, which may be damaged if the cooling fan is carelessly installed.* 

 *Avoid using cooling fans with sharp edges on the fan casing and the clips. Also, install the cooling fan in a well-lit work area so that you can clearly see the motherboard and processor socket.* 

#### **Before installing the Processor**

This motherboard automatically determines the CPU clock frequency and system bus frequency for the processor. You may be able to change these settings by making changes to jumpers on the motherboard, or changing the settings in the system Setup Utility. We strongly recommend that you do not over-clock processors or other components to run faster than their rated speed.

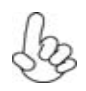

*Warning: Over-clocking components can adversely affect the reliability of the system and introduce errors into your system. Over-clocking can permanently damage the motherboard by generating excess heat in components that are run beyond the rated limits.* 

This motherboard has an LGA1156 socket. When choosing a processor, consider the performance requirements of the system. Performance is based on the processor design, the clock speed and system bus frequency of the processor, and the quantity of internal cache memory and external cache memory.

#### **CPU Installation Procedure**

The following illustration shows CPU installation components.

- A Opening of the Load Plate Put your thumb on the tail of the load plate and press the tail down Rotate the load plate to fully open position.
- B. Disengaging of the Load Lever· Hold the hook of lever and pull it to the left side to clear retention tab. Rotate the load lever to fully open position.
- C. Removing the Cap· Be careful not to touch the contact at any time.
- D. Inserting the Package·Grasp the package. Ensure to grasp on the edge of the substrate. Make sure pin 1 indicator is on your bottom-left side. Aim at the socket and place the package carefully into the socket by purely vertical motion.
- E. Closing the Load Plate·Rotate the load plate onto the package IHS (Intergraded Heat Spreader).· Engage the load lever while pressing down lightly onto the load plate.·Secure the load lever with the hook under retention tab.
- F. Fasten the cooling fan supporting base onto the CPU socket on the motherboard.
- G. Make sure the CPU fan is plugged to the CPU fan connector. Please refer to the CPU cooling fan user's manual for more detail installation procedure.

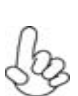

- *1. To achieve better airflow rates and heat dissipation, we suggest that you use a high quality fan with 3800 rpm at least. CPU fan and heatsink installation procedures may vary with the type of CPU fan/ heatsink supplied. The form and size of fan/heatsink may also vary.*
- *2. DO NOT remove the CPU cap from the socket before installing a CPU.*
- *3. Return Material Authorization (RMA) requests will be accepted only if the motherboard comes with the cap on the LGA1156 socket.*

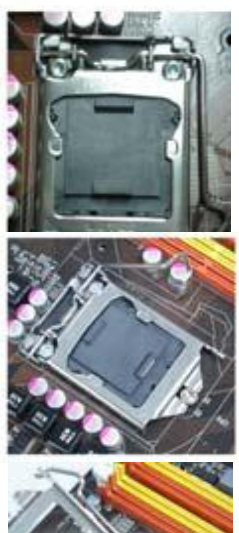

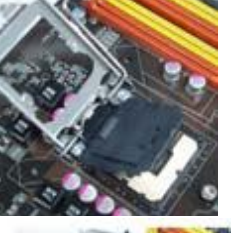

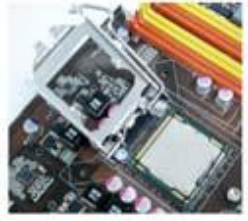

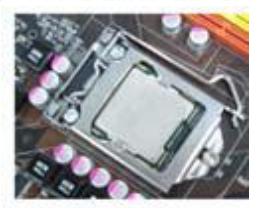

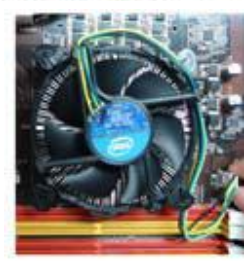

### **Installing Memory Modules**

This motherboard accommodates two memory modules. It can support four 240-pin DR3 1066/1333. The total memory capacity is 16 GB.

#### DDR3 SDRAM memory module table

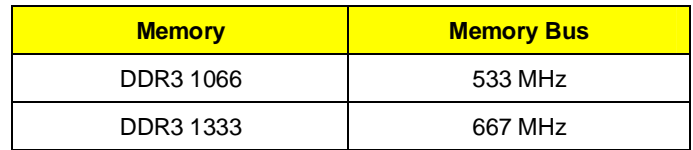

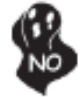

*Do not remove any memory module from its antistatic packaging until you are ready to install it on the motherboard. Handle the modules only by their edges. Do not touch the components or metal parts. Always wear a grounding strap when you handle the modules.* 

#### **Installation Procedure**

Refer to the following to install the memory modules.

- **1.** This motherboard supports unbuffered DDR3 SDRAM only.<br>**2.** Push the latches on each side of the DIMM slot down.
- **2.** Push the latches on each side of the DIMM slot down.<br>**3.** Alian the memory module with the slot. The DIMM
- **3.** Align the memory module with the slot. The DIMM slots are keyed with notches and the DIMMs are keyed with cutouts so that they can only be installed correctly.
- **4.** Check that the cutouts on the DIMM module edge connector match the notches in the DIMM slot.
- **5.** Install the DIMM module into the slot and press it firmly down until it seats correctly. The slot latches are levered upwards and latch on to the edges of the DIMM.
- **6.** Install any remaining DIMM modules.

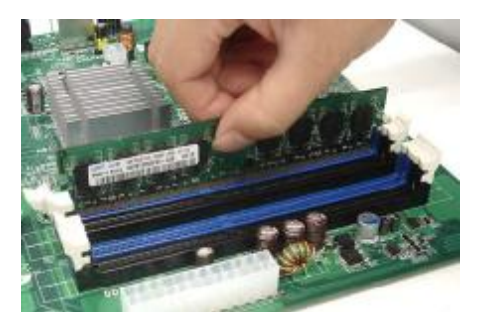

#### **Installing Serial ATA Hard Drives**

To install the Serial ATA (SATA) hard drives, use the SATA cable that supports the Serial ATA protocol. This SATA cable comes with an SATA power cable. You can connect either end of the SATA cable to the SATA hard drive or the connector on the motherboard.

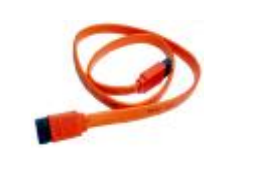

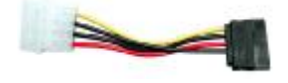

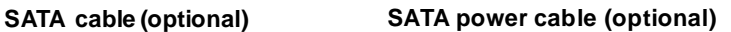

Refer to the illustration below for proper installation:

- **1.** Attach either cable end to the connector on the motherboard.
- **2.** Attach the other cable end to the SATA hard drive.
- **3.** Attach the SATA power cable to the SATA hard drive and connect the other end to the power supply.

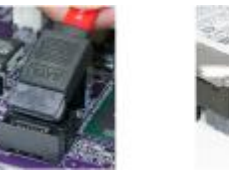

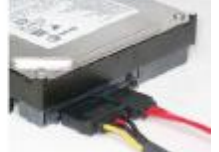

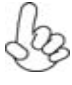

*This motherboard does not support the "Hot-Plug" function.* 

#### **Installing Add-on Cards**

The slots on this motherboard are designed to hold expansion cards and connect them to the system bus. Expansion slots are a means of adding or enhancing the motherboard's features and capabilities. With these efficient facilities, you can increase the motherboard's capabilities by adding hardware that performs tasks that are not part of the basic system.

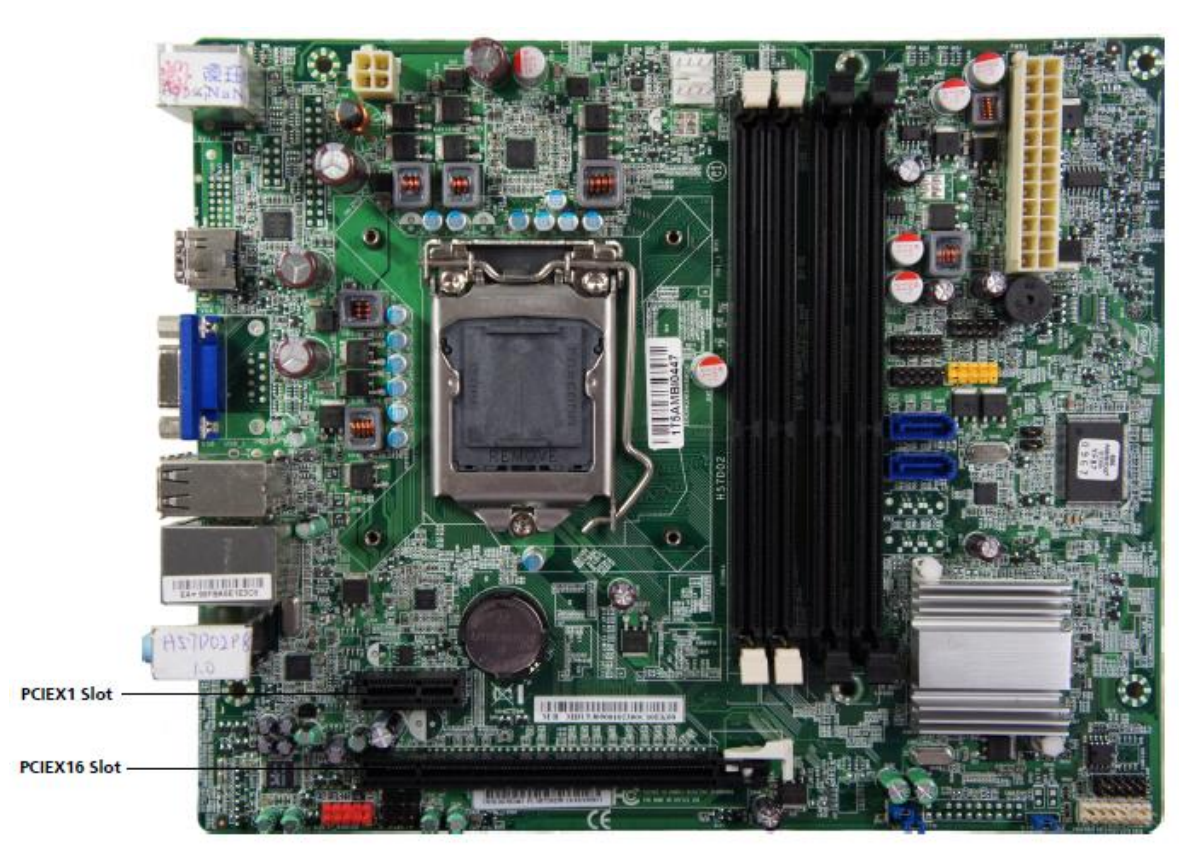

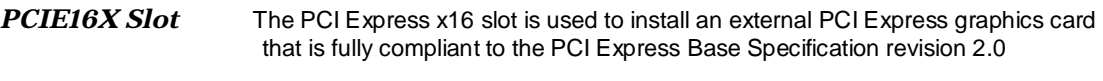

**PCIE1X1 Slot** The PCI Express x1 slot is fully compliant to the PCI Express Base Specification revision 2.0 as well.

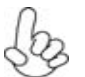

 *Before installing an add-on card, check the documentation for the card carefully. If the card is not Plug and Play, you may have to manually configure the card before installation.* 

Follow these instructions to install an add-on card:

- 1. Remove a blanking plate from the system case corresponding to the slot you are going to use.
- 2. Install the edge connector of the add-on card into the expansion slot. Ensure that the edge connector is correctly seated in the slot.
- 3. Secure the metal bracket of the card to the system case with a screw.

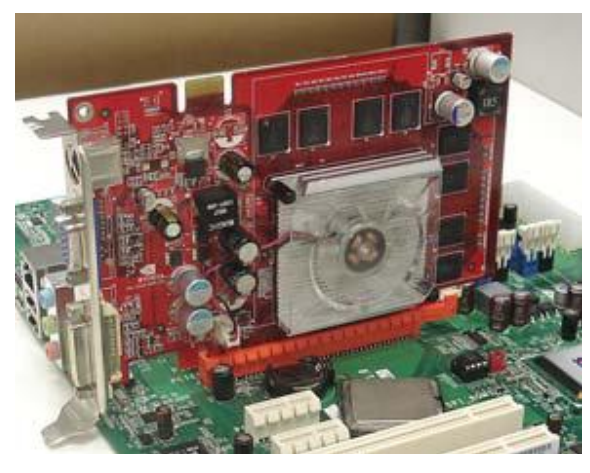

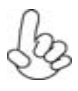

*1.For some add-on cards, for example graphics adapters and network adapters, you have to install drivers and software before you can begin using the add-on card.*

*2. The onboard PCI interface does not support 64-bit SCSI cards.*

## **Connecting Optional Devices**

Refer to the following for information on connecting the motherboard's optional devices:

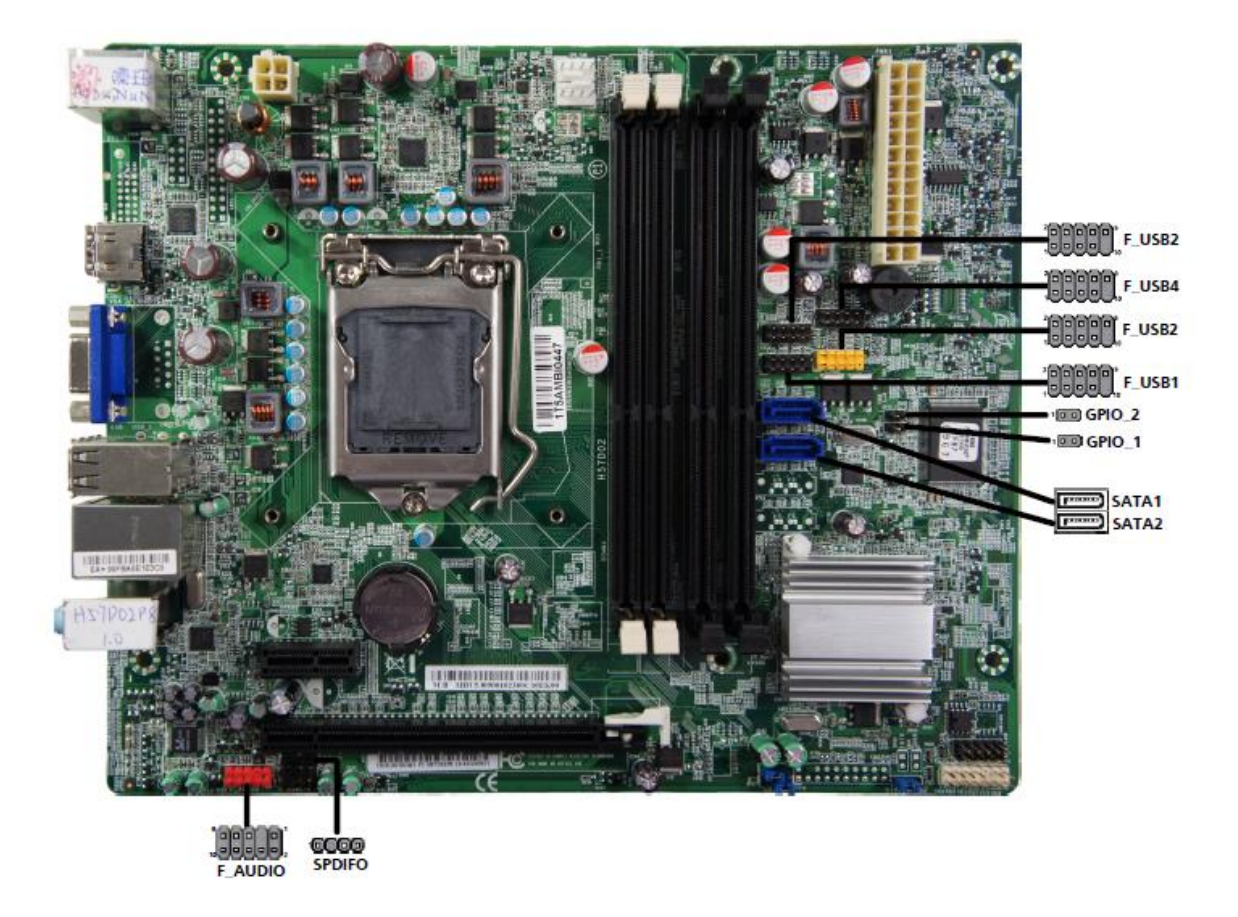

### **F\_AUDIO1: Front Panel Audio header**

This header allows the user to install auxiliary front-oriented microphone and line-out ports for easier access.

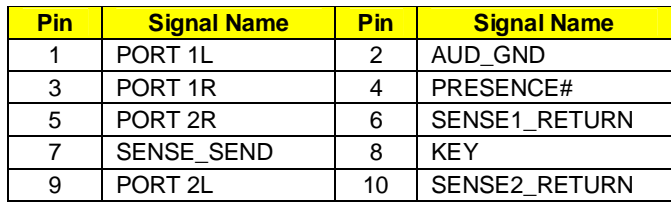

### **GPIO1~2: Button recovery jumper**

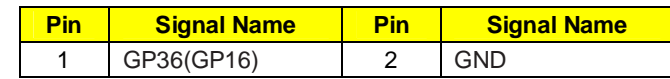

#### **SATA 1~4: Serial ATA connectors**

These connectors are used to support the new Serial ATA devices for the highest date transfer rates (3 Gb/s ), simpler disk drive cabling and easier PC assembly. It eliminates limitations of the current Parallel ATA interface. But maintains register compatibility and software compatibility with Parallel ATA.

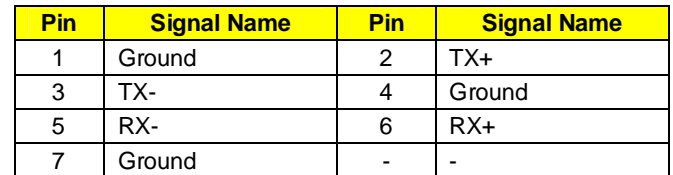

#### **SPDIFO: SPDIF out header(Option)**

This is an optional header that provides an S/PDIF (Sony/Philips Digital Interface) output to digital multimedia device through optical fiber or coaxial connector.

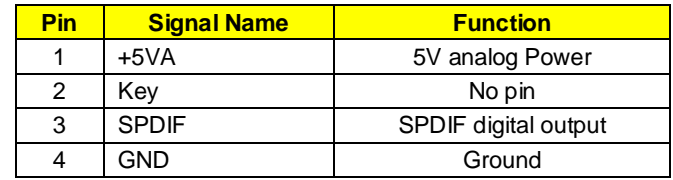

#### **F\_USB1~4: Front Panel USB headers**

The motherboard has four USB ports installed on the rear edge I/O port array. Additionally, some computer cases have USB ports at the front of the case. If you have this kind of case, use auxiliary USB connector to connect the front-mounted ports to the motherboard.

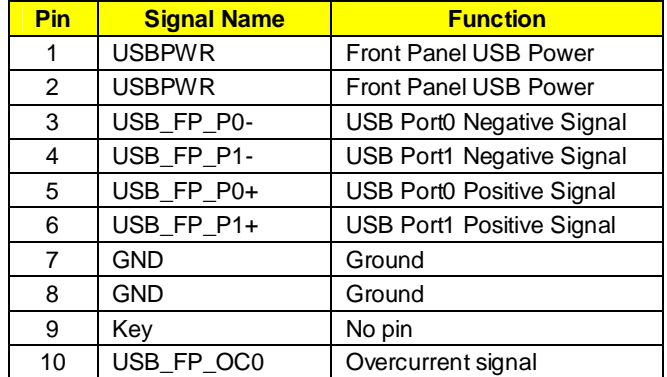

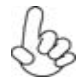

 *Please make sure that the USB cable has the same pin assignment as indicated above. A different pin assignment may cause damage or system hang-up.* 

# **Exploded Diagram**

## *Chassis\_P5-15L w/ card reader ME BOM*

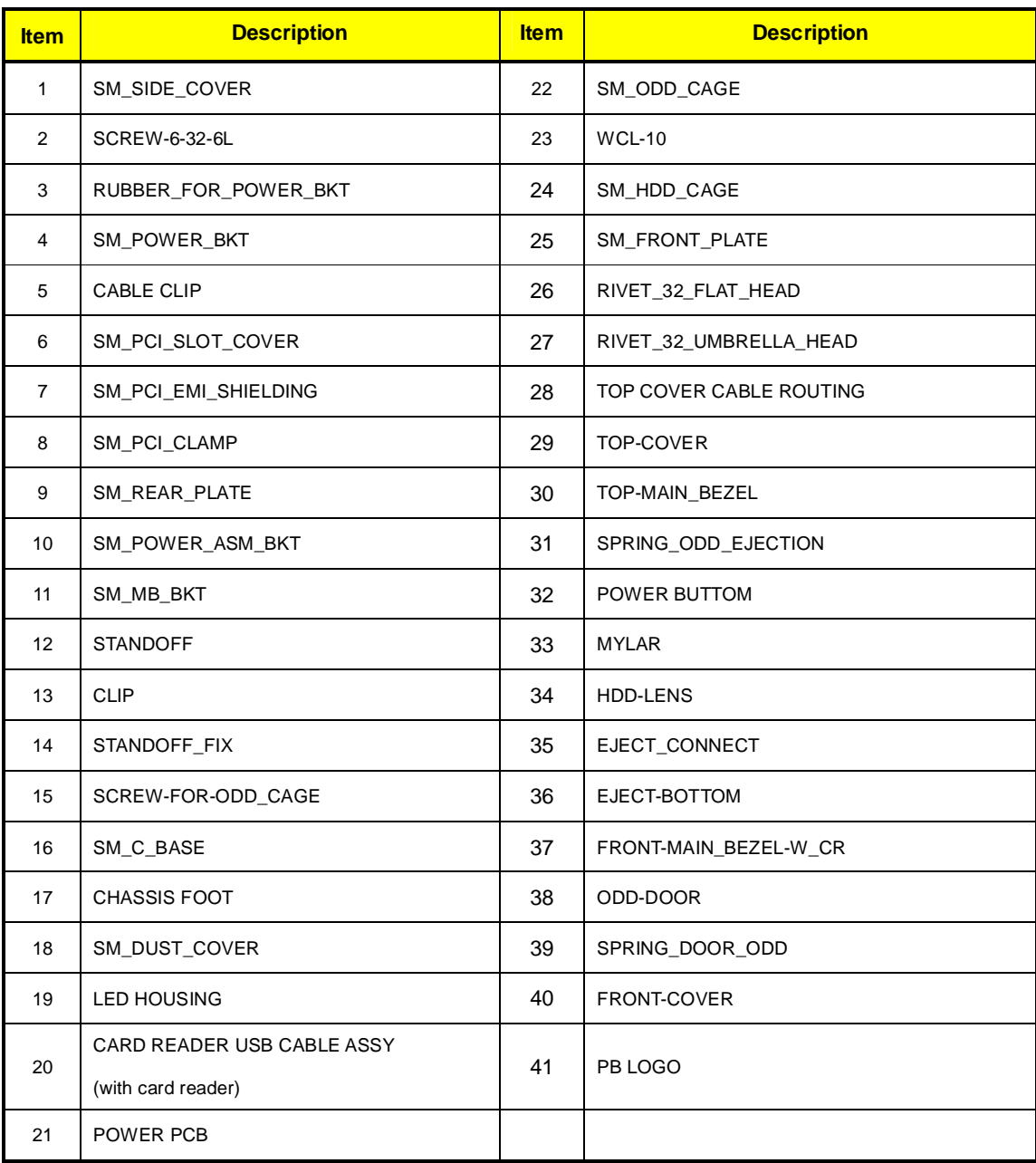

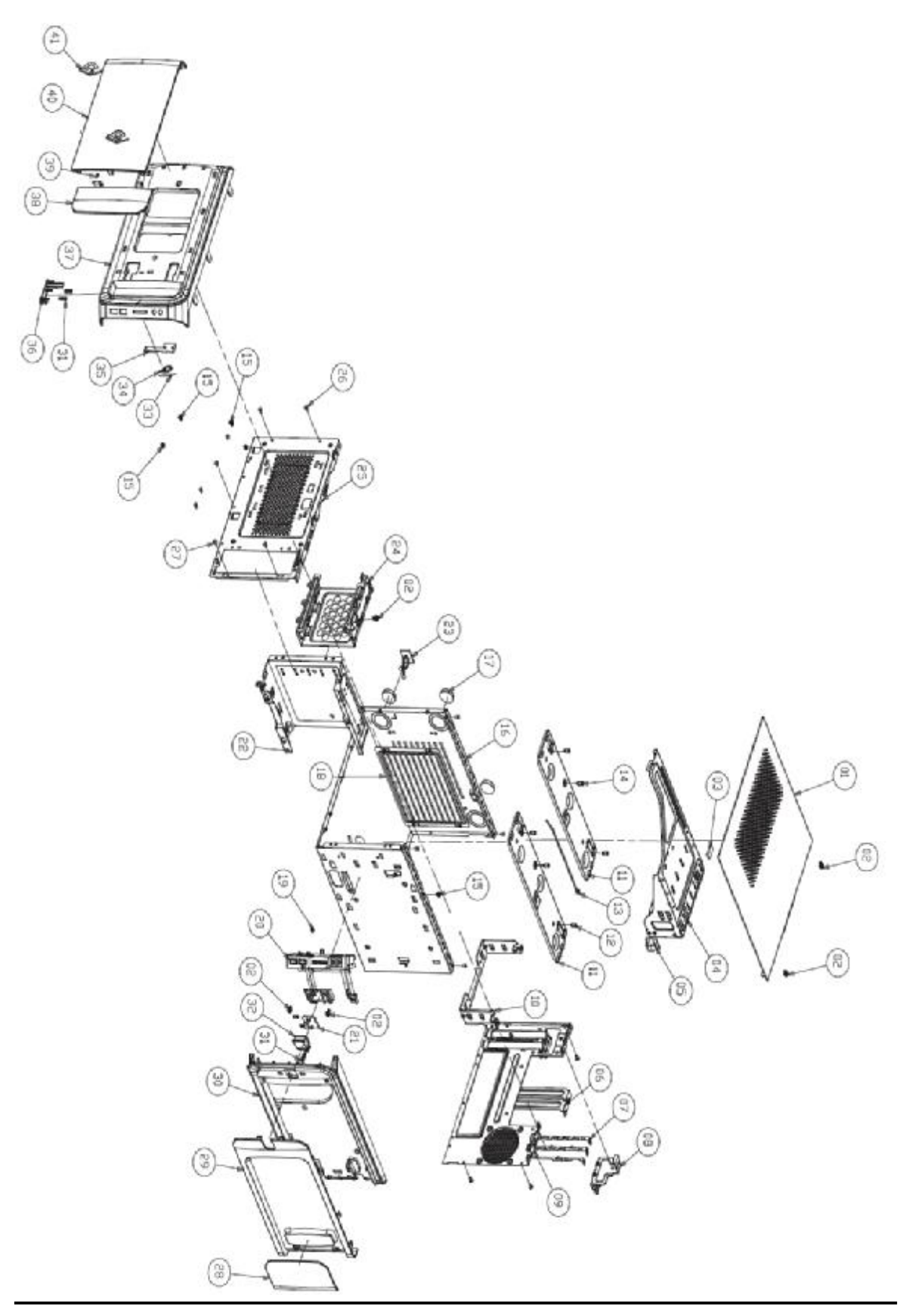

| <b>Item</b>    | <b>Description</b>                             | <b>Item</b> | <b>Description</b>      |
|----------------|------------------------------------------------|-------------|-------------------------|
| 1              | SM_SIDE_COVER                                  | 22          | SM_ODD_CAGE             |
| $\overline{2}$ | SCREW-6-32-6L                                  | 23          | $WCL-10$                |
| 3              | RUBBER_FOR_POWER_BKT                           | 24          | SM_HDD_CAGE             |
| 4              | SM_POWER_BKT                                   | 25          | SM_FRONT_PLATE          |
| 5              | <b>CABLE CLIP</b>                              | 26          | RIVET_32_FLAT_HEAD      |
| 6              | SM_PCI_SLOT_COVER                              | 27          | RIVET_32_UMBRELLA_HEAD  |
| $\overline{7}$ | SM_PCI_EMI_SHIELDING                           | 28          | TOP COVER CABLE ROUTING |
| 8              | SM_PCI_CLAMP                                   | 29          | TOP-COVER               |
| 9              | SM_REAR_PLATE                                  | 30          | TOP-MAIN_BEZEL          |
| 10             | SM_POWER_ASM_BKT                               | 31          | SPRING_ODD_EJECTION     |
| 11             | SM_MB_BKT                                      | 32          | POWER BUTTOM            |
| 12             | <b>STANDOFF</b>                                | 33          | <b>MYLAR</b>            |
| 13             | <b>CLIP</b>                                    | 34          | HDD-LENS                |
| 14             | STANDOFF_FIX                                   | 35          | EJECT_CONNECT           |
| 15             | SCREW-FOR-ODD_CAGE                             | 36          | EJECT-BOTTOM            |
| 16             | SM_C_BASE                                      | 37          | FRONT-MAIN_BEZEL-W_CR   |
| 17             | CHASSIS FOOT                                   | 38          | ODD-DOOR                |
| 18             | SM_DUST_COVER                                  | 39          | SPRING_DOOR_ODD         |
| 19             | <b>LED HOUSING</b>                             | 40          | FRONT-COVER             |
| 20             | <b>USB CABLE ASSY</b><br>(without card reader) | 41          | PB LOGO                 |
| 21             | POWER PCB                                      |             |                         |

*Chassis\_P5-15L w/o card reader ME BOM* 

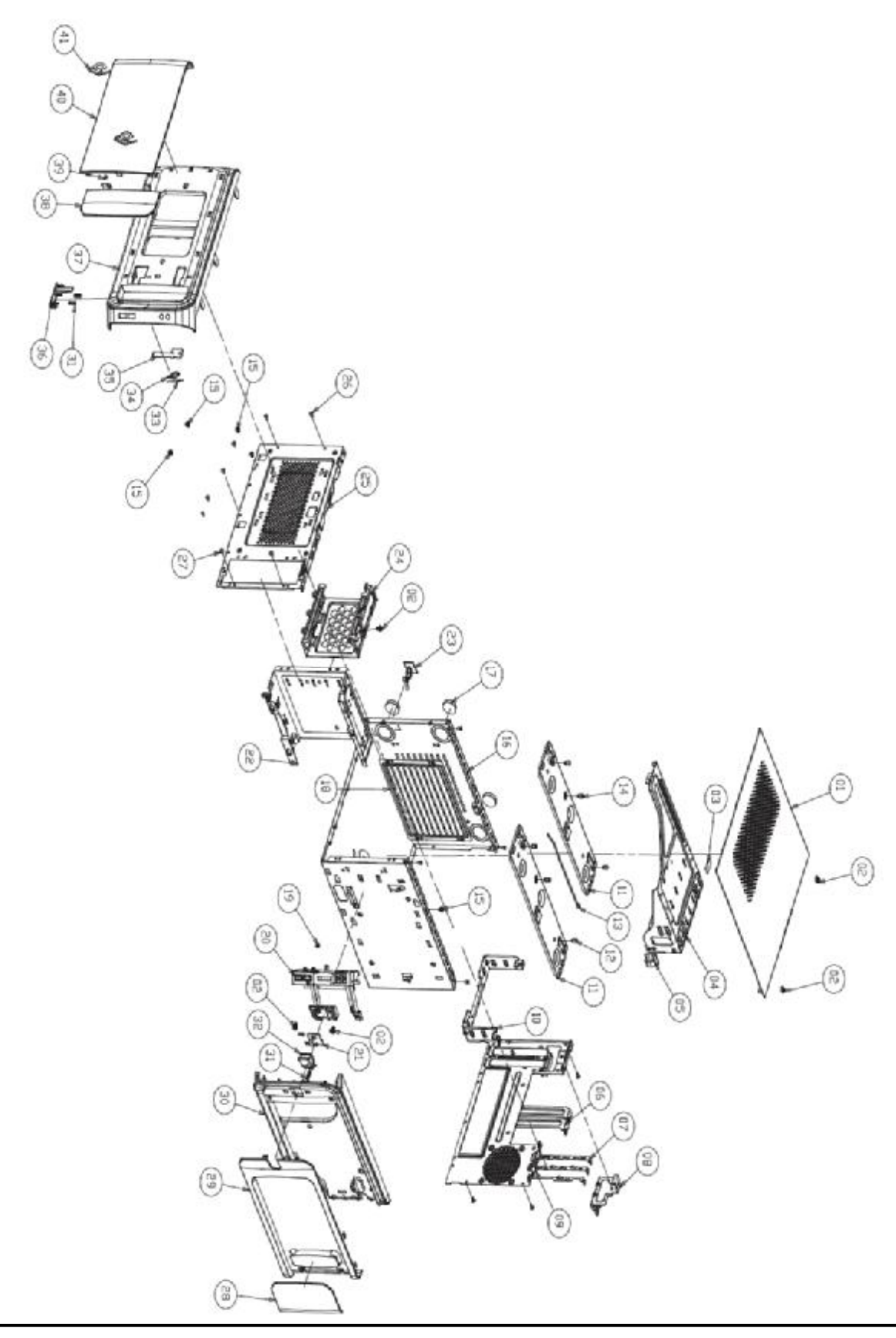

## **FRU List**

The FRU list will be updated later.

Free Manuals Download Website [http://myh66.com](http://myh66.com/) [http://usermanuals.us](http://usermanuals.us/) [http://www.somanuals.com](http://www.somanuals.com/) [http://www.4manuals.cc](http://www.4manuals.cc/) [http://www.manual-lib.com](http://www.manual-lib.com/) [http://www.404manual.com](http://www.404manual.com/) [http://www.luxmanual.com](http://www.luxmanual.com/) [http://aubethermostatmanual.com](http://aubethermostatmanual.com/) Golf course search by state [http://golfingnear.com](http://www.golfingnear.com/)

Email search by domain

[http://emailbydomain.com](http://emailbydomain.com/) Auto manuals search

[http://auto.somanuals.com](http://auto.somanuals.com/) TV manuals search

[http://tv.somanuals.com](http://tv.somanuals.com/)